Handbuchreihe BAS41, August 2018

# **Datenabgleich §52 SGBII**

Sachbearbeitung, Statistik und Administration

### **I N F O R M A T I O N E N F Ü R B E N U T Z E R**

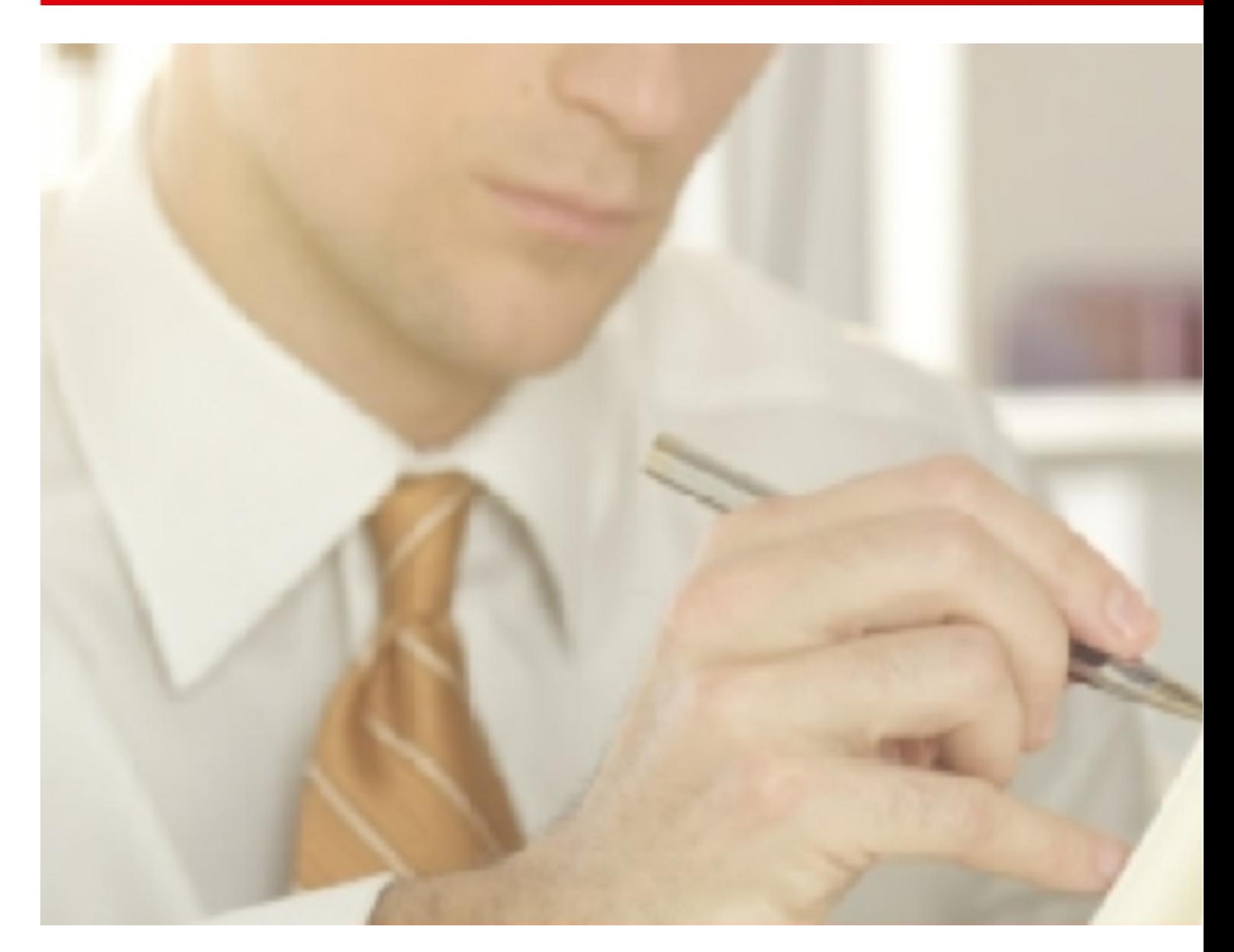

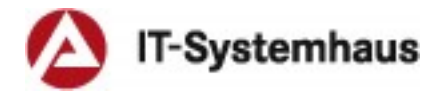

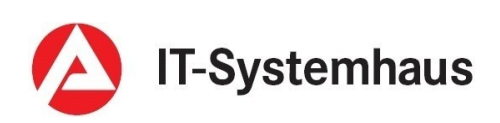

#### **Impressum**

BAS41-Zusammenarbeit Bundesagentur für Arbeit, Nürnberg Redaktionsschluss für diese Ausgabe: August 2018

#### **Piktogramme**

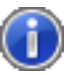

Hinweis: Im nachfolgenden Text können Sie weiterführende Informationen nachlesen.

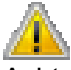

Achtung! Im nachfolgenden Text werden Sie auf Sachverhalte hingewiesen, deren Beachtung besonders wichtig ist.

Tipp: Der nachfolgende Text enthält eine Empfehlung zur effizienten Benutzung einer Funktion oder eines Oberflächenelements.

# **Inhalt**

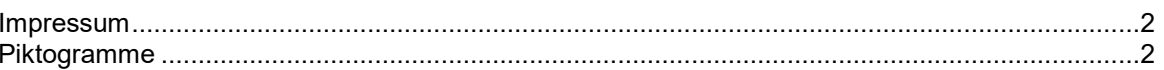

### Einführung

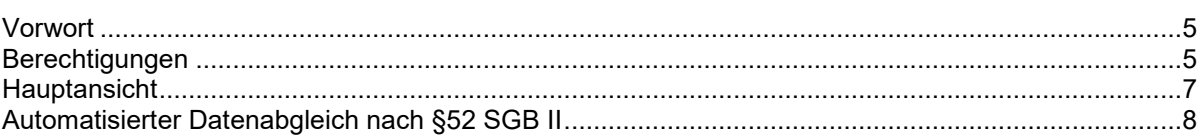

### Sachbearbeitung

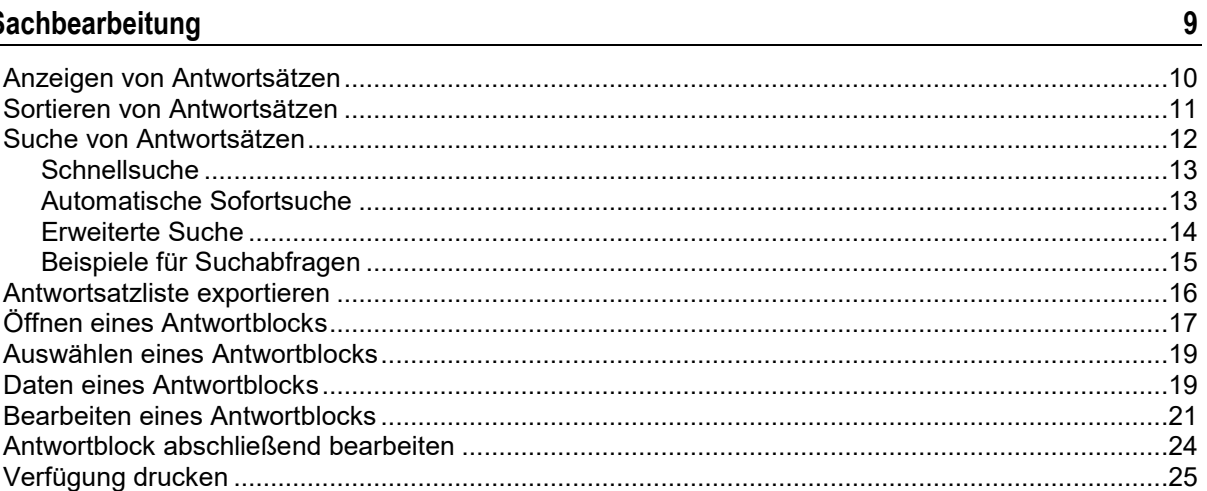

## **Statistiken**

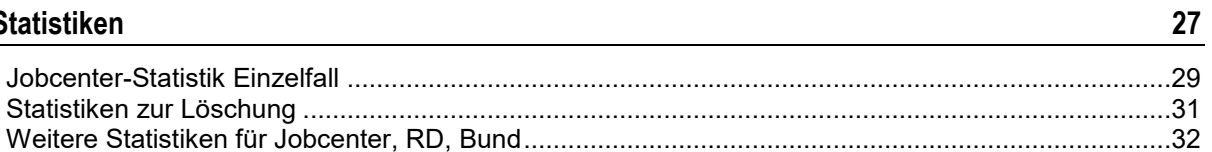

## Administration

## $\frac{33}{1}$

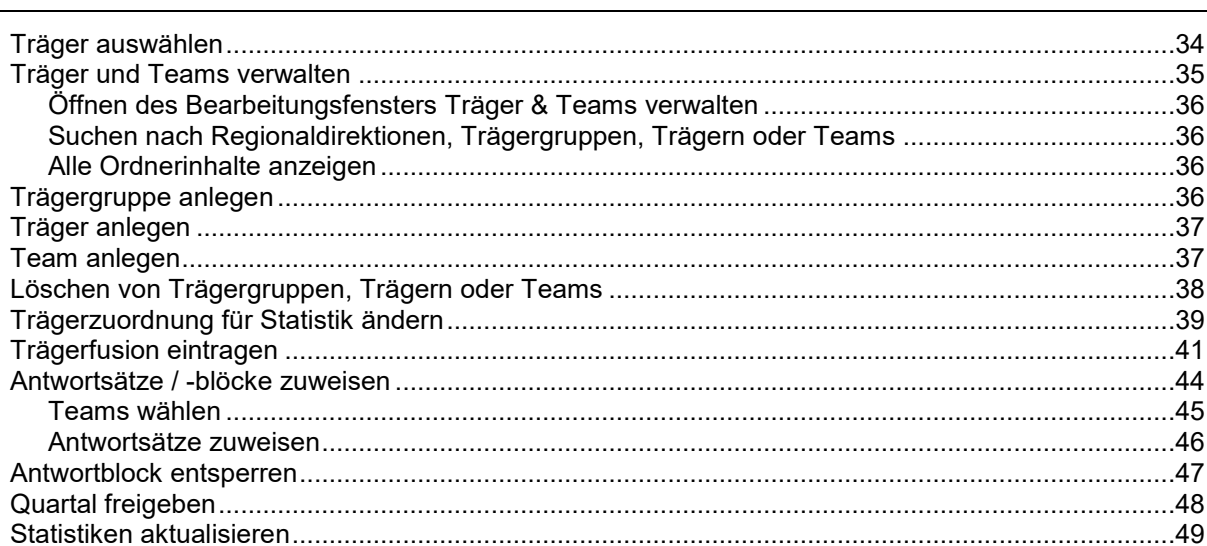

 $\overline{\mathbf{5}}$ 

### **Weitere Funktionen**

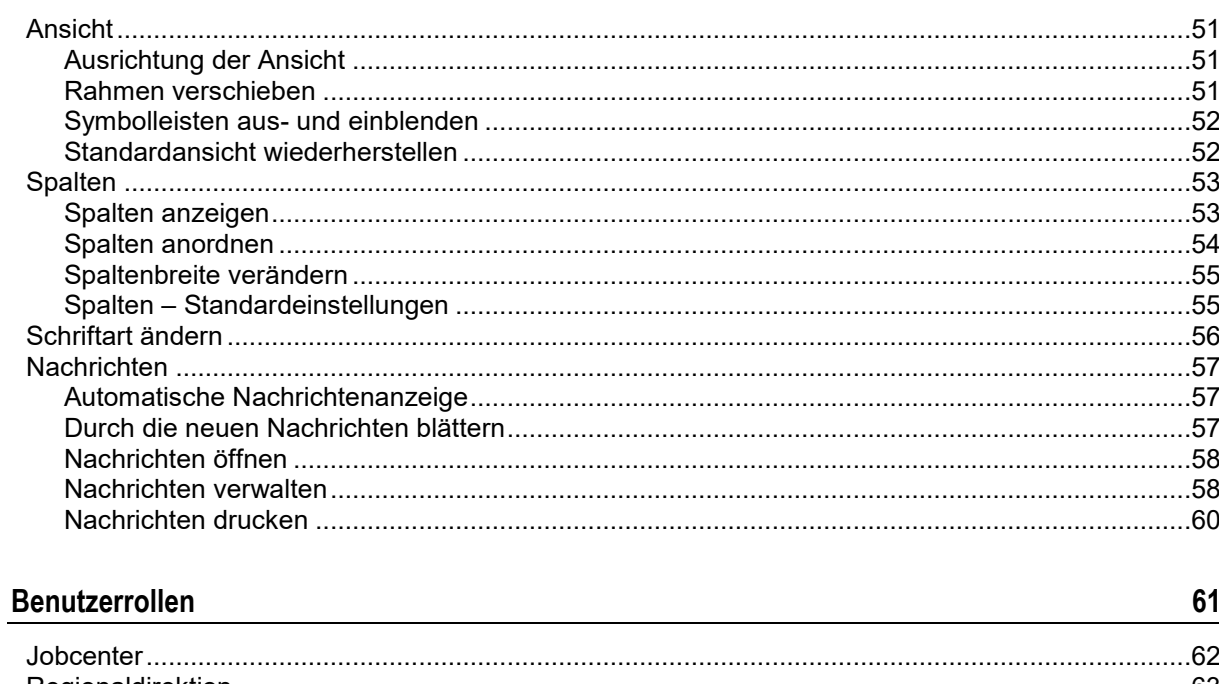

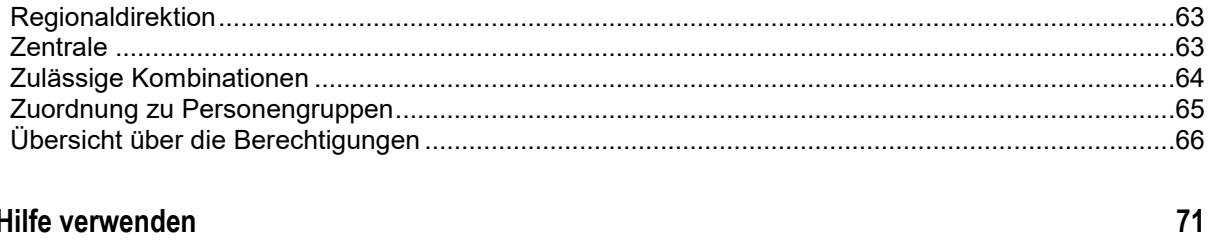

### Hilfe verwenden

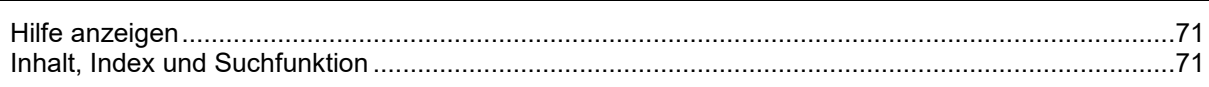

### Anhang

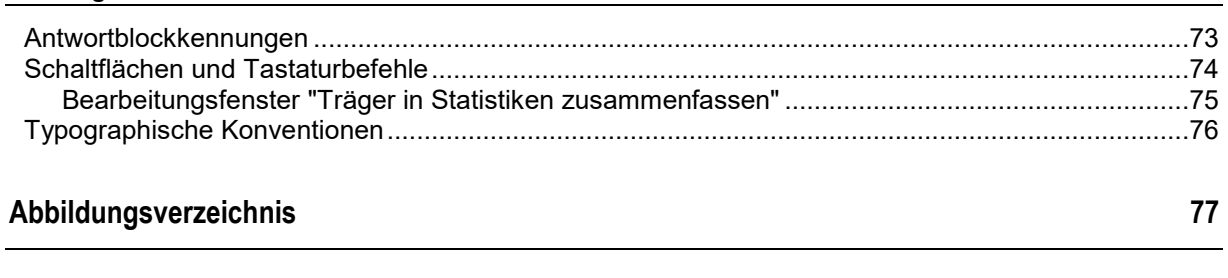

 $\bf 79$ 

73

 $51$ 

### <span id="page-4-0"></span>KAPITEL 1

# **Einführung**

### **In diesem Kapitel**

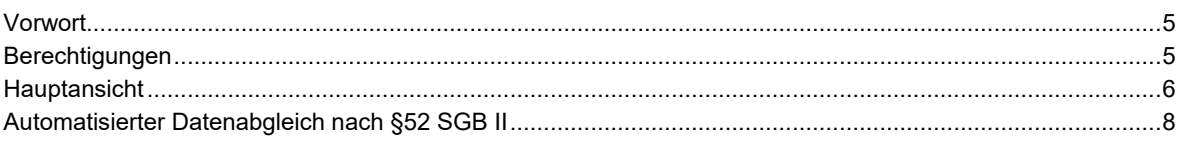

## **Vorwort**

Zur Vermeidung von Leistungsüberzahlungen und zur Aufdeckung von Leistungsmissbrauch ist die Bundesagentur für Arbeit (BA) befugt, Personen nach Maßgabe des § 52 SGB II zu überprüfen, die Leistungen nach dem Zweiten Buch Sozialgesetzbuch (SGB II) beziehen. Die eingeräumte Befugnis erlaubt der BA, Daten über wirtschaftliche und persönliche Verhältnisse der Bezieherinnen und Bezieher von Leistungen nach den Vorschriften des SGB II durch einen automatisierten Datenabgleich mit anderen Leistungsträgern und Stellen auf ihre Richtigkeit zu prüfen.

Mit der Fachanwendung **"Datenabgleich nach § 52 SGB II"** (oder kurz: **"DALG II"**) wird eine effiziente Bearbeitung von Überschneidungsmitteilungen für die Mitarbeiterinnen und Mitarbeiter in den Jobcentern erreicht. Die Statistikführung wird durch die elektronisch bereitgestellten Statistikauswertungen gewährleistet.

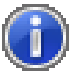

Hinweis: Diese Programmhilfe bezieht sich auf die Version 17.3.0.44. Beachten Sie auch die Informationen zum *Datenabgleich im Intranet* (*<https://www.baintranet.de/001/003/008/Seiten/Datenabgleich.aspx>*).

## **Berechtigungen**

Das Programm kennt insgesamt zehn Benutzerrollen, die die Mitgliedschaft in bestimmten AD-Benutzergruppen (Active Directory) voraussetzen. Die Zugangsberechtigungen für die AD-Benutzergruppen müssen über den zuständigen regionalen IT-Service (RITS) beantragt werden.

In der folgenden Tabelle finden Sie die Benutzerrollen und die zugehörigen AD-Benutzergruppen.

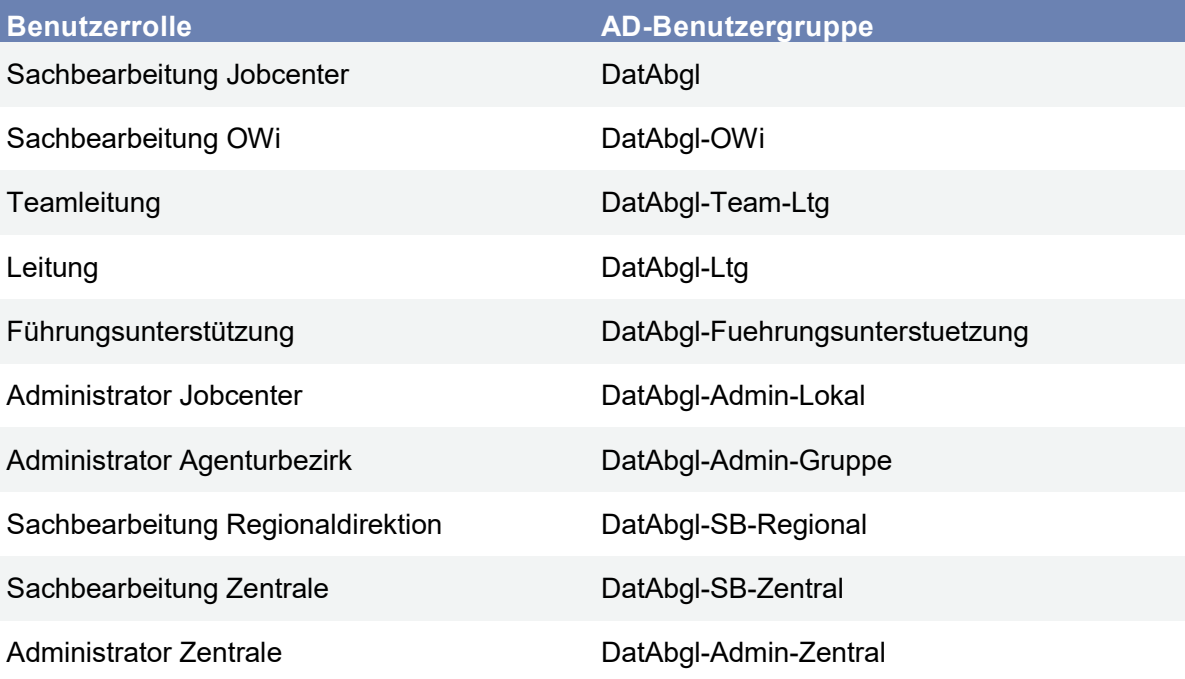

<span id="page-5-0"></span>Die genaue Zuordnung der Aufgaben zu den einzelnen Rollen entnehmen Sie dem Kapitel *Benutzerrollen* (auf Seite [61\)](#page-60-0).

## **Hauptansicht**

Die Hauptansicht der DALG II-Oberfläche präsentiert sich als klassischer Dreiteiler: Unter der Menü- und den Symbolleisten werden in drei Bereichen die Liste der Antwortsätze, die Übersicht der Antwortblöcke (sortiert nach Leistungsträgern) und Detailinformationen zum ausgewählten Antwortsatz dargestellt.

Die Ansicht lässt sich individuell Ihren Bedürfnissen anpassen. Sie können den Arbeitsbereich horizontal oder vertikal aufteilen, die Größe der einzelnen Bereiche verändern, Symbolleisten ausblenden oder Schriftart und -größe der Listen verändern. Einzelheiten zum Anpassen der Ansicht entnehmen Sie dem Kapitel "*Weitere Funktionen* (auf Seite [51\)](#page-50-0)".

Zum schnellen und komfortablen Eingrenzen der Ergebnislisten können Sie alle Suchfunktionen als automatische Sofortsuche ausführen. Die Ergebnisse lassen sich sofort als Microsoft Excelliste exportieren.

Auf den folgenden Seiten werden alle Funktionen des DALG II-Clients erläutert. Die dabei verwendeten Abbildungen können von der Darstellung auf Ihrem Bildschirm abweichen, abhängig von Ihren individuellen Einstellungen, Ihrer Benutzerrolle und der Bildschirmauflösung.

| Datenabgleich P52 SGB II<br>Bearbeiten Administration<br>Datei                                                                                                    |                                 | Statistiken Extras              | Ansicht                                                     |                                   |                             |                    |                                 |                            |               |                                | $\circ$ $\circ$                                                                                          |
|----------------------------------------------------------------------------------------------------|---------------------------------|---------------------------------|-------------------------------------------------------------|-----------------------------------|-----------------------------|--------------------|---------------------------------|----------------------------|---------------|--------------------------------|----------------------------------------------------------------------------------------------------|
|                                                                                                    |                                 |                                 |                                                             |                                   |                             |                    |                                 |                            |               |                                |                                                                                                    |
| Träger aus Trägergruppe: 98901 - Agentur für Arbeit Halle                                                                                                    |                                 |                                 |                                                             |                                   |                             |                    |                                 |                            |               |                                | Antwortblock bearbeiten. Su Verlügung drucken soft Statistiken aufnufen auf Liste nach Excel exportieren |
| <b>22 Team: Alle Teams</b>                                                                                                    |                                 |                                 | Monat/Quartal: Alle Monate und Qu · C Artwortsätze anzeigen |                                   |                             |                    |                                 |                            |               |                                |                                                                                                    |
| 45388 Antwortsätze (45388 Antwortsätze werden angezeigt)                                                                                                    |                                 | 会 Suchkriterien reduzieren      |                                                             |                                   |                             |                    | Frau [blb@d])(JE) @JUNNIK<br>À. |                            |               |                                |                                                                                                    |
| Schnellsuche:                                                                                                    |                                 |                                 |                                                             |                                   |                             |                    |                                 | ۰                          | o<br>Suchen   | Kunde                          |                                                                                                    |
|                                                                                                    |                                 |                                 |                                                             |                                   |                             |                    |                                 |                            |               | <b>BG-Nummer</b>               | DIVISION ASSET                                                                                           |
| Status Antwortsatz                                                                                                    | Ale                             | $\blacksquare$                  | Bearbeitungsstand Antwortblock: Alle                        |                                   |                             | ۰                  | Familenname:                    |                            |               | KdNr.                          | TEXT & SA                                                                                                |
| Vomame:                                                                                                    |                                 |                                 | PLZ:                                                        |                                   |                             |                    | <b>BG-Nummer:</b>               |                            |               | Vomame:                        | <b>RESIDENCE AND</b>                                                                                     |
|                                                                                                    |                                 |                                 |                                                             |                                   |                             |                    |                                 |                            |               | Familienname                   | <b>CARD AND REAL</b>                                                                                     |
| <b>BG-Endzffem</b>                                                                                                    |                                 |                                 | Kundennummer                                                |                                   |                             |                    | Buchstabenbereiche              |                            |               | Vorsatzwort:                   |                                                                                                    |
| Straße:                                                                                                    |                                 |                                 | Haus-Nr.                                                    |                                   |                             |                    | Antwortblock:                   |                            |               | Geb.-Datum:                    | ET ON THE                                                                                                |
| Überschneidungszeit:                                                                                                    |                                 |                                 |                                                             |                                   |                             |                    |                                 |                            |               | Adresse                        |                                                                                                    |
|                                                                                                    | Ale                             | $\bullet$                       |                                                             |                                   |                             |                    |                                 |                            |               | Straße, Haus-Nr.               |                                                                                                    |
| <b>BGNR</b>                                                                                                    | Kd.Nr.                          | Familenname                     | Vomame                                                      | Geb.-Datum PLZ                    |                             | Straße             | Haus-                           | Status Antwort.            | Artwortblöcke | PLZ.On:                        |                                                                                                    |
| B                                                                                                    |                                 |                                 | in an                                                       | <b>B. B. BAD</b>                  | <b>IST</b>                  |                    | ٠                               | Erledigt                   |               | Leistungszeitraum              |                                                                                                    |
| ā<br><b>CONTRACTOR</b>                                                                                                    | L'INVARIE DE                    | 34.911                          | <b>1979 Brand</b>                                           | 11.31.049                         | -21.00                      | at and             | л<br>$\sim$                     | Erledigt                   |               | Zeitraum von                   | <b>CROZ ROB</b>                                                                                          |
| ā<br>$-2.2 - 2.$                                                                                                    | <b>E TROUGHE</b>                | <b>Joseph Le</b>                | e e de f                                                    | 26.41.020                         | 18.94                       | 448                | 推<br>٠                          | Erledgt                    |               | Zetraum bis:                   |                                                                                                    |
| â<br><b>ENGINOR</b>                                                                                                    | <b>POLERIS</b>                  | Take 1                          | <b>Contract</b>                                             | 11-5-1407                         | <b>State</b>                | ar ar              | W.                              | Erledgt                    |               | Sonstiges                      |                                                                                                    |
| â<br>医脑室                                                                                                    | <b>FRUCH</b>                    | <b>URUSH</b>                    | <b>Burguin</b>                                              | STOP BM                           |                             | <b>Sheet</b>       | ٠                               | Erledigt                   |               |                                | <b>JUSTINICATE</b>                                                                                       |
| a<br>---                                                                                                    | <b>TROUGH</b>                   | hail                            | <b>PE 201</b>                                               | 1121.945                          | 49.00                       | 1979.              | ٠                               | Erledgt                    |               | Versicherungsnr.:              |                                                                                                    |
| <b>RESIDENCE</b>                                                                                                    | <b>FORGHILL</b>                 | <b>Der time</b>                 | <b>ABMENTER</b>                                             | 2011/07/18                        | 10,500                      | 448                | ٠                               | Erledigt                   |               | Abgleichszeitraum              | (2) Service 27(1)                                                                                        |
| З<br><b>Britannia</b>                                                                                                    | <b>LEWIS CAR</b>                | <b>Website</b>                  | Califor                                                     | 11.1100                           | 48.00                       | aurus.             | ю                               | Erledgt                    |               | Team:                          | <b>DDT</b>                                                                                               |
| ā<br>$-28 - 24$                                                                                                    | y powers.                       | <b>Today Man</b>                | ka ku                                                       | SMITH 1880                        |                             | and .              | <b>EP</b>                       | Erledigt                   |               | Letzte Anderung:               | <b><i>DAA / AB ## R#</i></b>                                                                             |
| ā<br><b>MESSING</b>                                                                                                    | T00.50 H                        | <b>Black</b>                    | ters.                                                       | 34,744                            | 推拔                          | 66                 | ٠<br>×                          | Unbearbetet                |               |                                |                                                                                                    |
| ā<br>$20-20$                                                                                                    | 计预定图块                           | ui.                             | ilere p                                                     | 33 M                              | -8.00                       | <b>STAR</b>        | ۴<br>٠                          | Erledigt                   |               |                                |                                                                                                    |
| Ω<br>$-12-2$                                                                                                    | TROVAL.                         | But                             | town                                                        | in a per-                         | 協会                          | 67.97              | £.                              | Unbearbeitet               |               |                                |                                                                                                    |
| ā<br><b>FEMOR</b>                                                                                                    | +DO-ROL                         | <b>Cruciban</b>                 | be a                                                        | 49-14039-1-120-2                  | 1988 Audio                  | er ve              | ×                               | Erledigt                   |               |                                |                                                                                                    |
| а<br>エキシン                                                                                                    | <b>EDISORIES Inc.</b>           |                                 | a.                                                          | <b>SEPTEMBER</b>                  | 108.537                     | aм.                | ٠                               | In Bearbeitung             |               |                                |                                                                                                    |
| 8<br>$> 73-2$<br>ā<br><b>RESIDENCE</b>                                                                                                    | YEOSON.                         | <b>Index</b>                    | b.<br>i ga                                                  | 10718-0-                          | 48.00                       | e etc.             | ٠                               | Erledigt<br>Erledigt       |               |                                |                                                                                                    |
| а<br><b>STEP OF</b>                                                                                                    | <b>FORECOMES</b>                | Armuseum 1                      | ÷                                                           | 20 July 1979                      | 10.66<br><b>State Labor</b> | <b>HAIR</b><br>e e | £,<br>護                         | Unbearbeitet               |               |                                |                                                                                                    |
| ā<br>222                                                                                                    | y Becht (Sill)                  | <b>Team</b>                     | <b>beach</b>                                                | ※ あま書<br>11:50:00                 | 38,527                      | sімі,              |                                 | Unbearbetet                |               |                                |                                                                                                    |
| ā<br>$-222$                                                                                                    | TTM 250 NOT                     | <b>Count</b>                    | <b>Salt</b>                                                 | 31, 31, 51,                       | 模块                          | 66                 | ×<br>٠                          | Unbearbetet                |               |                                |                                                                                                    |
| ā<br>$= 100$                                                                                                    | <b>VISCO BAC</b>                | <b>Jan</b>                      | <b>Corp.</b> Corp.                                          | 11464                             | 信贷                          | el al fa           | Е<br>×                          | Unbearbeitet               |               |                                |                                                                                                    |
| $-29-2$                                                                                                    | 1 THINK TALK                    | <b>Indemne</b>                  | <b>Service</b>                                              | 24 BB PM                          | 直立                          | 4,708              |                                 | In Bearbeitung             |               |                                |                                                                                                    |
| л<br><b>PERO</b>                                                                                                    | <b>TORRENTS</b>                 | <b>bits</b>                     | <b>PETTOM</b>                                               | dealer filles                     | <b>State</b>                | a na               |                                 | Unbearbeitet               |               |                                |                                                                                                    |
| <b>SERVICE</b>                                                                                                    | 150/100                         | <b>lucifiat</b>                 | im.                                                         | はつじみ                              | 事業                          | m                  | w                               | Unbearbetet                |               | Antwortblöcke (1/1)            |                                                                                                    |
| ---                                                                                                    | <b>Chrysler 1</b>               | <b>Wint</b>                     | a.                                                          | 11.750                            | 48.00                       | e etc              |                                 | Unbearbeitet               |               |                                |                                                                                                    |
| してるべき                                                                                                    | <b>FBOICIT</b>                  | u                               | ter and                                                     | <b>NEW</b>                        | 18.96                       | <b>2.23</b>        | Е                               | Unbearbetet                |               |                                | Datenstelle der Träger der Rentenversicherung                                                            |
| a<br>$-200$                                                                                                    | <b>FOR ZOON</b>                 | <b>South</b>                    | <b>Party 1</b>                                              | 49-14039-1-120-2                  | <b>Wildelph</b>             | <b>SIGNE</b>       | b.                              | Unbearbetet                |               | 310 Geringfügige Beschäftigung | <b>Erledigt</b>                                                                                          |
| ā<br>---<br>ā                                                                                                    | 1,799, 0,75,75                  | <b>SUARS</b>                    | au                                                          | 2010/01/15                        | 18.137                      | 4.45               | m                               | Erledgt                    |               |                                |                                                                                                    |
| <b>CONTRACTOR</b>                                                                                                    | <b>FIRSTER</b>                  | <b>SIGHT</b>                    | <b>Dealer</b>                                               | 建气体炉                              | 48.00                       | er pilo            | n                               | Erledigt                   |               |                                |                                                                                                    |
| <b>NEW OF</b>                                                                                                    | 179.2810                        | 3,000                           | a.                                                          | 15 M                              | 信贷                          | a a le             | г<br>×.                         | Unbearbetet                |               |                                |                                                                                                    |
| 一つもの                                                                                                    | <b>CRASHING</b>                 | <b>Li</b>                       | <b><i><u>Continued</u></i></b>                              | Maria                             | 事業                          | <b>AND</b>         | 42                              | Unbearbeitet               |               |                                |                                                                                                    |
| $-200$                                                                                                    | 120526                          | <b>Bobott</b>                   | <b>Sept</b><br>÷                                            | <b>B. 1195</b>                    | <b>STATE</b>                | an Bar             | ٠                               | Unbearbetet<br>Unbearbetet |               |                                |                                                                                                    |
| <b>England</b>                                                                                                    | <b>FOX BLES</b><br>i ficellos.  | UPW3<br><b>Experiment</b>       | <b>Article</b><br><b>ROLL</b>                               | <b>Sept 198</b>                   | <b>THE</b>                  | e de               | 57,<br>л.                       | Unbearbeitet               |               |                                |                                                                                                    |
| <b>NEW OF</b><br>---                                                                                                    |                                 |                                 | <b>Search Cold</b>                                          | 13, 21, 25, 21                    | 提示                          | - 45               |                                 | Unbearbeitet               |               |                                |                                                                                                    |
| $27.2 - 2$                                                                                                    | <b>TRYING</b><br><b>FONCTON</b> | <b>Sympath</b><br><b>USHING</b> | ları                                                        | 1.0.00                            | 48.OC                       | 記事書                | 諥                               | Erledgt                    |               |                                |                                                                                                    |
| ディシーズ                                                                                                    | <b>ITRONOMI</b>                 | <b>best</b>                     | ala                                                         | All and Park<br><b>CONTRACTOR</b> | 10. LA<br><b>MAY</b>        | e ve<br>and a      |                                 | Unbearbeitet               |               |                                |                                                                                                    |
| <b>Contract Contract Contract Contract Contract Contract Contract Contract Contract Contract Contract Contract Contract Contract Contract Contract Contract Contract Contract Contract Contract Contract Contract Contract Contr</b> | <b>E</b> EPOLITICAL             | <b>Simpai</b>                   | 2-4                                                         | 31, 1.842                         | 確認                          | e etc.             |                                 | Unbearbeitet               |               |                                |                                                                                                    |
| £<br>77720                                                                                                    | <b>FRANKS</b> Start             |                                 | <b>Services</b>                                             | an na                             | 情報                          | 記載集                | $\sim$                          | Unbearbeitet               |               |                                |                                                                                                    |
| 총                                                                                                    |                                 |                                 |                                                             |                                   |                             |                    |                                 | $11.1 - 1 - 1.1$           |               |                                |                                                                                                    |

*Abbildung 1: Hauptansicht der DALG II-Oberfläche*

## <span id="page-7-0"></span>**Automatisierter Datenabgleich nach §52 SGB II**

In diesen Benutzerhinweisen werden die Begriffe **Antwortsätze** und **Antwortblöcke** verwendet. Hiermit hat es folgende Bewandtnis:

Für jedes Quartal sendet die BA sogenannte Anfragedatensätze, die Daten zu leistungsberechtigten Personen und dem entsprechenden Leistungsbezug nach dem SGB II enthalten, zur Datenstelle der Träger der Deutschen Rentenversicherung (DSRV), die beim Datenabgleich als Kopf- oder Vermittlungsstelle fungiert. Die DSRV leitet die Anfragedatensätze an die Auskunftsstellen weiter; bestimmte Abgleiche führt sie selbst durch. Liegen Überschneidungen vor, werden den Anfragedatensätzen **Antwortblöcke** angefügt und an die Kopfstelle zurück übermittelt. Die **Antwortblöcke** geben Aufschluss darüber, inwiefern sich der Leistungsbezug nach dem SGB II mit anderen Tatbeständen (z. B. Beschäftigungsverhältnisse, Rentenbezüge u.a.) überschneidet. Der Anfragedatensatz mit angefügten **Antwortblöcken** wird als **Antwortsatz** bezeichnet. Ein **Antwortsatz** kann mehrere **Antwortblöcke** gleicher oder verschiedener Art enthalten.

Die Kopfstelle übermittelt abschließend die **Antwortsätze** an die BA.

### KAPITEL 2

# **Sachbearbeitung**

### **In diesem Kapitel**

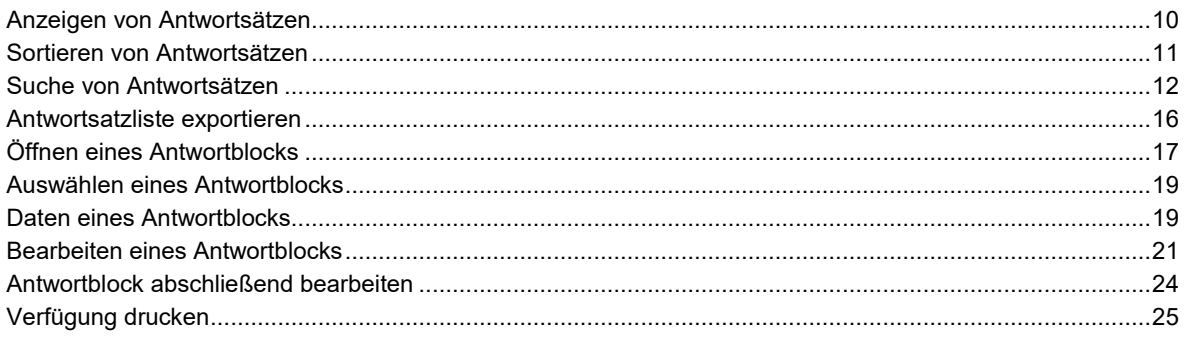

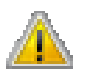

Achtung! Die Grundfunktionen der Sachbearbeitung stehen – abhängig von der Benutzerrolle – nur einem bestimmten Benutzerkreis zur Verfügung. Einzelheiten zu Aufgaben und Berechtigungen der einzelnen Benutzerrollen entnehmen Sie dem Kapitel *Benutzerrollen* (auf Seite [61\)](#page-60-0).

## <span id="page-9-0"></span>**Anzeigen von Antwortsätzen**

Nach dem Starten des Programms ist der Arbeitsbereich leer. Um Daten bearbeiten zu können, müssen Sie zunächst die für Sie relevanten Antwortsätze laden. Maßgeblich ist hierbei die Auswahl des Teams und des Quartals.

#### **Antwortsätze anzeigen**

- **1.** Wählen Sie in der Klappliste **"Team"** ein Team aus. Die Voreinstellung zeigt die niedrigste Teamnummer.
- **2.** Wählen Sie in der Klappliste **"Monat/Quartal"** einen Monat oder ein Quartal.
- **3.** Klicken Sie auf **[Antwortsätze anzeigen]**.

In der Liste der Antwortsätze werden alle Datensätze angezeigt, die Ihrer Auswahl entsprechen. Über dem Feld **"Schnellsuche"** wird die Anzahl dieser Antwortsätze, in Klammern dahinter die Anzahl der Antwortsätze, die momentan angezeigt werden, ausgegeben. Die Zahlen weichen voneinander ab, wenn im Feld **"Schnellsuche"** und/oder unter den erweiterten Suchkriterien (z. B. Antwortblockkennung) ein Suchbegriff eingegeben wird, der zu einer Einschränkung der Trefferzahl führt.

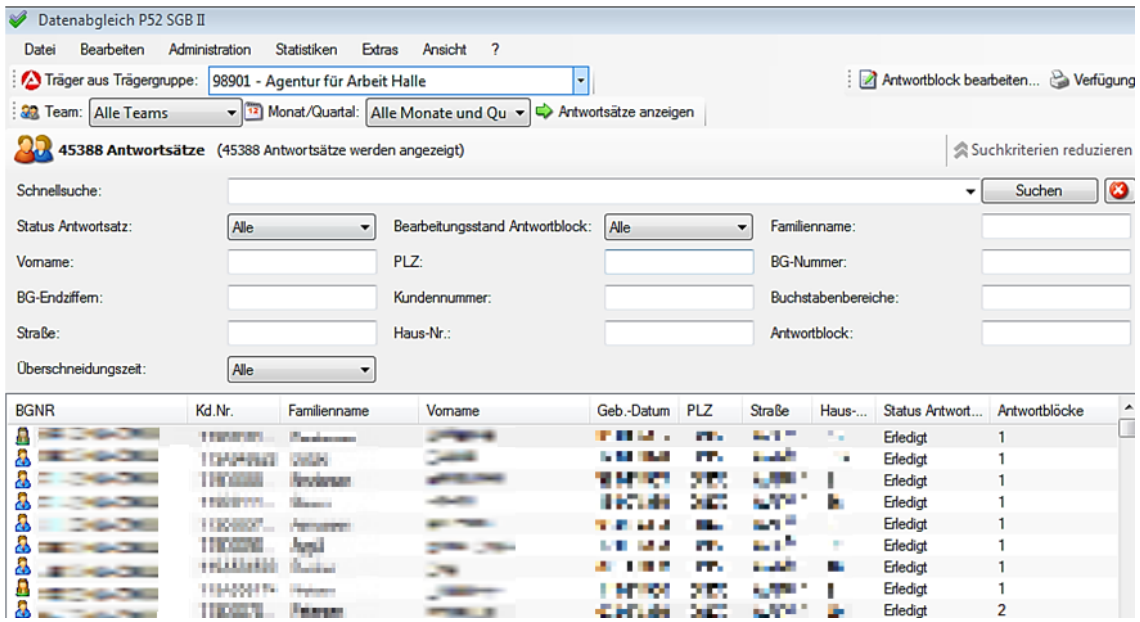

*Abbildung 2: Nach der Auswahl von Team und Monat oder Quartal werden die Antwortsätze angezeigt*

Alternativ können Sie die Auswahl von Team und Monat oder Quartal sowie die Anzeige der Antwortsätze im Menü **"Bearbeiten"** durchführen.

## <span id="page-10-0"></span>**Sortieren von Antwortsätzen**

Die Antwortsatzliste enthält keine Vorsortierung. Sie können die Datensätze auf- oder absteigend nach BG-Nummer, Kundennummer, Familienname, Vorname, Geburtsdatum, Postleitzahl, Straße, Hausnummer oder Status des Antwortsatzes sortieren.

#### **Antwortsätze sortieren**

- **1.** Klicken Sie auf eine Spaltenüberschrift in der Liste der Antwortsätze. Die Liste wird nach dieser Spalte sortiert.
- **2.** Um die Sortierreihenfolge umzukehren, klicken Sie erneut auf die Spaltenüberschrift.

oder

**3.** Öffnen Sie das Menü **"Ansicht"**, zeigen Sie auf **"Sortieren nach"** und wählen Sie im Untermenü den gewünschten Eintrag. Eine erneute Auswahl kehrt die Sortierreihenfolge um.

Ebenfalls zur Sortierung können folgende Tastenkombinationen genutzt werden:

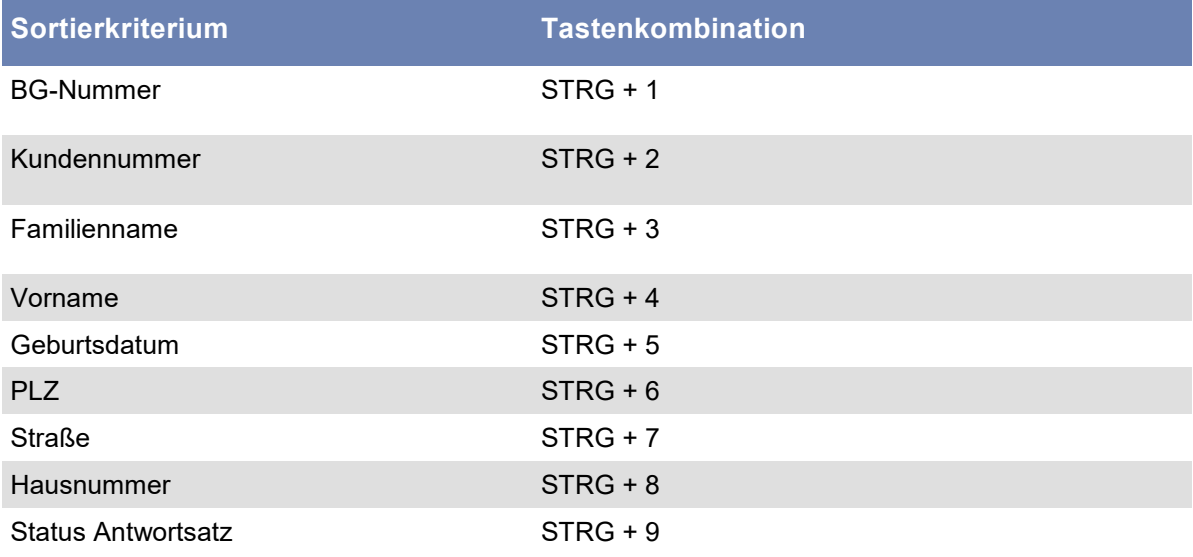

Ein erneutes Betätigen der Tastenkombination kehrt die Sortierreihenfolge um.

## <span id="page-11-0"></span>**Suche von Antwortsätzen**

Nach der Auswahl von Team und Quartal wird Ihnen die Liste der Antwortsätze angezeigt. Sie können die Anzahl der Datensätze eingrenzen, indem Sie die Antwortsätze nach bestimmten Kriterien filtern. Dafür stehen Ihnen die Schnellsuche sowie die erweiterte Suche zur Verfügung.

Anwendung des Platzhalters **"\* "**:

- Bei Eingaben ohne Platzhalter werden alle Antwortsätze aufgelistet, die die eingegebene Buchstaben- oder Zahlenkombination enthalten. Beispiel: "ba" im Feld **"Familienname"** => Alle Antwortsätze, die im Nachnamen "ba" enthalten, werden aufgelistet.
- Bei Eingaben mit Platzhalter **"\* "** am Anfang wird nach allen Objekten gesucht, deren Ende mit der Eingabe übereinstimmt. Beispiel: "\*egen" im Feld **"Familienname"** => Alle Antwortsätze, deren Nachname auf "egen" enden, werden aufgelistet.
- Bei Eingaben mit Platzhalter **"\* "** am Ende wird nach allen Objekten gesucht, deren Anfang mit der Eingabe übereinstimmt. Beispiel: "reif\*" im Feld **"Familienname"** => Alle Antwortsätze, deren Nachname mit "Reif" beginnt, werden aufgelistet.

### <span id="page-12-0"></span>**Schnellsuche**

Die Schnellsuche durchsucht gleichzeitig die Einträge in den Spalten **"BG-Nummer"**,

**"Familienname"**, und **"Vorname"**. Es werden also alle Antwortsätze angezeigt, die in irgendeiner der 3 Spalten das eingegebene Suchkriterium enthalten. Sie können Buchstaben, Ziffern und den Platzhalter "\*" verwenden. Die Suche beginnt automatisch, sobald Sie Zeichen in das Eingabefeld **"Schnellsuche"** eingeben oder entfernen.

Jede Suche, die Sie in einer Sitzung durchführen, wird gespeichert. Sie können jede Suche erneut ausführen, indem Sie diese in der Klappliste **"Schnellsuche"** anklicken.

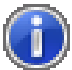

Hinweis: Die Schaltfläche **[Suchen]** ist nur aktiv, wenn die *automatische Sofortsuche* (auf Seite [13\)](#page-12-0) abgeschaltet wird.

#### **Beispiel 1: Schnellsuche nach BG-Nummer mit Platzhalter "**\* **"**

Sie haben Team und Quartal ausgewählt und erhalten eine Liste mit Antwortsätzen. Geben Sie in das Eingabefeld **"Schnellsuche" "\*5"** ein. In der Liste werden jetzt nur solche Antwortsätze angezeigt, deren BG-Nummer mit 5 endet. Über der **"Schnellsuche"** wird die Anzahl der für das ausgewählte Team und Quartal vorhandenen Antwortsätze angezeigt. In Klammern steht die Anzahl des Teils der Antwortsätze, deren BG-Nummer mit 5 endet.

#### **Erneutes Anzeigen aller Antwortsätze**

**1.** Klicken Sie auf **[Suche zurücksetzen]**.

oder

**2.** Löschen Sie alle Zeichen im Eingabefeld der **"Schnellsuche"** .

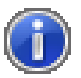

Hinweis: Wenn die automatische Sofortsuche deaktiviert ist, müssen Sie nach dem Löschen der Suchkriterien auf **[Suchen]** klicken, damit wieder alle Antwortsätze angezeigt werden.

### **Automatische Sofortsuche**

Die automatische Sofortsuche ist beim ersten Programmstart aktiviert. Alle Eingaben, in der Schnellsuche oder in der erweiterten Suche werden sofort wirksam. Die automatische Sofortsuche kann abgeschaltet werden. Jede Suche wird dann über die Schaltfläche **[Suchen]** ausgelöst.

#### **Abschalten der automatischen Sofortsuche**

- **1.** Klicken Sie im Menü **"Extras"** auf den Eintrag **"Optionen"**.
- **2.** Deaktivieren Sie im Abschnitt **"Suche"** die Option **"Suche während der Eingabe ausführen"**, indem Sie darauf klicken. Die aktivierte Option erkennen Sie am vorangestellten Merker.
- **3.** Um die automatische Sofortsuche wieder einzuschalten, klicken Sie erneut auf den Eintrag **"Suche während der Eingabe ausführen"**.

### **Erweiterte Suche**

**Öffnen der erweiterten Suche**

**1.** Klicken Sie auf **[Suchkriterien erweitern]**.

oder

**2.** Öffnen Sie das Menü **"Bearbeiten"** und wählen Sie im Untermenü **"Suche"** den Eintrag **"Suchkriterien erweitern / reduzieren"**.

In der erweiterten Suche stehen Ihnen folgende Felder zur Verfügung:

```
"Status Antwortsatz", "Bearbeitungsstand Antwortblock", "Familienname", "Vorname", 
"PLZ", "BG-Nummer", "BG-Endziffern", "Kundennummer", "Buchstabenbereiche", 
"Straße", "Haus-Nr.", "Antwortblock" und "Überschneidungszeit".
```
Die erweiterte Suche überprüft die eingegebenen Kriterien ausschließlich in den jeweiligen Feldern. Sie können gleichzeitig mehrere Suchkriterien eingeben. Schnellsuche und erweiterte Suche können kombiniert werden.

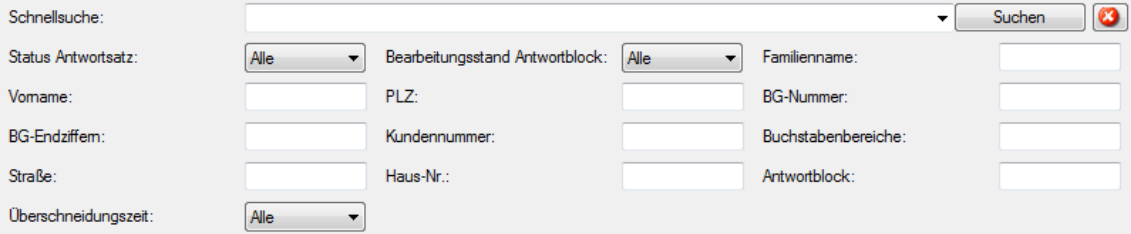

*Abbildung 3: Die erweiterte Suche kombiniert verschiedene Suchkriterien*

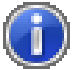

Hinweis: Sie können bereits vor dem Anzeigen von Antwortsätzen (Auswahl von Team und Quartal) Suchkriterien festlegen. Sobald Sie auf **[Antwortsätze anzeigen]** klicken, werden die Antwortsätze unter Berücksichtigung Ihrer Suchkriterien ausgewählt.

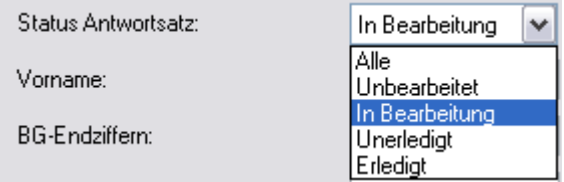

*Abbildung 4: Bei der Auswahl der Antwortsätze kann bereits der Status berücksichtigt werden*

#### **Erneutes Anzeigen aller Antwortsätze**

**1.** Klicken Sie auf **[Suche zurücksetzen]**.

oder

**2.** Löschen Sie alle Zeichen in den Eingabefeldern der **"Erweiterten Suche"**.

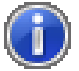

Hinweis: Wenn die Sofortsuche deaktiviert ist, müssen Sie nach dem Löschen der Suchkriterien auf **[Suchen]** klicken, damit wieder alle Antwortsätze angezeigt werden.

### **Beispiele für Suchabfragen**

#### **Beispiel 1: Suche nach 2 Kriterien mit Platzhalter "\* "**

Wählen Sie im Auswahlfeld **"Team"** und **"Quartal"** je einen Eintrag aus. Klicken Sie auf **[Anzeigen]**. Wählen Sie im Auswahlfeld **"Status Antwortsatz" "unbearbeitet"** aus. Geben Sie in das Eingabefeld **"Vorname"** "Pa\*" ein. Geben Sie in das Eingabefeld **"PLZ"** "14789" ein. In der Liste werden jetzt nur solche Antwortsätze angezeigt, deren Vorname mit "Pa" beginnt (Patrick, Patrizia ...), die Postleitzahl 14789 ist und deren Status **"unbearbeitet"** ist.

#### **Beispiel 2: Bereichsauswahl im Feld "BG-Endziffern"**

Wählen Sie im Auswahlfeld **"Team"** und **"Quartal"** je einen Eintrag aus. Klicken Sie auf **[Anzeigen]**. Wählen Sie im Auswahlfeld **"Status Antwortsatz" "unbearbeitet"** aus. Geben Sie in das Eingabefeld **"BG-Endziffern"** "3-7" ein. In der Liste werden jetzt nur solche Antwortsätze angezeigt, deren BG-Nummer mit 3, 4, 5, 6 oder 7 endet und deren Status **"unbearbeitet"** ist.

#### **Beispiel 3: Mehrfachauswahl im Feld "BG-Endziffern"**

Wählen Sie im Auswahlfeld **"Team"** und **"Quartal"** je einen Eintrag. Klicken Sie auf **[Anzeigen]**. Wählen Sie im Auswahlfeld **"Status Antwortsatz" "unbearbeitet"** aus. Geben Sie in das Eingabefeld **"BG-Endziffern"** "5,7,9" ein. In der Liste werden jetzt nur solche Antwortsätze angezeigt, deren BG-Nummer mit 5, 7 oder 9 endet und deren Status **"unbearbeitet"** ist.

#### **Beispiel 4: Bereichsauswahl im Feld "Buchstabenbereiche"**

Wählen Sie im Auswahlfeld **"Team"** und **"Quartal"** je einen Eintrag aus. Klicken Sie auf **[Anzeigen]**. Wählen Sie im Auswahlfeld **"Status Antwortsatz" "unbearbeitet"** aus. Geben Sie in das Eingabefeld **"Buchstabenbereiche"** "K-N" ein. In der Liste werden jetzt nur solche Antwortsätze angezeigt, deren Nachname mit K, L, M oder N beginnt (z. B. **K**lein, **K**och, **L**ange, **M**eyer, **M**üller, **N**eumann) und deren Status **"unbearbeitet"** ist.

#### **Beispiel 5: Mehrfachauswahl im Feld "Buchstabenbereiche"**

Wählen Sie im Auswahlfeld **"Team"** und **"Quartal"** je einen Eintrag aus. Klicken Sie auf **[Anzeigen]**. Wählen Sie im Auswahlfeld **"Status Antwortsatz" "unbearbeitet"** aus. Geben Sie in das Eingabefeld **"Buchstabenbereiche"** "F,M,K" ein. In der Liste werden jetzt nur solche Antwortsätze angezeigt, deren Nachname mit F, M oder K beginnt (z. B. **F**riedrich, **F**uchs, **M**eyer, **M**üller, **K**lein, **K**och) und deren Status **"unbearbeitet"** ist.

#### <span id="page-15-0"></span>**Beispiel 6: Mehrstellige Bereichsauswahl im Feld "Buchstabenbereiche"**

Wählen Sie im Auswahlfeld **"Team"** und **"Quartal"** je einen Eintrag aus. Klicken Sie auf **[Anzeigen]**. Wählen Sie im Auswahlfeld **"Status Antwortsatz" "unbearbeitet"** aus. Geben Sie in das Eingabefeld **"Buchstabenbereiche"** "Ke-Mo" ein. In der Liste werden jetzt nur solche Antwortsätze angezeigt, deren Nachname mit den Buchstabenkombinationen von Ke bis Mo beginnt (z. B. **Ke**ller, Koch, Lange, Mayer, **Mo**ser, nicht aber Kaiser oder Mueller) und deren Status **"unbearbeitet"** ist.

#### **Beispiel 7: Mehrstellige Mehrfachauswahl im Feld "Buchstabenbereiche"**

Wählen Sie im Auswahlfeld **"Team"** und **"Quartal"** je einen Eintrag aus. Klicken Sie auf **[Anzeigen]**. Wählen Sie im Auswahlfeld **"Status Antwortsatz" "unbearbeitet"** aus. Geben Sie in das Eingabefeld "Buchstabenbereiche" "Ko, Ma" ein. In der Liste werden jetzt nur solche Antwortsätze angezeigt, deren Nachname mit den Buchstabenkombinationen Ko und Ma beginnt (z. B. **Ko**ch, **Ko**walski, **Ma**buse, **Ma**ier) und deren Status **"unbearbeitet"** ist.

## **Antwortsatzliste exportieren**

#### **Antwortsatzliste nach Excel exportieren**

- **1.** Klicken Sie in der Symbolleiste auf **[Liste nach Excel exportieren]** oder wählen Sie im Menü **"Datei"** den Eintrag **"Liste nach Excel exportieren"**.
- **2.** Falls Sie die Liste der Antwortsätze über die Suche eingeschränkt haben, erhalten Sie eine Hinweismeldung.
- **3.** Klicken Sie auf **[Ja]**, wenn Sie alle Antwortsätze dieser Auswahl exportieren möchten.
- **4.** Klicken Sie auf **[Nein]**, wenn nur die in der Liste angezeigten Antwortsätze exportiert werden sollen.

Excel öffnet automatisch die angeforderte Liste der Antwortsätze zur weiteren Bearbeitung oder zum Ausdruck.

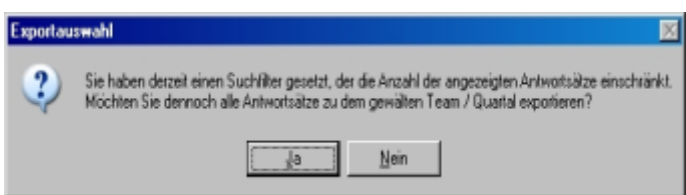

*Abbildung 5: Falls Sie die Liste eingeschränkt haben, erhalten Sie eine Hinweismeldung*

## <span id="page-16-0"></span>**Öffnen eines Antwortblocks**

#### **Öffnen des ersten Antwortblocks eines Antwortsatzes**

**1.** Doppelklicken Sie in der Liste der Antwortsätze auf den Antwortsatz, dessen ersten (oder einzigen) Antwortblock Sie öffnen möchten. Das Bearbeitungsfenster **"Antwortblock bearbeiten"** wird geöffnet und der erste Antwortblock angezeigt.

oder

- **2.** Markieren Sie diesen Antwortsatz in der Liste der Antwortsätze.
- **3.** Drücken Sie ENTER. Das Bearbeitungsfenster **"Antwortblock bearbeiten"** wird geöffnet und der erste Antwortblock angezeigt.

#### **Bestimmten Antwortblock öffnen**

- **1.** Markieren Sie den Antwortsatz in der Liste der Antwortsätze.
- **2.** Doppelklicken Sie in der Übersicht der Antwortblöcke auf den Antwortblock, den Sie öffnen möchten. Das Bearbeitungsfenster **"Antwortblock bearbeiten"** wird geöffnet und der Antwortblock angezeigt.

oder

- **3.** Markieren Sie einen Antwortsatz in der Liste der Antwortsätze.
- **4.** Markieren Sie in der Übersicht der Antwortblöcke den Antwortblock, den Sie öffnen möchten.
- **5.** Drücken Sie ENTER. Das Bearbeitungsfenster **"Antwortblock bearbeiten"** wird geöffnet und der Antwortblock angezeigt.

oder

- **6.** Markieren Sie einen Antwortsatz in der Liste der Antwortsätze.
- **7.** Markieren Sie in der Übersicht der Antwortblöcke den Antwortblock, den Sie öffnen möchten.
- **8.** Öffnen Sie mit der rechten Maustaste das Kontextmenü.
- **9.** Wählen Sie den Eintrag **"Antwortblock bearbeiten ..."**.

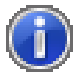

Hinweis: Enthält ein Antwortsatz mehr als einen Antwortblock, wird eine Hinweismeldung angezeigt. Sollte der Antwortblock bereits von einem Anwender geöffnet sein, erhalten Sie ebenfalls eine Hinweismeldung. Kontaktieren Sie gegebenenfalls den genannten Anwender. Sollte dies nicht möglich sein, wenden Sie sich an die zuständige DALG II-Administratorin oder den zuständigen DALG II-Administrator, um den *Antwortblock entsperren* (auf Seite [47\)](#page-46-0) zu lassen.

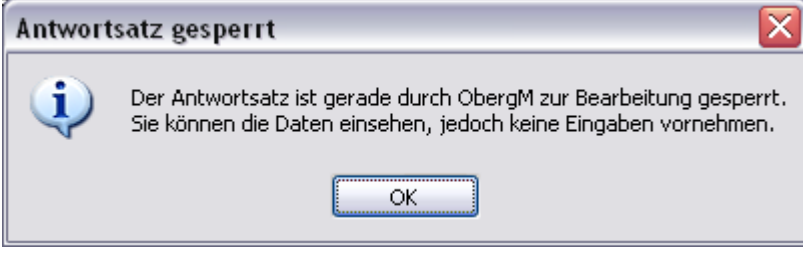

*Abbildung 6: Hinweismeldung Antwortsatz gesperrt*

## <span id="page-18-0"></span>**Auswählen eines Antwortblocks**

Gibt es zu einem Antwortsatz mehrere Antwortblöcke, können Sie im Bearbeitungsfenster **"Antwortblock bearbeiten"** zu jedem Antwortblock dieses Antwortsatzes wechseln.

#### **Antwortblock auswählen**

- **1.** Klicken Sie auf das Listenfeld **"Antwortblock"**. Die Klappliste wird geöffnet und alle Antwortblöcke dieses Antwortsatzes angezeigt.
- **2.** Klicken Sie auf den Antwortblock, zu dem Sie wechseln möchten.

| Abgleschsengebnisse |                                                               |              |
|---------------------|---------------------------------------------------------------|--------------|
| Antwortblock:       | 01 - Deutsche Post AG                                         | Erledigt     |
| Feststellung von:   | 07 - Deutsche Rentenversicherung Knappschaft-Bahn-See         | Erledigt     |
|                     | 08 - Deutsche Rentenversicherung Knappschaft-Bahn-See         | Erledigt     |
|                     | 10 - Datenstelle der Träger der Rentenversicherung            | Erledigt     |
| Antwortsatzdaten    | 11 - Datenstelle der Träger der Rentenversicherung            | Erledigt     |
|                     | 12 - Datenstelle der Träger der Rentenversicherung            | Erledigt     |
| BG-Nummer:          | 14 - Bundeszentralamt für Steuern                             | Erlediat     |
| KdNr:               | 15 - Datenstelle der Träger der Rentenversicherung            | Unbearbeitet |
| Vomame:             | 16 - Zentrale Zulagenstelle für Altersvermögen nach § 81 ESIG | Inbearbeite  |

*Abbildung 7: Die Klappliste zeigt alle verfügbaren Antwortblöcke, zu denen Sie wechseln können*

## **Daten eines Antwortblocks**

Im Bearbeitungsfenster **"Antwortblock bearbeiten"** sind die Antwortsatzdaten, die Antwortblockdaten und die Bearbeitungsdaten dargestellt.

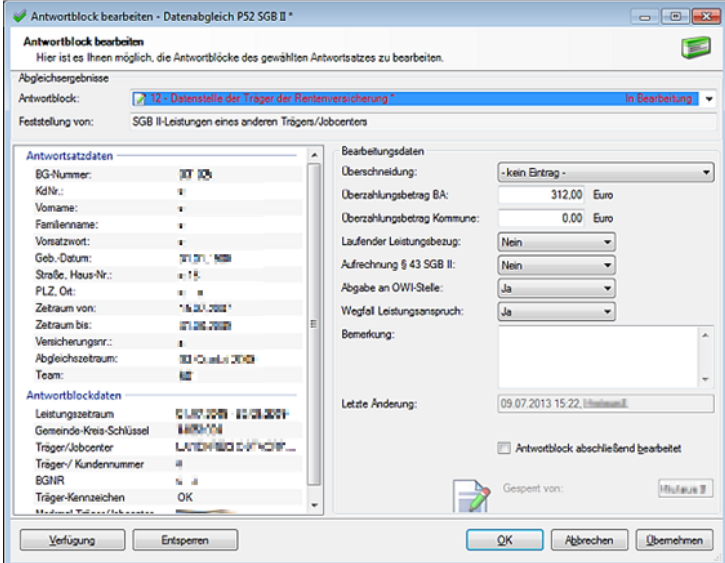

*Abbildung 8: Das Bearbeiten der Antwortblöcke erfolgt in einem separaten Fenster*

#### **Antwortsatzdaten**

Die Antwortsatzdaten enthalten persönliche Angaben zur leistungsberechtigten Person, sowie die dazugehörigen Leistungsdaten.

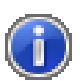

Hinweis: Unter **"Zeitraum bis:"** steht ein Bindestrich (**"-"**), wenn der Leistungsbezug zum Zeitpunkt der Generierung der Anfragedatensätze noch nicht beendet war. Ansonsten steht hier das zu diesem Zeitpunkt in ALLEGRO gespeicherte Ende des Leistungsbezugs. Bei der Angabe des Leistungszeitraums bleiben Leistungsunterbrechungen bis zu drei Tagen außer Betracht.

#### **Antwortblockdaten**

Die Inhalte der Antwortblockdaten sind selbsterklärend.

Eine Übersicht, welche Leistungsträger der jeweiligen Postabrechnungsnummern (Antwortblocknummern 1 bis 5, 7 und 8) zugeordnet ist, entnehmen Sie der Tabelle DALGII-PANR-Übersicht im Anhang der *DALG II-Online-Hilfe* (*[file:\\V:\Kleinloesungen\DALGII\dalg2anwender.chm](file://///n2048021.dst.baintern.de/Public/000/KleinloesungenDALGIIdalg2anwender.chm)*). Das Verzeichnis enthält neben den

Namen und Adressen der Leistungsträger auch weitere Kontaktdaten wie Telefon, Webauftritt oder E-Mail. Es wird regelmäßig aktualisiert.

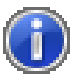

Hinweis: Die Zahlbeträge in den Antwortblöcken 01 und 07 sind Bruttorentenbeträge. Diese weichen somit in der Regel von den tatsächlichen Auszahlungsbeträgen ab. Die Rentenbeträge in den Blöcken 02, 03, 04 und 08 sind Nettorentenbeträge.

#### **Bearbeitungsdaten**

Unter den Bearbeitungsdaten wird das Ergebnis der Überprüfung eines Antwortblocks (= Überschneidungsmitteilung) erfasst.

Erfasst eine Anwenderin oder ein Anwender das Überprüfungsergebnis, wechselt der Status des Antwortblocks automatisch in **"In Bearbeitung"**. Wird die Änderung nicht mit den Schaltflächen **[Übernehmen]** oder **[Speichern]** gesichert, sondern der Antwortblock über die Schaltfläche **[Abbrechen]** verlassen, behält der Antwortblock den ursprünglichen Status **"Unbearbeitet"**.

Die statistischen Einträge im Bereich **"Bearbeitungsdaten"** unterliegen einer Reihe von Plausibilitätsprüfungen, um widersprüchliche Einträge zu vermeiden. Bei einem nicht plausiblen Eintrag oder einer nicht plausiblen Auswahl wird ein Hinweisfenster eingeblendet.

## <span id="page-20-0"></span>**Bearbeiten eines Antwortblocks**

Die statistischen Einträge im Bereich **"Bearbeitungsdaten"** beginnen immer mit der Auswahl des Eintrags im Feld **"Überschneidung"**.

Werden folgenlose Einträge angewählt ("war schon bekannt", "trifft nicht zu" oder "war nicht bekannt, ist aber folgenlos"), sind die Überzahlungsfelder sowie die Auswahlfelder **"Laufender Leistungsbezug"**, **"Aufrechnung § 43 SGB II"**, **"Abgabe an OWI-Stelle"** und **"Wegfall Leistungsanspruch"** gesperrt. Der Antwortblock wird automatisch als **"abschließend bearbeitet"** markiert.

Bleibt eine Überschneidungsmitteilung ohne leistungsrechtliche Folgen, ist im Feld **"Überschneidung"** - je nach Sachverhaltsgestaltung - der Eintrag **"war schon bekannt"**, **"trifft nicht zu"** oder **"war nicht bekannt, ist aber folgenlos"** auszuwählen.

- Der Eintrag **"war schon bekannt"** kommt in Betracht, wenn
	- der durch den Datenabgleich bekanntgewordene Sachverhalt bereits vor Eingang der Überschneidungsmitteilung dem Jobcenter bekannt war. Dies gilt auch für Fälle, in denen die Änderungsmitteilung aufgrund eines Bearbeitungsfehlers vor Eingang der Überschneidungsmitteilung nicht ausgewertet wurde.
	- mehrere Antwortblöcke mit exakt gleichem Inhalt oder mit aneinander anschließenden Zeiträumen vorliegen (Eintrag "war schon bekannt" jeweils beim zweiten und ggf. weiteren Antwortblöcken).
- Der Eintrag **"trifft nicht zu"** ist z. B. auszuwählen, wenn tatsächlich keine Überschneidung vorliegt.
- Der Eintrag **"war nicht bekannt, ist aber folgenlos"** ist beispielsweise auszuwählen, wenn Einkünfte aus Erwerbstätigkeit unterhalb des gesetzlichen Freibetrages liegen und damit anrechnungsfrei bleiben.

Kann ein Sachverhalt trotz intensiver Bemühungen nicht innerhalb von 15 Monaten nach der Bereitstellung der Daten geklärt werden (z. B. weil der Aufenthaltsort des Arbeitgebers unbekannt ist), ist der Antwortblock statistisch abzuschließen. In diesem Fall ist der Eintrag **"war nicht bekannt, ist aber folgenlos"** auszuwählen. Soweit es opportun erscheint, ist die Sachverhaltsaufklärung zu einem späteren Zeitpunkt fortzusetzen.

#### **Folgenlose Einträge**

- **1.** Wählen Sie im Listenfeld **"Überschneidung"** den Eintrag **"war schon bekannt"**, **"trifft nicht zu"** oder **"war nicht bekannt, ist aber folgenlos"**.
- **2.** Wählen Sie im Feld **"Information an M & I"** den Eintrag **"Ja"** oder **"Nein"** (nur bei Antwortblockkennungen 10 oder 11). Der Antwortblock wird automatisch als **"abschließend bearbeitet"** markiert.
- **3.** Klicken Sie auf **[Übernehmen]**, um die Änderungen zu speichern. Das Bearbeitungsfenster bleibt dabei geöffnet. Klicken Sie auf **[OK]**, um die Änderungen zu speichern und das Bearbeitungsfenster zu schließen.

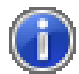

Hinweis: Im Feld **"Bemerkung"** können Sie stichwortartig vermerken, was Sie veranlasst haben, um den Sachverhalt aufzuklären (z. B. Anforderung von Unterlagen, Anhörung nach § 24 SGB X). Eine Bemerkung kann auch gespeichert werden, ohne dass Bearbeitungsdaten erfasst werden. In diesem Fall wechselt der Status automatisch in **"In Bearbeitung"**. Möchten Sie einen Text erfassen, deaktivieren Sie ggf. vorher das Kontrollkästchen **"Antwortblock abschließend bearbeitet"**. Nach Ihrem Eintrag aktivieren Sie es erneut und der Antwortblock erhält wiederum den Status **"erledigt"**.

In Fällen, in denen der durch den Datenabgleich bekanntgewordene Sachverhalt zur Feststellung einer Überzahlung führt, ist im Feld **"Überschneidung"** die Vorbelegung **"kein Eintrag"** zu belassen. Mit der Eingabe eines Überzahlungsbetrages werden die Pflichtfelder **"Laufender Leistungsbezug"**, **"Aufrechnung § 43 SGB II"**, **"Abgabe an OWI-Stelle"** und **"Wegfall Leistungsanspruch"** aktiviert und müssen mit der Auswahl **"Ja"** oder **"Nein"** befüllt werden.

Im Feld **"Aufrechnung § 43 SGB II"** ist der Eintrag **"trifft zu"** auszuwählen, wenn die Aufrechnung tatsächlich durchgeführt wird. Sollte die Aufrechnung wegen zu berücksichtigender vorrangiger Forderungen nicht möglich sein, ist der Eintrag **"trifft nicht zu"** auszuwählen.

Ist eine Überzahlung durch mehrere Überschneidungsmitteilungen bekanntgeworden, kann aus Gründen der Arbeitserleichterung der Hauptanteil des Überzahlungsbetrages bei einer Überschneidungsmitteilung und jeweils 1,00 Euro bei den übrigen Überschneidungsmitteilungen erfasst werden.

Beim Antwortblock 14 (inländische Kapitalerträge) ist das Ergebnis zu erfassen, das sich auf den gesamten Vorgang (Kapitalerträge und dazugehöriges Kapitalvermögen) bezieht.

Kommt es zu einer Aufrechnung, zum Wegfall des Leistungsbezugs oder liegt der Verdacht einer Ordnungswidrigkeit oder Straftat vor, sind diese Sachverhalte bei jeder einzelnen Überschneidungsmitteilung zu erfassen, die zu diesem Ergebnis beigetragen hat.

Die Sachbearbeitung entscheidet, ob der Verdacht einer Straftat oder Ordnungswidrigkeit besteht und hält diese Entscheidung in DALG II fest. Eine ggf. abweichende Bewertung des Sachverhaltes durch die Bearbeitungsstelle OWi ändert hieran nichts. Grundsätzlich besteht der Verdacht einer Ordnungswidrigkeit oder Straftat in allen Fällen, in denen der der Aufhebungsentscheidung zugrunde liegende Sachverhalt durch den Datenabgleich bekanntgeworden ist. Daher müssen diese Fälle generell an die OWi-Stelle abgegeben werden.

Die abschließende Bearbeitung eines Antwortblocks muss durch das Anhaken des Kontrollfeldes **"Antwortblock abschließend bearbeitet"** erfolgen. Dadurch wechselt der Bearbeitungsstatus automatisch in **"Erledigt"**. Dieser Bearbeitungsschritt ist bereits zum Zeitpunkt der Aufhebungs- und Erstattungsentscheidung durchzuführen. Die Rechtskraft der Entscheidung ist nicht abzuwarten. Nachträgliche Änderungen der erfassten Daten, z. B. durch ein Widerspruchs- oder Klageverfahren, sind - sofern die Daten noch in DALG II vorhanden sind - zu berücksichtigen.

#### **Eintrag einer Überschneidung mit Folgen**

- **1.** Belassen Sie im Feld **"Überschneidung"** die Auswahl **"kein Eintrag"**.
- **2.** Geben Sie die entsprechenden Beträge in die Eingabefelder **"Überzahlungen BA"** und **"Überzahlungen Kommune"** ein.
- **3.** Wählen Sie im Auswahlfeld **"Laufender Leistungsbezug"** den Eintrag **"Ja"** oder **"Nein"**.
- **4.** Wählen Sie im Auswahlfeld **"Aufrechnung §43 SGBII"** den Eintrag **"Ja"** oder **"Nein"**.
- **5.** Wählen Sie im Auswahlfeld **"Abgabe an OWI-Stelle"** den Eintrag **"Ja"** oder **"Nein"**.
- **6.** Wählen Sie im Auswahlfeld **"Wegfall Leistungsanspruch"** den Eintrag **"Ja"** oder **"Nein"**.
- **7.** Wählen Sie im Feld **"Information an M & I"** den Eintrag **"Ja"** oder **"Nein"** (nur bei Antwortblockkennungen 10 oder 11).
- **8.** Optional: Tragen Sie in das Textfeld **"Bemerkung"** eine aussagekräftige Bemerkung ein.
- **9.** Aktivieren Sie das Kontrollkästchen **"Antwortblock abschließend bearbeitet"**, sofern die Bearbeitung dieses Antwortblocks abgeschlossen ist.
- **10.** Klicken Sie auf **[Übernehmen]**, um die Änderungen zu speichern. Das Bearbeitungsfenster bleibt dabei geöffnet. Klicken Sie auf **[OK]**, um die Änderungen zu speichern und das Bearbeitungsfenster zu schließen.

Das Programm enthält eine Fallprotokollierung. Im Bereich **"Bearbeitungsdaten"** werden im Feld **"Letzte Änderung"** das Datum und die Uhrzeit der letzten Änderung sowie der Windows-Benutzername der Bearbeiterin oder des Bearbeiters angezeigt, die bzw. der die Änderungen im Antwortblock vorgenommen hat.

Tipp: Die in den Antwortblöcken 10 und 11 enthaltene Betriebsnummer kann in die Zwischenablage kopiert werden. Hierzu klicken Sie mit der rechten Maustaste in den Bereich Antwortsatzdaten oder Antwortblockdaten. Im sich dann öffnenden Kontextmenü können Sie die entsprechende Auswahl treffen.

<span id="page-23-0"></span>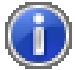

Hinweis: Antwortblöcke mit unvollständigen Angaben im Bereich **"Bearbeitungsdaten"** können nicht gespeichert werden. Eine dynamische Fehlermeldung informiert Sie über fehlende Einträge, sobald die Schaltflächen **[Übernehmen]** oder **[OK]** angeklickt werden. Zusätzlich werden die betroffenen Felder markiert.

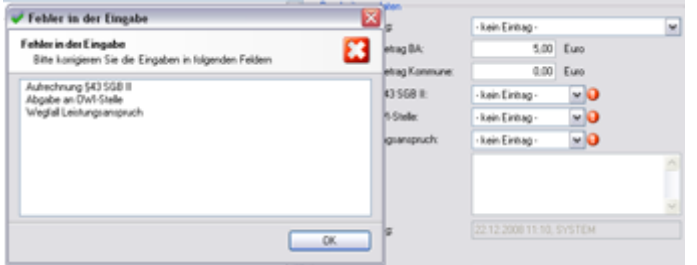

*Abbildung 9: Eingabefehler werden vor dem Speichern von Daten angezeigt*

## **Antwortblock abschließend bearbeiten**

Nachdem Sie alle Bearbeitungsdaten in einem Antwortblock erfasst haben, müssen Sie diesem durch Anhaken des Kästchens **"Antwortblock abschließend bearbeitet"** den Status **"erledigt"** geben.

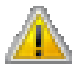

Achtung! Die Statusänderung erfolgt nicht automatisch. Auch nach Eingabe und Speicherung aller erforderlichen Einträge verbleibt der Antwortblock im Status **"in Bearbeitung"**, bis Sie das Kontrollkästchen **"Antwortblock abschließend bearbeitet"** aktiviert haben.

#### **Antwortblock als erledigt markieren**

- **1.** Aktivieren Sie im Bereich **"Bearbeitungsdaten"** das Kontrollkästchen **"Antwortblock abschließend bearbeitet"**.
- **2.** Der Antwortblock wechselt in den Status **"Erledigt"**.
- **3.** Klicken Sie auf **[Übernehmen]**, um die Änderung zu speichern. Das Bearbeitungsfenster bleibt dabei geöffnet. Klicken Sie auf **[OK]**, um die Änderung zu speichern und das Bearbeitungsfenster zu schließen.

Haben alle Antwortblöcke eines Antwortsatzes den Status **"erledigt"**, wird der Status des Antwortsatzes automatisch auf **"erledigt"** gesetzt.

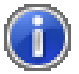

Hinweis: Sobald Sie das Kontrollkästchen **"Antwortblock abschließend bearbeitet"** wieder deaktivieren, wird der Antwortsatz in den Status **"in Bearbeitung"** zurückgesetzt.

## <span id="page-24-0"></span>**Verfügung drucken**

Zur Dokumentation der Ergebnisse in der Leistungsakte können Sie zu jedem Antwortblock eine Verfügung ausdrucken. Eine Verfügung besteht aus Daten des Antwortsatzes (Kundennummer, BG-Nummer, Name, Vorname etc.), des Antwortblocks (z. B. Name des Arbeitgebers, Betriebsnummer des Arbeitgebers, Zeitraum der Beschäftigung) sowie aus verschiedenen Verfügungspunkten (z. B. Überprüfungsergebnis, Erfassung statistischer Daten, Mitteilung an den Bereich Markt & Integration).

Die Druckvorlagen mit den übergebenen Daten werden im Hintergrund an den eingestellten Standarddrucker übergeben und gedruckt. Die Meldung **"Druckauftrag aktiv"** wird in der Statusleiste eingeblendet bis der Druckvorgang abgeschlossen ist.

Für das Drucken von Verfügungen ist eine Mehrfachauswahl von Antwortblöcken in der Hauptansicht im Bereich **"Antwortblöcke"** möglich. Haben Sie mehr als einen Antwortblock ausgewählt, passt sich die Bezeichnung im Kontextmenü und auf der Schaltfläche in der Symbolleiste (**[Verfügung drucken]**) dynamisch an.

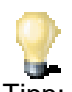

Tipp: Wenn Sie Verfügungen zu abschließend bearbeiteten Antwortblöcken drucken, ist Ihre Windowskennung mit dem Tagesdatum bereits in der Unterschriftszeile gesetzt.

Beispielsweise:

"gez. SchmidtW, 16.06.2015"

#### **Verfügung erstellen**

**1.** Klicken Sie im Bearbeitungsfenster **"Antwortblock bearbeiten"** auf **[Verfügung]**.

oder

- **1.** Markieren Sie einen oder mehrere Antwortblöcke im Bereich **"Antwortblöcke"** des Hauptfensters.
- **2.** Klicken Sie in der Symbolleiste auf **[Verfügung drucken]** oder wählen Sie im Menü **"Bearbeiten"** den Eintrag **[Verfügung drucken]**.

oder

- **1.** Markieren Sie einen oder mehrere Antwortblöcke im Bereich **"Antwortblöcke"** des Hauptfensters.
- **2.** Klicken Sie mit der rechten Maustaste auf einen der markierten Antwortblöcke.
- **3.** Klicken im Kontextmenü auf den Eintrag **"Verfügung drucken"**.

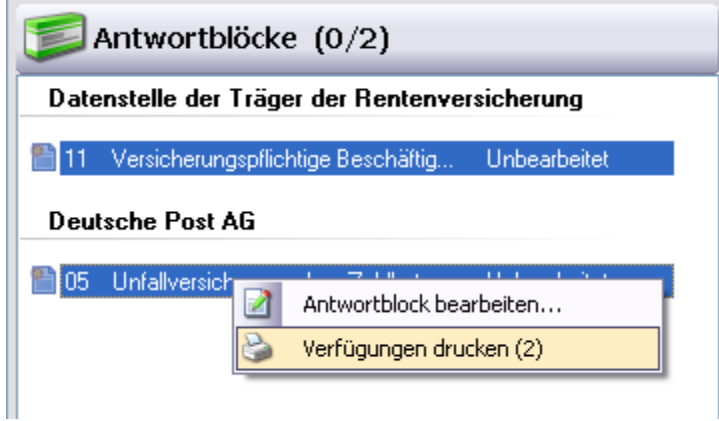

*Abbildung 10: Kontextmenü im Bereich "Antwortblöcke"*

### KAPITEL 3

# **Statistiken**

### **In diesem Kapitel**

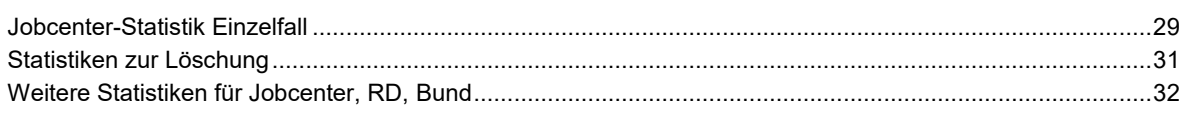

Alle Statistiken können als pdf-Datei ausgedruckt, barrierefrei im Verfahren selbst aufgerufen oder nach Excel exportiert und für eigene Aufstellungen weiterverwendet werden.

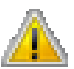

Achtung! Die Statistiken stehen – abhängig von der Benutzerrolle – nur einem bestimmten Benutzerkreis zur Verfügung. Einzelheiten zu Aufgaben und Berechtigungen der einzelnen Benutzerrollen entnehmen Sie dem Kapitel *Benutzerrollen* (auf Seite [61\)](#page-60-0).

### **Verfügbare Statistiken**

Folgende Statistiken stehen zur Verfügung:

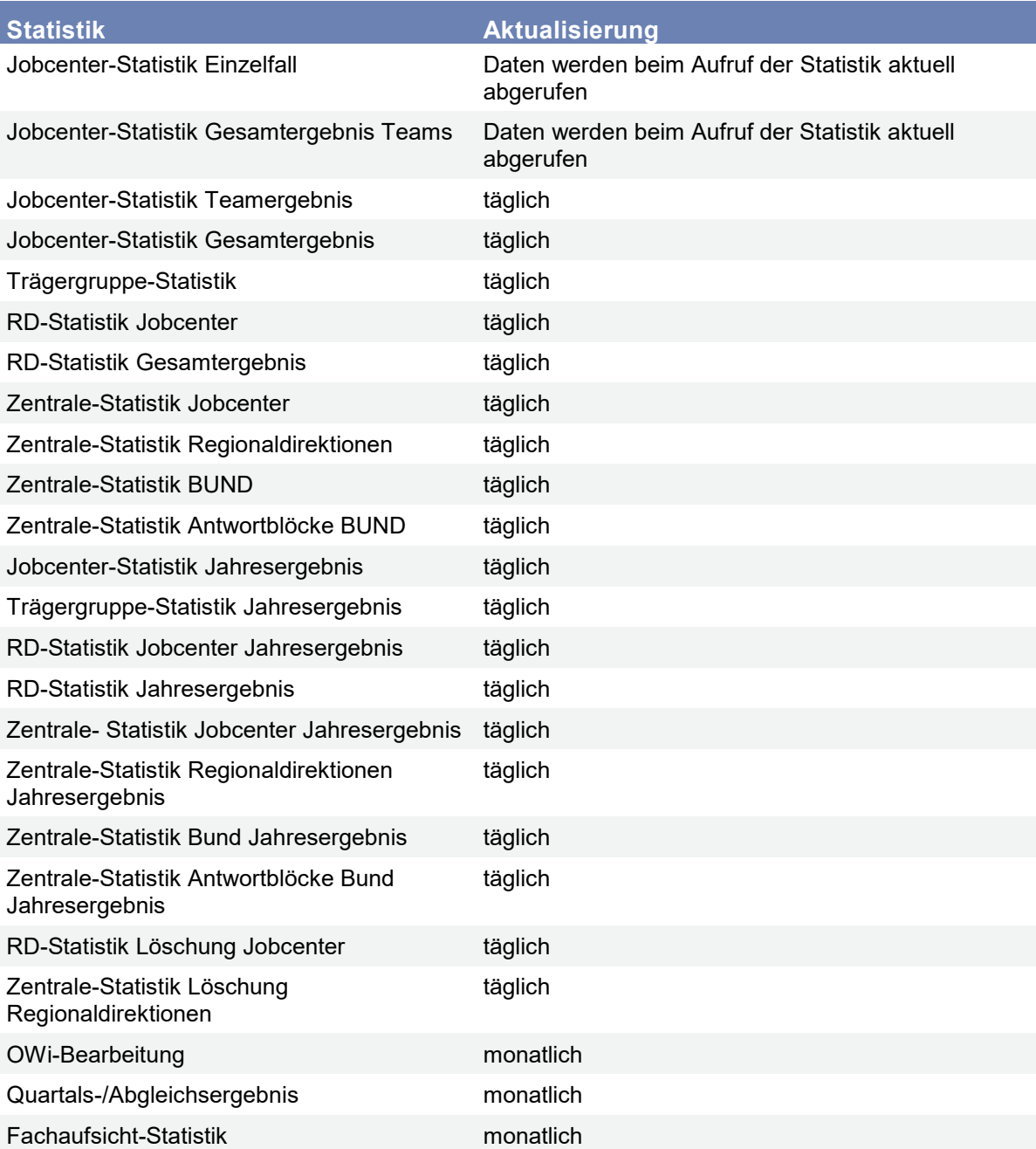

## <span id="page-28-0"></span>**Jobcenter-Statistik Einzelfall**

#### **Aufrufen der Statistik "Jobcenter-Statistik Einzelfall"**

- **1.** Klicken Sie auf **[Statistiken aufrufen]** in der Symbolleiste oder wählen Sie im Menü **"Statistiken"** den Eintrag **"Statistiken aufrufen..."**. Abhängig von Ihrer Benutzerrolle können Sie die gewünschte Statistik auch direkt im Menü **"Statistiken"** auswählen.
- **2.** Wählen Sie den Monat oder das Quartal.
- **3.** Wählen Sie Regionaldirektion, die Trägergruppe und Träger, falls diese nicht voreingestellt sind.
- **4.** Wählen Sie das Team.
- **5.** Wählen Sie die Ausgabeart.
- **6.** Klicken Sie auf **[OK]**.

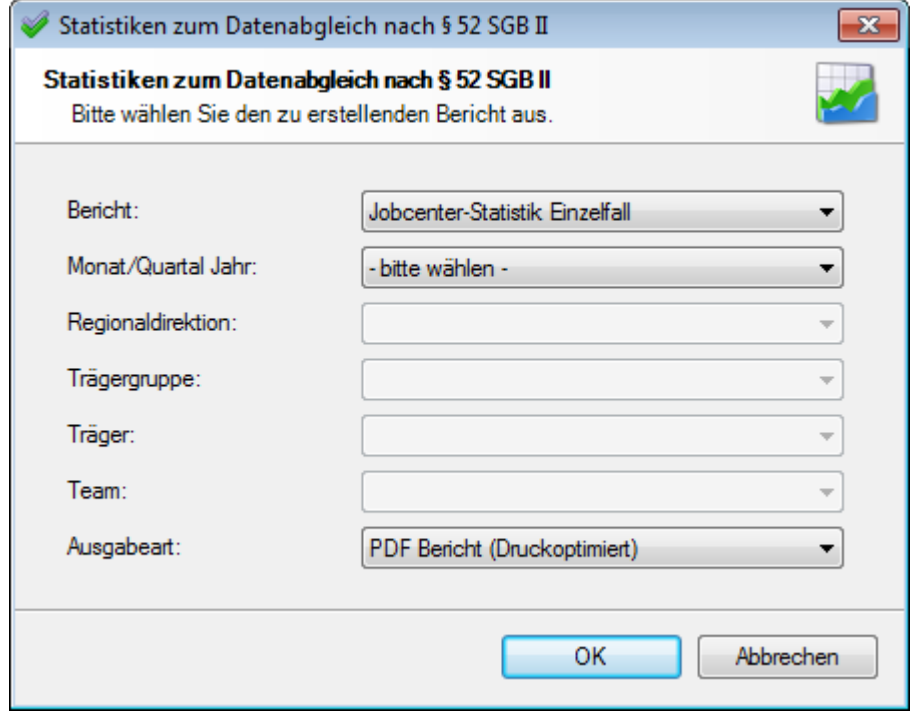

*Abbildung 11: Auswahlfenster der Jobcenter-Statistik Einzelfall*

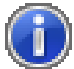

Hinweis: Statistiken können auch für Teams mit der Kennzeichnung **"gelöscht - StaDa vorhanden"** (StaDa = Statistikdaten) aufgerufen werden. Es handelt sich dabei um Teams, zu denen ausschließlich Statistikdaten gelöschter Antwortsätze vorhanden sind (siehe auch *Löschen von Trägergruppen, Trägern oder Teams* (auf Seite [38\)](#page-37-0)).

Statistiken mit fehlenden Angaben können nicht geöffnet werden. Eine dynamische Fehlermeldung informiert Sie über fehlende Einträge, sobald Sie auf **[OK]** klicken.

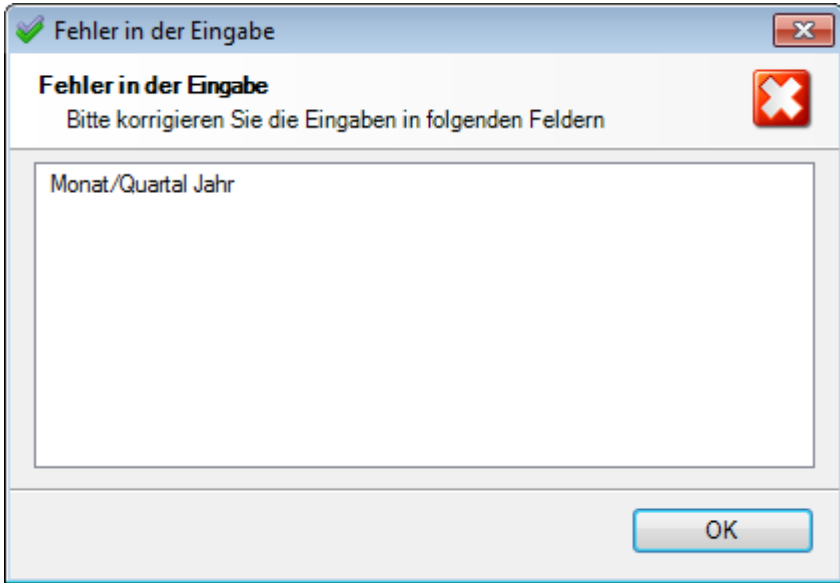

*Abbildung 12: Eine dynamische Fehlermeldung informiert Sie über fehlende Angaben*

## <span id="page-30-0"></span>**Statistiken zur Löschung**

Die Löschstatistiken geben Aufschluss über die Anzahl der gelöschten Antwortsätze. Jeweils am letzten Kalendertag eines Quartals werden Antwortdatensätze nach folgenden Kriterien gelöscht:

- Das Ende des Abgleichsquartals liegt mindestens 6 Monate zurück: Es werden die Antwortdatensätze gelöscht, die folgende Voraussetzungen erfüllen:
	- Der Antwortsatz hat den Status "Erledigt", d. h. sämtliche zugehörigen Antwortblöcke wurden abschließend bearbeitet.
	- Zu keinem Antwortblock des Antwortsatzes wurde ein Überzahlungsbetrag (BA oder Kommune) erfasst, es sei denn, das Datum der letzten Änderung liegt länger als 3 Monate zurück. Die Daten werden vorläufig gelöscht, d. h. die Antwortsätze werden an der Oberfläche nicht mehr angezeigt, könnten jedoch wiederhergestellt werden.
- Das Ende des Abgleichsquartals liegt mindestens 18 Monate zurück: Alle Antwortdatensätze werden unabhängig vom Status gelöscht.

Die Daten werden endgültig gelöscht, d. h. die Datensätze können nicht mehr wiederhergestellt werden.

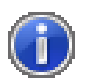

Hinweis: Das Datum der Bereitstellung der Abgleichsergebnisse ist für den Lauf der Löschfristen unbeachtlich.

#### **Aufruf der Statistiken zur Löschung**

- **1.** Wählen Sie im Menü **"Statistiken"** den Eintrag **"Statistiken zur Löschung"**.
- **2.** Wählen Sie den gewünschten Bericht.
- **3.** Wählen Sie die Art der Löschung.
- **4.** Wählen Sie Monat oder Quartal und Jahr.
- **5.** Wählen Sie den Löschtermin.
- **6.** Wählen Sie die Regionaldirektion, falls diese nicht voreingestellt ist.
- **7.** Klicken Sie auf **[OK]**.

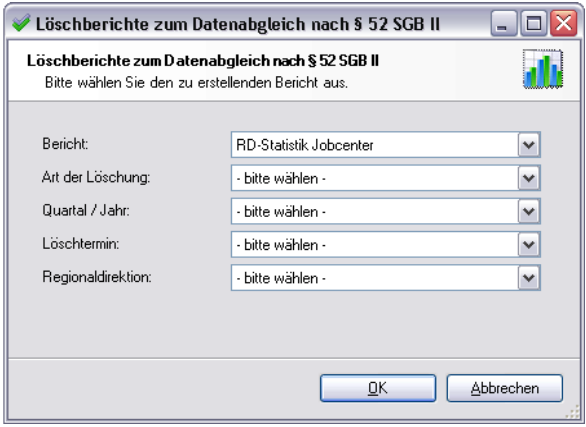

*Abbildung 13: Auswahlfenster der Löschberichte*

## <span id="page-31-0"></span>**Weitere Statistiken für Jobcenter, RD, Bund**

**Aufrufen der Statistiken für Jobcenter, RD oder Bund**

- **1.** Klicken Sie auf **[Statistiken aufrufen]** in der Symbolleiste oder wählen Sie im Menü **"Statistiken"** den Eintrag **"Statistiken aufrufen"**. Abhängig von Ihrer Benutzerrolle können Sie die gewünschte Statistik auch direkt im Menü **"Statistiken"** auswählen.
- **2.** Wählen Sie den Monat oder das Quartal.
- **3.** Wählen Sie Regionaldirektion, Trägergruppe, Träger und Team. Abhängig von Ihrer Benutzerrolle variieren hier die Auswahlmöglichkeiten.
- **4.** Wählen Sie die Ausgabeart.
- **5.** Klicken Sie auf **[OK]**.

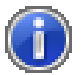

Hinweis: Statistiken können auch für Teams mit der Kennzeichnung **"gelöscht - StaDa vorhanden"** (StaDa = Statistikdaten) aufgerufen werden. Es handelt sich dabei um Teams, zu denen ausschließlich Statistikdaten gelöschter Antwortsätze vorhanden sind (siehe auch *Löschen von Trägergruppen, Trägern oder Teams* (auf Seite [38\)](#page-37-0)).

Statistiken mit fehlenden Angaben können nicht geöffnet werden. Eine dynamische Fehlermeldung informiert Sie über fehlende Einträge, sobald Sie auf **[OK]** klicken.

### KAPITEL 4

# **Administration**

## In diesem Kapitel

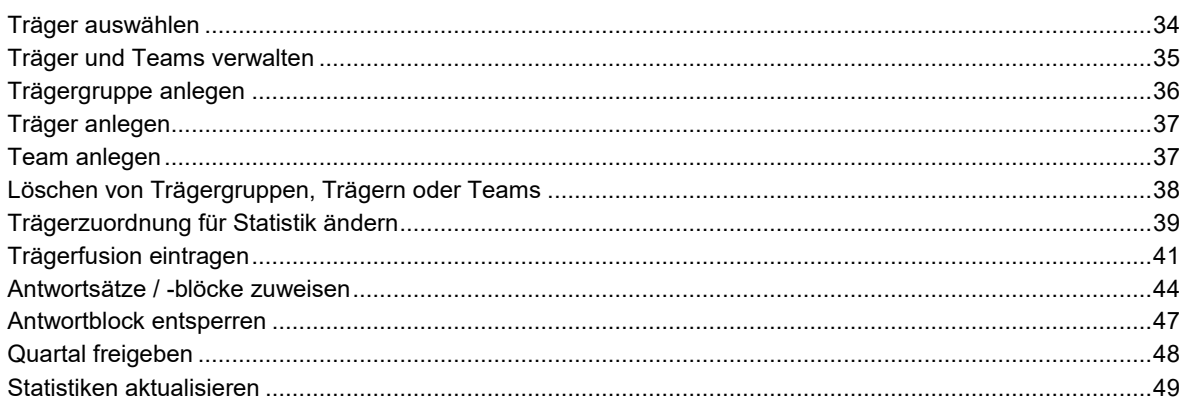

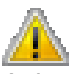

Achtung! Die administrativen Funktionen stehen – abhängig von der Benutzerrolle – nur einem<br>bestimmten Benutzerkreis zur Verfügung. Einzelheiten zu Aufgaben und Berechtigungen der einzelnen Benutzerrollen entnehmen Sie dem Kapitel Benutzerrollen (auf Seite 61).

## <span id="page-33-0"></span>**Träger auswählen**

**Träger auswählen**

- **1.** Klicken Sie auf das Pfeilsymbol in der Symbolleiste **"Träger aus Trägergruppe"**.
- **2.** Wählen Sie den Träger, dessen Teams Sie sich anzeigen lassen möchten.

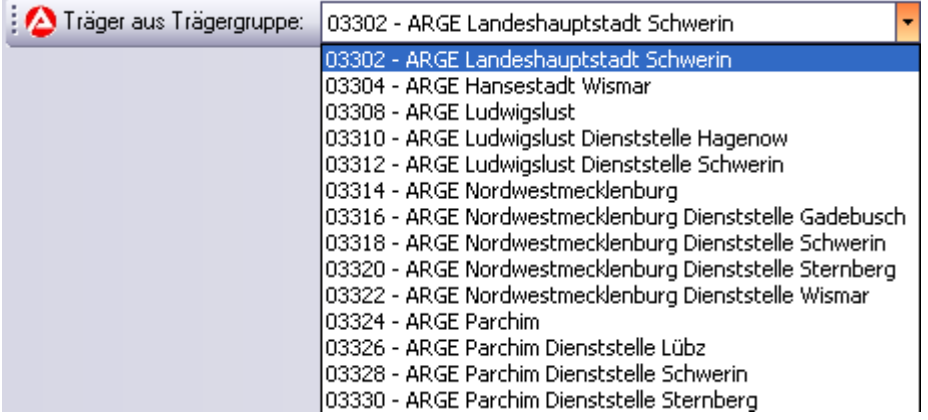

*Abbildung 14: Symbolleiste zur Auswahl der Träger*

## <span id="page-34-0"></span>**Träger und Teams verwalten**

Im Bearbeitungsfenster **"Träger & Teams verwalten - Datenabgleich P52 SGB II"** sind die Liste der Regionaldirektionen, Trägergruppen, Träger und Teams sowie Detailinformationen zu jeder Auswahl dargestellt. Sie können die Liste nach Regionaldirektions-, Trägergruppen-, Träger- oder Teamnummern oder -namen durchsuchen. Die Suche beginnt automatisch, sobald Sie Ziffern oder Buchstaben in das Eingabefeld **"Suche"** eingeben oder entfernen. Der Platzhalter **"\* "** ist nicht zulässig.

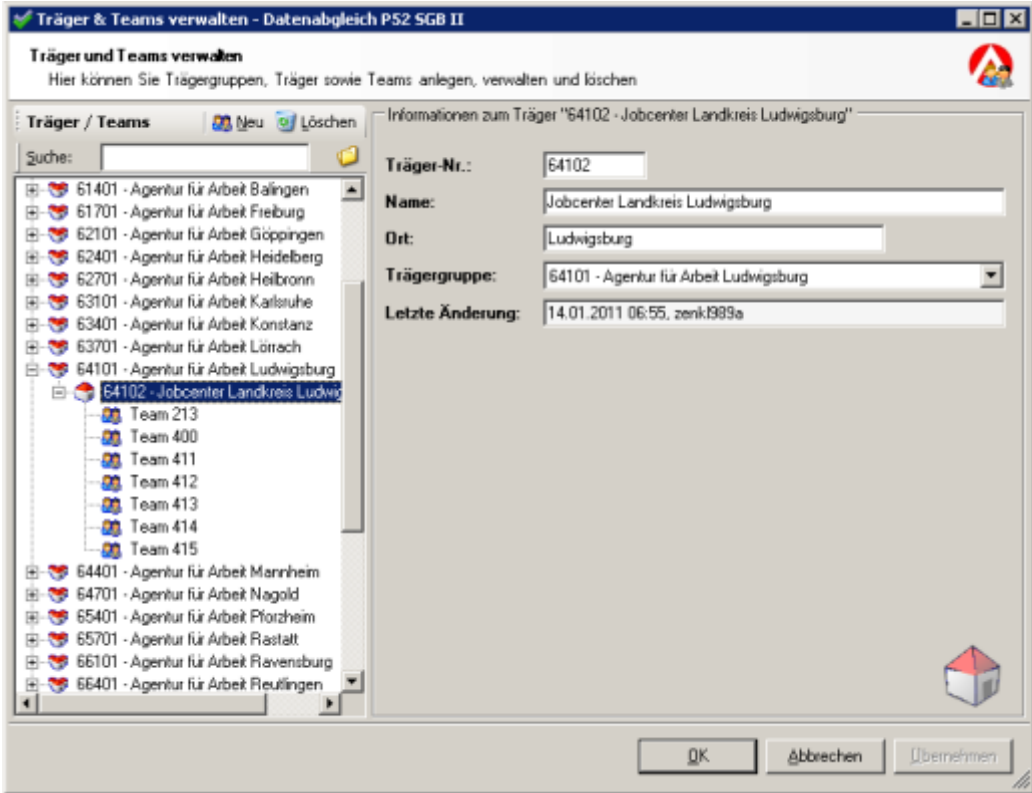

*Abbildung 15: Träger und Teams werden in einem eigenen Fenster verwaltet*

### <span id="page-35-0"></span>**Öffnen des Bearbeitungsfensters Träger & Teams verwalten**

Wählen Sie im Menü **"Administration"** den Eintrag **"Träger & Teams verwalten..."**.

### **Suchen nach Regionaldirektionen, Trägergruppen, Trägern oder Teams**

- Tragen Sie im Eingabefeld **"Suche"** den Namen oder die Nummer der gesuchten Regionaldirektion, der Trägergruppe, des Trägers oder des Teams ein.
- Die Liste wird im Bereich des ersten Treffers aufgeklappt und der Eintrag markiert.

### **Alle Ordnerinhalte anzeigen**

 Klicken Sie auf **[Alles ausklappen]** (Schaltfläche in Form eines Ordners, rechts neben dem Eingabefeld **"Suche"**). Sämtliche Ordnerinhalte werden erweitert (aufgeklappt) dargestellt.

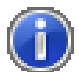

Hinweis: Abhängig von der Benutzerrolle kann die Anzeige der Regionaldirektionen eingeschränkt sein.

## **Trägergruppe anlegen**

#### **Trägergruppe anlegen**

- **1.** Klicken Sie im Menü **"Administration"** auf den Eintrag **"Träger & Teams verwalten..."**. Das Bearbeitungsfenster **"Träger & Teams verwalten - Datenabgleich P52 SGB II"** wird geöffnet.
- **2.** Markieren Sie den Ordner der Regionaldirektion in der Liste der Träger und Teams.
- **3.** Wählen Sie im Kontextmenü des Ordners den Eintrag **"Neue Trägergruppe anlegen"** oder klicken Sie in der Leiste **"Träger / Teams"** auf **[Neu]**. In der Liste der Träger und Teams erscheint der neue Eintrag **"Neue Trägergruppe"**.
- **4.** Geben Sie im Detailbereich in das Feld **"DstNr."** die fünfstellige Dienststellennummer ein.
- **5.** Ersetzen Sie im Feld **"Name"** den Eintrag **"Neue Trägergruppe"** durch den Namen der Dienststelle.
- **6.** Bei Bedarf kann die neue Trägergruppe im Feld **"Regionaldirektion"** einer anderen Regionaldirektion zugeordnet werden.
- **7.** Klicken Sie auf **[Übernehmen]**, um die Änderungen zu speichern. Das Bearbeitungsfenster bleibt dabei geöffnet. Klicken Sie auf **[OK]**, um die Änderungen zu speichern und das Bearbeitungsfenster zu schließen.
## **Träger anlegen**

### **Träger anlegen**

- **1.** Klicken Sie im Menü **"Administration"** auf den Eintrag **"Träger & Teams verwalten..."**. Das Bearbeitungsfenster **"Träger & Teams verwalten - Datenabgleich P52 SGB II"** wird geöffnet.
- **2.** Öffnen Sie den Ordner der Regionaldirektion mit einem Doppelklick.
- **3.** Markieren Sie den Ordner der Trägergruppe.
- **4.** Wählen Sie im Kontextmenü des Ordners den Eintrag **"Neuen Träger anlegen"** oder klicken Sie in der Leiste **"Träger / Teams"** auf **[Neu]**. In der Liste der Träger und Teams erscheint der neue Eintrag **"Neuer Träger"**.
- **5.** Geben Sie im Detailbereich in das Feld **"Träger-Nr."** die fünfstellige Trägernummer ein.
- **6.** Ersetzen Sie im Feld **"Name"** den Eintrag **"Neuer Träger"** durch den Namen des Trägers.
- **7.** Bei Bedarf kann der neue Träger im Feld **"Trägergruppe"** einer anderen Trägergruppe zugeordnet werden.
- **8.** Klicken Sie auf **[Übernehmen]**, um die Änderungen zu speichern. Das Bearbeitungsfenster bleibt dabei geöffnet. Klicken Sie auf **[OK]**, um die Änderungen zu speichern und das Bearbeitungsfenster zu schließen.

## **Team anlegen**

### **Team anlegen**

- **1.** Klicken Sie im Menü **"Administration"** auf den Eintrag **"Träger & Teams verwalten..."**. Das Bearbeitungsfenster **"Träger & Teams verwalten - Datenabgleich P52 SGB II"** wird geöffnet.
- **2.** Öffnen Sie den Ordner der Regionaldirektion mit einem Doppelklick.
- **3.** Öffnen Sie den Ordner der Trägergruppe mit einem Doppelklick.
- **4.** Markieren Sie einen Träger.
- **5.** Wählen Sie im Kontextmenü des Ordners den Eintrag **"Neues Team anlegen"** oder klicken Sie in der Leiste "**Träger / Teams"** auf **[Neu]**. In der Liste der Träger und Teams erscheint der neue Eintrag **"Neues Team"**.
- **6.** Geben Sie in das Feld **"Team-Nr."** die Teamnummer ein.
- **7.** Bei Bedarf kann das neue Team im Feld **"Träger"** einem anderen Träger zugeordnet werden.
- **8.** Klicken Sie auf **[Übernehmen]**, um die Änderungen zu speichern. Das Bearbeitungsfenster bleibt dabei geöffnet. Klicken Sie auf **[OK]**, um die Änderungen zu speichern und das Bearbeitungsfenster zu schließen.

## **Löschen von Trägergruppen, Trägern oder Teams**

### **Löschen von Trägergruppen, Trägern oder Teams**

- **1.** Klicken Sie im Menü **"Administration"** auf den Eintrag **"Träger & Teams verwalten..."**. Das Bearbeitungsfenster **"Träger & Teams verwalten - Datenabgleich P52 SGB II"** wird geöffnet.
- **2.** Markieren Sie den Ordner der Trägergruppe, des Trägers oder des Teams, welchen Sie löschen wollen.
- **3.** Wählen Sie im Kontextmenü dieses Ordners den Eintrag **"Löschen"** oder klicken Sie in der Symbolleiste auf **[Löschen]**. Ist das Löschen der Auswahl nicht möglich, erscheint eine Hinweismeldung.
- **4.** Vor dem endgültigen Löschen werden Sie in einem Nachrichtenfenster um Bestätigung gebeten. Klicken Sie auf **[Ja]**, um Ihre Auswahl zu löschen. Klicken Sie auf **[Nein]**, um den Vorgang abzubrechen.
- **5.** Klicken Sie auf **[Übernehmen]**, um die Änderungen zu speichern. Das Bearbeitungsfenster bleibt dabei geöffnet. Klicken Sie auf **[OK]**, um die Änderungen zu speichern und das Bearbeitungsfenster zu schließen.

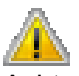

Achtung! Teams können nur gelöscht werden, wenn Ihnen keine Antwortsätze zugeordnet sind. Träger können nur gelöscht werden, wenn keine Teams mehr zugeordnet sind. Trägergruppen können nur gelöscht werden, wenn keine Träger mehr zugeordnet sind.

Sind zum Zeitpunkt der Löschung eines Teams ausschließlich Statistikdaten gelöschter Antwortsätze zu diesem Team gespeichert, besteht die Möglichkeit, dieses Team mit dem Zusatz **"gelöscht - StaDa vorhanden"** (StaDa = Statistikdaten) zu kennzeichnen. Ein derart gekennzeichnetes Team steht dann weiterhin zur Auswahl von Statistikdaten zur Verfügung.

## <span id="page-38-0"></span>**Trägerzuordnung für Statistik ändern**

In der Rolle **"Administrator Zentrale"** können Sie die Trägerzuordnung für die Statistik ändern.

#### **Trägerzuordnung für Statistik ändern**

- **1.** Klicken Sie im Menü **"Administration"** auf den Eintrag **"Trägerzuordnung Statistik..."**. Das Bearbeitungsfenster **"Träger in Statistiken zusammenfassen"** wird geöffnet.
- **2.** Ordnen Sie die Träger zu. Dabei haben Sie folgende Möglichkeiten:

**Zuordnung entfernen**: Wählen Sie im Bereich **"zugeordnete Träger"** den Träger, dessen Zuordnung Sie aufheben möchten, und klicken Sie auf die Schaltfläche **[Statistik-Zuordnung entfernen]**. Sie können den Träger auch mit der Maus auf die Schaltfläche ziehen.

**Träger zu einer Trägergruppe zuordnen**: Wählen Sie im Bereich **"nicht zugeordnete Träger"** den Träger, den Sie zuordnen möchten, und im Bereich **"zugeordnete Träger"** die Trägergruppe, der Sie den Träger zuordnen möchten, und klicken Sie auf die Schaltfläche **[zuordnen]**. Sie können den Träger auch mit der Maus auf die Trägergruppe ziehen, der Sie ihn zuordnen möchten.

**Träger auf oberster Ebene wählen, um ihm weitere Träger zuzuordnen**: Wählen Sie den Träger im Bereich **"nicht zugeordnete Träger"** und klicken Sie auf die Schaltfläche **[neuer Hauptast]**.

- **3.** Um die Änderungen zu speichern, klicken Sie auf die Schaltfläche **[Übernehmen]**.
- **4.** Um die Änderungen zu speichern und das Bearbeitungsfenster zu schließen, klicken Sie auf **[OK]**.

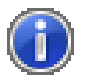

Hinweis: Änderungen, die noch nicht gespeichert wurden, werden durch ein Sternchen und rot markiert.

#### **Träger suchen**

- **1.** Tragen Sie im Bereich **"zugeordnete Träger"** oder **"nicht zugeordnete Träger"** im Eingabefeld **"Suche"** den Namen oder die Nummer des gesuchten Trägers ein.
- **2.** Die Liste wird im Bereich des ersten Treffers aufgeklappt und der Eintrag markiert.

### **Alle Elemente anzeigen**

**1.** Klicken Sie im Bereich **"zugeordnete Träger"** oder **"nicht zugeordnete Träger"** auf **[Alle Elemente ausklappen]** (Schaltfläche in Form eines Ordners, rechts neben dem Eingabefeld **"Suche"**). Sämtliche Elemente mit Untereinträgen werden erweitert (aufgeklappt) dargestellt.

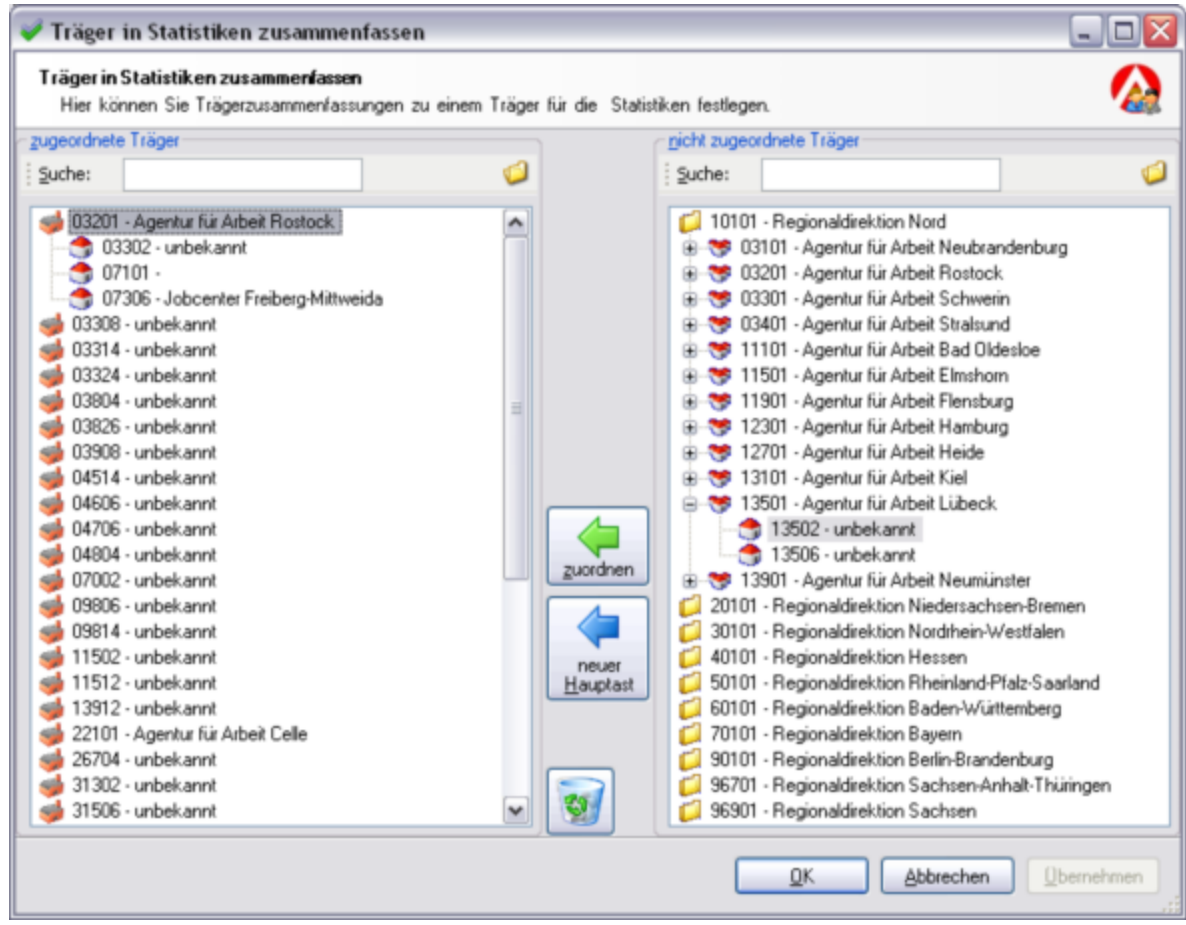

*Abbildung 16: Zusammenfassung der Träger für die Statistiken*

## **Trägerfusion eintragen**

In der Rolle **"Administrator Zentrale"** können Sie Trägerfusionen eintragen.

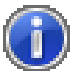

Hinweis: Überprüfen Sie die Trägerzuordnung in der Statistik, bevor Sie eine Fusion eintragen. Informationen zur Trägerzuordnung in der Statistik finden Sie im Abschnitt *Trägerzuordnung für Statistik ändern* (auf Seite [39\)](#page-38-0).

### **Trägerfusion eintragen**

- **1.** Klicken Sie im Menü **"Administration"** auf den Eintrag **"Trägerfusion"**.
- **2.** Wählen Sie im Dialogfenster **"Trägerfusion"** im Bereich **"Träger auswählen"** den Zielträger.
- **3.** Klicken Sie auf das Symbol **"gewählten Träger als Zielträger festlegen"**.

Die Daten des Trägers werden rechts im Bereich **"Zielträger festlegen"** angezeigt.

- **4.** Wählen Sie im Bereich **"Träger auswählen"** den ersten an der Fusion beteiligten Träger.
- **5.** Klicken Sie auf das Symbol **"gewählten Träger als Ursprungsträger festlegen"**. Der Träger wird im Bereich **"Ursprungsträger auswählen"** angezeigt.
- **6.** Wählen Sie die weiteren an der Fusion beteiligten Träger und fügen Sie sie der Liste der Ursprungsträger hinzu.
- **7.** Um die Daten der Fusion zu übernehmen, klicken Sie auf die Schaltfläche **[Übernehmen]**. Das Dialogfenster wird nicht geschlossen, sodass Sie die Daten weiterer Fusionen erfassen können.
- **8.** Um die Daten übernehmen und das Dialogfenster zu schließen, klicken Sie auf **[OK]**.

### **Offene Fusionen löschen**

Fusionen, die im Programm noch nicht umgesetzt wurden, können Sie löschen.

- **1.** Klicken Sie im Dialogfenster **"Trägerfusion"** auf die Schaltfläche **[Übersicht offener Fusionen]**.
- **2.** Wählen Sie im Dialogfenster **"Trägerfusionen verwalten"** die Fusion, die Sie löschen möchten.
- **3.** Wählen Sie im Kontextmenü den Eintrag **"Fusion löschen"**.

#### **Fusionen anzeigen**

- **1.** Klicken Sie im Dialogfenster **"Trägerfusion"** auf die Schaltfläche **[Übersicht offener Fusionen]**.
- **2.** Um alle Fusionen anzeigen zu lassen, wählen Sie im Kontextmenü den Eintrag **"alle Fusionen anzeigen"**.
- **3.** Um ausgeführte Fusionen anzeigen zu lassen, wählen Sie im Kontextmenü den Eintrag **"ausgeführte Fusionen anzeigen"**.
- **4.** Um offene Fusionen anzeigen zu lassen, wählen Sie im Kontextmenü den Eintrag **"offene Fusionen anzeigen"**.

### **Auswirkungen der Trägerfusion auf den Datenbestand**

Am Tag der Beauftragung der Trägerfusion werden nach der Übertragung der Statistikdaten folgende Änderungen des Datenbestands durchgeführt:

- Die Antwortsätze mit den zugehörigen Antwortblöcken aller Quartale (Abgleichszeiträume) werden von den Ursprungsträgern auf den Zielträger übertragen. Dabei werden auch vorläufig gelöschte Antwortsätze mit den zugehörigen Antwortblöcken berücksichtigt.
- Die Statistikdaten aller Quartale (Abgleichszeiträume) werden von den Ursprungsträgern auf den Zielträger übertragen. Dabei werden auch die Daten zu den bereits gelöschten Quartalen berücksichtigt.
- Die zu den Ursprungsträgern systemintern geführten Träger-IDs sowie die diesen zugehörigen Trägerbezeichnungen werden gelöscht.
- Die zu den Ursprungsträgern systemintern geführten Teams werden gelöscht.

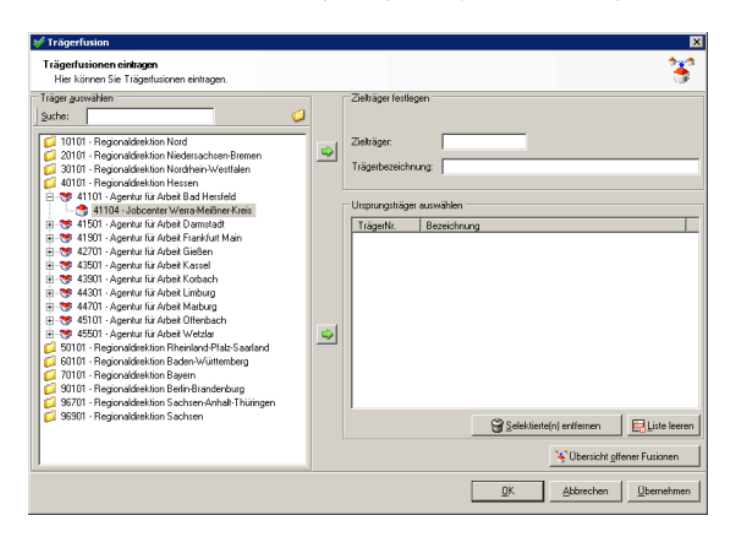

*Abbildung 17: Dialogfenster zum Eintragen von Trägerfusionen*

|                  | Trägerfusionen verwalten |                               |                 |                               |                  |               | $\vert x \vert$ |
|------------------|--------------------------|-------------------------------|-----------------|-------------------------------|------------------|---------------|-----------------|
|                  | Fusion löschen           |                               |                 |                               |                  |               |                 |
| ID               | TrägerNr. Alt            | TrägerNr. Neu                 | Bezeichnung neu |                               |                  | Datum erfasst |                 |
| 4'53             | 63110                    | 63108                         |                 | Jobcenter Landkreis Karlsruhe |                  | 24.01.2012    |                 |
| 54               | 63116                    | 63108                         |                 | Jobcenter Landkreis Karlsruhe | 24.01.2012       |               |                 |
| 55               | 63112                    | 63108                         |                 | Jobcenter Landkreis Karlsruhe | 24.01.2012       |               |                 |
| 56               | 64413                    | 62404                         |                 | Jobcenter Rhein-Neckar-Kreis  | 24.01.2012       |               |                 |
| 4°57             | 64417                    | 62404                         |                 | Jobcenter Rhein-Neckar-Kreis  | 24.01.2012       |               |                 |
|                  | 51106                    | 51102                         |                 | <b>Inhoenier Rad Kreumseh</b> |                  | 06.02.2012    |                 |
| $4^{\degree}$ 72 | 53911                    | Fusion löschen                |                 | Entf                          |                  | 06.02.2012    |                 |
| 4°73             | 03851                    |                               |                 |                               |                  | 06.02.2012    |                 |
| 74               | 5390                     | offene Fusionen anzeigen      |                 | Strg+0                        |                  | 06.02.2012    |                 |
| 75               | 81111                    | alle Fusionen anzeigen        |                 | Strg+A                        | þrg              | 06.02.2012    |                 |
| $4^{\degree}76$  | 7510                     | ausgeführte Fusionen anzeigen |                 | Strq+U                        | <b>Iberpfalz</b> | 06.02.2012    |                 |
|                  |                          |                               |                 |                               |                  |               |                 |

*Abbildung 18: Dialogfenster zur Verwaltung der Trägerfusionen*

## **Antwortsätze / -blöcke zuweisen**

Der Administratorin oder dem Administrator wird bei Aufruf der Anwendung DALG II ein Programmhinweis angezeigt, falls für ihr bzw. sein Jobcenter- bzw. Agenturbereich noch freie Kundensätze – das heißt, Antwortsätze ohne Teamnummer – vorhanden sind. Diese sollten schnellstmöglich dem zuständigen Team zugewiesen werden, da die freien Kundensätze in den Jobcenter-bezogenen Statistiken nicht berücksichtigt sind. Da diese Datensätze in den Statistiken für die RD-Bezirke und in der bundesweiten Statistik enthalten sind, kommt es andernfalls zu Abweichungen.

### **Teams wählen**

Das Zuweisen von Antwortsätzen basiert auf der Auswahl eines Quell-Teams – das Team, dem die Antwortsätze momentan zugeordnet sind – und einem Zielteam, dem eine Auswahl von Antwortsätzen dann zugewiesen wird. Das Bearbeitungsfenster **"Antwortsätze / -blöcke zuweisen – Datenabgleich P52 SGB II"** besteht daher aus zwei identischen Bereichen, in denen jeweils ein Team auszuwählen ist. Nach der Auswahl des Teams werden die diesem zugeordneten Antwortsätze des ausgewählten Quartals oder alle Quartale in einer Liste angezeigt. Das Zuordnen der Antwortsätze erfolgt durch Verschieben der Listeneinträge zwischen den beiden Bereichen. Beide Bereiche können dabei gleichzeitig Ziel und Quelle sein. Gelöschten Teams können keine Antwortsätze zugewiesen werden.

### **Teams wählen**

- **1.** Klicken Sie im Menü **"Administration"** auf den Eintrag **"Antwortsätze / -blöcke zuweisen"**. Das Bearbeitungsfenster wird geöffnet, dabei ist das jüngste Quartal voreingestellt.
- **2.** Geben Sie in das Feld **"Suche"** die gewünschte Teamnummer ein.

oder

- **1.** Klicken Sie im linken Teambereich (**"Team (1)"**) auf **[Wählen]**. Das Auswahlfenster **"Team wählen"** wird geöffnet.
- **2.** Wählen Sie dort eine Trägergruppe und öffnen Sie diese mit einem Doppelklick.
- **3.** Wählen Sie einen Träger und öffnen Sie diesen mit einem Doppelklick.
- **4.** Markieren Sie das gewünschte Team und klicken auf **[OK]** oder doppelklicken Sie auf das Team. Das Fenster wird geschlossen und (falls vorhanden) die Antwortsätze dieses Teams in den Teambereich des Bearbeitungsfensters **"Antwortsätze / -blöcke zuweisen – Datenabgleich P52 SGB II"** übernommen.
- **5.** Wiederholen Sie diese Schritte im rechten Teambereich (**"Team (2)"**).

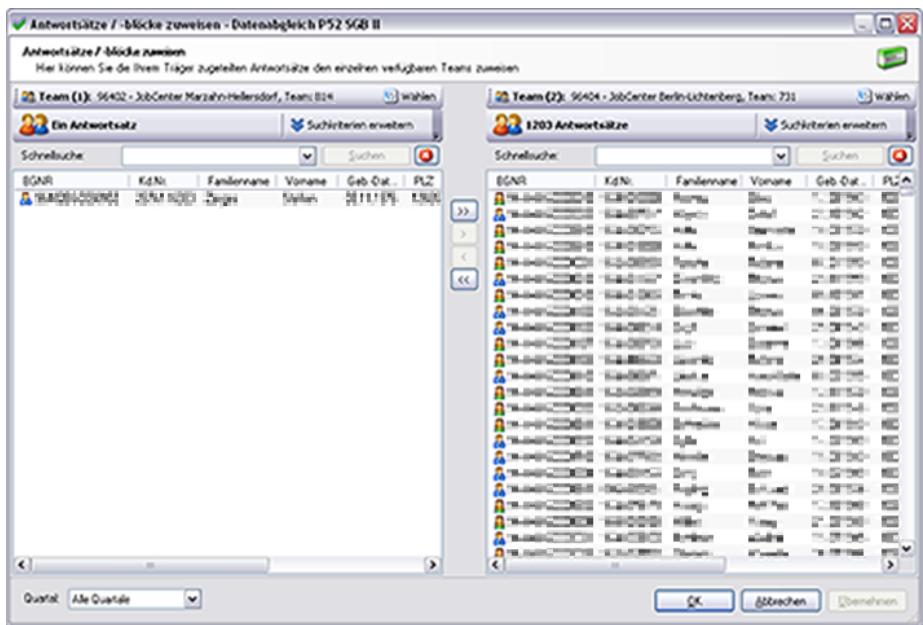

*Abbildung 19: Antwortsätze werden durch Verschieben zwischen den Teambereichen zugewiesen*

### **Antwortsätze zuweisen**

Sie können die Anzeige der Antwortsätze jedes Teams eingrenzen. Verwenden Sie dazu die Schnellsuche und/oder die erweiterte Suche. Die *Suchfunktionen* (siehe "*[Suche von](#page-11-0)  [Antwortsätzen](#page-11-0)*" auf Seite [12\)](#page-11-0) sind identisch mit denen in der Hauptansicht.

### **Einzelne Antwortsätze zuweisen**

- **1.** Wählen Sie im Auswahlfeld **"Quartal"** den gewünschten Monat oder das gewünschte Quartal.
- **2.** Markieren Sie einen Antwortsatz in dem Teambereich, der als Quelle dienen soll.
- **3.** Klicken Sie auf den Einzelpfeil (**[>]** oder **[<]**) in Richtung des Ziel-Teambereichs, um den markierten Antwortsatz dorthin zu verschieben. Der Antwortsatz wird rot am Ende der Liste im Zielteam angezeigt.

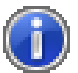

Hinweis: Halten Sie die Taste STRG gedrückt, um mehrere Antwortsätze zu markieren. Diese können dann gleichzeitig verschoben werden.

### **Alle Antwortsätze zuweisen**

- **1.** Wählen Sie im Auswahlfeld **"Quartal"** den gewünschten Monat oder das gewünschte Quartal.
- **2.** Klicken Sie auf den Doppelpfeil (**[>>]** oder **[<<]**) in Richtung des Zielteambereichs, um alle angezeigten Antwortsätze des Quellteams zu verschieben. Die Antwortsätze werden rot am Ende der Liste im Zielteam angezeigt.

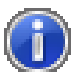

Hinweis: Wenn Sie die Anzeige der Antwortsätze durch Filterfunktionen eingeschränkt haben, werden nur die in der Liste angezeigten Antwortsätze verschoben.

### **Änderungen speichern**

**1.** Klicken Sie auf **[Übernehmen]**, um die Änderungen zu speichern. Das Bearbeitungsfenster bleibt dabei geöffnet. Klicken Sie auf **[OK]**, um die Änderungen zu speichern und das Bearbeitungsfenster zu schließen.

## **Antwortblock entsperren**

Ein gerade zur Bearbeitung geöffneter Antwortblock ist für alle weiteren DALG II-Benutzerinnen und -Benutzer gesperrt. Gelegentlich kann es notwendig werden, diese Sperrung aufzuheben. Dafür benötigen Sie die Rollen-Kombination **"Sachbearbeitung Jobcenter"** und **"Administrator Jobcenter"** (siehe *Benutzerrollen* (auf Seite [61\)](#page-60-0)).

#### **Antwortblock entsperren**

- **1.** Markieren Sie den gewünschten Antwortsatz in der Antwortsatzliste.
- **2.** Öffnen Sie das Bearbeitungsfenster des gesperrten Antwortblocks. Sie erhalten eine Hinweismeldung.
- **3.** Klicken Sie auf die Schaltfläche **[Entsperren]**. Die Anzeige der Benutzerkennung im Feld **"Gesperrt von"** verschwindet.
- **4.** Klicken Sie auf **[Abbrechen]**, um das Bearbeitungsfenster **"Antwortblock bearbeiten"** zu schließen. Der Antwortblock kann jetzt wieder zur Bearbeitung geöffnet werden.

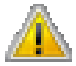

Achtung! Informieren Sie unbedingt den ursprünglichen Bearbeiter des entsperrten Antwortblocks.

| <b>MANAGEMENT AND REAL CARDS</b><br>Team | 1.00                               |   | Letzte Anderung: | 14.05.2010 12:01, jconemia            |
|------------------------------------------|------------------------------------|---|------------------|---------------------------------------|
| Antwortblockdaten                        |                                    |   |                  | Antwortblock, abschließend bearbeitet |
| Zeitraum der Beschäftigung               | HIS RIC-RICUI'S                    |   |                  |                                       |
| Betriebsnummer des Arbeitg               | 346.26                             |   |                  | Gespent von:<br><b>TALL</b>           |
| Name des Arbeitgebers (1)                | V a summari !<br>18888881888818818 | × |                  |                                       |

*Abbildung 20: Entsperren eines Antwortblocks*

## **Quartal freigeben**

Die für jedes Quartal neu importierten Antwortsätze müssen vom Administrator Zentrale freigegeben werden. Erst anschließen stehen sie für die weitere Bearbeitung zur Verfügung.

### **Quartal freigeben**

- **1.** Wählen Sie im Menü **"Administration"** den Eintrag **"Quartale verwalten"**. Das Bearbeitungsfenster **"Quartale verwalten – Datenabgleich P52 SGB II"** wird geöffnet.
- **2.** Markieren Sie das zu bearbeitende Quartal im Teilbereich **"Quartale"**. Im Informationsbereich werden Details zu diesem Quartal angezeigt.
- **3.** Wählen Sie in der Klappliste **"Status"** den Eintrag **"Freigegeben"**. Das betroffene Quartal wird nun rot in der Liste im linken Teilfenster mit der aktuellen Änderung dargestellt.
- **4.** Klicken Sie auf **[Übernehmen]**, um die Änderungen zu speichern. Das Bearbeitungsfenster bleibt dabei geöffnet. Klicken Sie auf **[OK]**, um die Änderungen zu speichern und das Bearbeitungsfenster zu schließen.

Um ein Quartal zu sperren, gehen Sie vor wie eben beschrieben und wählen in der Klappliste der Quartalsinformationen den Eintrag **"Gesperrt"**.

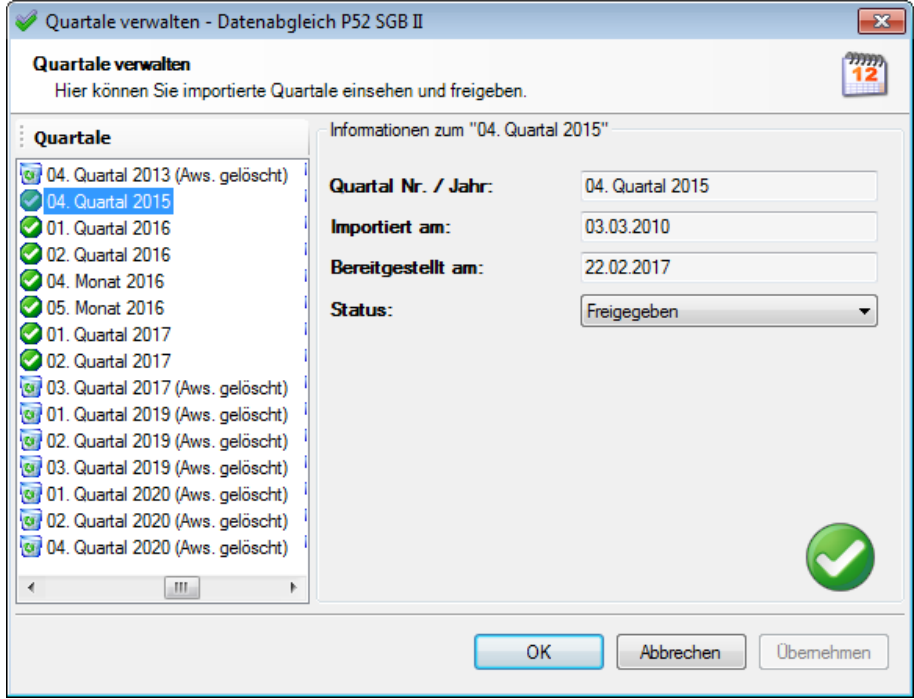

*Abbildung 21: Quartale werden von der Rolle Administrator Zentrale freigegeben*

## **Statistiken aktualisieren**

Die Statistiken werden vom System arbeitstäglich jeweils nachts kumuliert, d. h. auf den neuesten Stand gebracht. Sollte dieser Automatismus einmal gestört sein, können Sie die Statistiken manuell aktualisieren.

### **Statistiken aktualisieren**

- **1.** Klicken Sie im Menü **"Administration"** auf den Eintrag **"Statistiken aktualisieren"**.
- **2.** Bestätigen Sie die Hinweismeldung mit **[Ja]**, wenn Sie den Vorgang fortsetzen wollen.
- **3.** Nach erfolgreicher Aktualisierung erscheint eine Bestätigungsmeldung.
- **4.** Klicken Sie auf **[OK]**.

### <span id="page-50-0"></span>KAPITEL 5

# **Weitere Funktionen**

### **In diesem Kapitel**

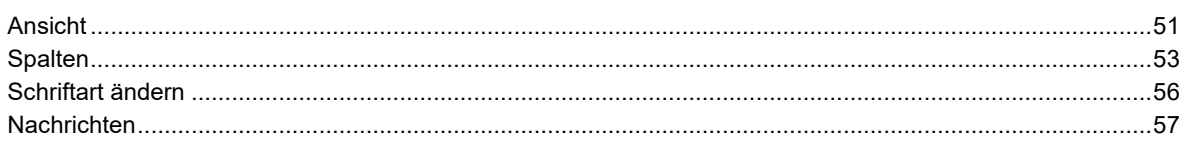

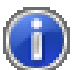

Hinweis: Alle von Ihnen vorgenommenen Einstellungen der Ansicht werden beim Beenden des Programms gespeichert und beim nächsten Start wieder angezeigt.

## **Ansicht**

### **Ausrichtung der Ansicht**

Die Ansicht des Hauptfensters lässt sich individuell Ihren Bedürfnissen anpassen. Sie können den Arbeitsbereich horizontal oder vertikal aufteilen.

### **Ausrichtung der Ansicht**

- **1.** Zeigen Sie im Menü **"Ansicht"** auf das Untermenü **"Ausrichtung"**.
- **2.** Wählen Sie zwischen **"Horizontal teilen"** und **"Vertikal teilen"** (Standardeinstellung).

### **Rahmen verschieben**

Die Bearbeitungsfenster des DALGII-Clients sind in verschiedene Teilbereiche unterteilt. Diese Bereiche lassen sich in ihrer Größe zueinander verändern. Verschieben Sie dazu die Rahmenlinie zwischen den Teilbereichen.

**Verschieben der Rahmenlinien**

- **1.** Bewegen Sie den Mauszeiger auf den Rahmen zwischen den Teilbereichen, bis er die Form eines Doppelpfeils annimmt.
- **2.** Halten Sie die linke Maustaste gedrückt.
- **3.** Ziehen Sie den Rahmen an die gewünschte Position.
- **4.** Lassen Sie die Maustaste los.

### <span id="page-51-0"></span>**Symbolleisten aus- und einblenden**

Beim ersten Programmstart sind die Symbolleisten **"Antwortsätze"** und **"Erweitert"** eingeblendet.

### **Ausblenden der Symbolleisten**

- **1.** Zeigen Sie im Menü **"Ansicht"** auf das Untermenü **"Symbolleisten"**.
- **2.** Klicken Sie auf den Namen der Symbolleiste, die Sie ausblenden möchten. Der Merker vor dem Eintrag verschwindet und die Symbolleiste ist nicht mehr sichtbar.

Um die Symbolleiste wieder anzuzeigen, klicken Sie erneut auf den Namen der Symbolleiste im Untermenü **"Symbolleisten"**.

### **Standardansicht wiederherstellen**

Die Oberfläche verfügt über eine voreingestellte Standardansicht, die bei Bedarf jederzeit wiederhergestellt werden kann. Dabei wechselt die Ansicht in eine vertikale Fensteraufteilung und zeigt alle Symbolleisten an.

**Standardansicht wiederherstellen**

- **1.** Wählen Sie im Menü **"Extras"** den Eintrag **"Optionen..."**. Der Dialog **"Optionen"** wird geöffnet.
- **2.** Klicken Sie im Bereich **"Standardansichten"** auf **[Fensterlayout wiederherstellen]**.

## <span id="page-52-0"></span>**Spalten**

### **Spalten anzeigen**

Sie können jede Spalte in der Liste der Antwortsätze aus- und wieder einblenden.

**Spalte ausblenden**

- **1.** Öffnen Sie das Kontextmenü der Antwortsatzliste. Führen Sie dazu einen Rechtsklick auf eine beliebige Stelle in der Liste aus.
- **2.** Zeigen Sie auf **"Einstellungen zur Antwortsatzliste"** und dann auf **"Spalte ausblenden"**.
- **3.** Klicken Sie auf den Namen der Spalte, die Sie ausblenden wollen.

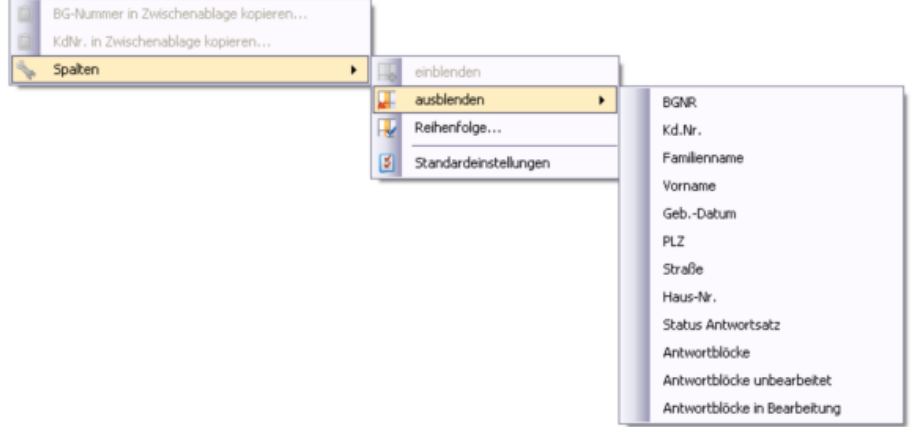

*Abbildung 22: Ausblenden einer Spalte*

### **Spalte einblenden**

- **1.** Öffnen Sie das Kontextmenü der Antwortsatzliste. Führen Sie dazu einen Rechtsklick auf eine beliebige Stelle in der Liste aus.
- **2.** Zeigen Sie auf **"Einstellungen zur Antwortsatzliste"** und dann auf **"Spalte einblenden"**.
- **3.** Klicken Sie auf den Namen der Spalte, die Sie wieder einblenden wollen.

### **Spalten anordnen**

Sie können die Spaltenanordnung in der Liste der Antwortsätze im Hauptfenster und im Dialogfenster **"Antwortsätze/ -blöcke zuweisen"** individuell einstellen.

#### **Spaltenreihenfolge ändern**

- **1.** Öffnen Sie das Kontextmenü der Antwortsatzliste. Führen Sie dazu einen Rechtsklick auf eine beliebige Stelle in der Liste aus.
- **2.** Zeigen Sie auf **"Spalten"** und klicken Sie auf **"Reihenfolge..."**.

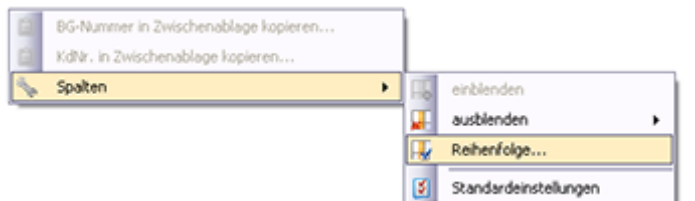

*Abbildung 23: Die Anzeige und Anordnung von Spalten stellen Sie im Kontextmenü ein*

- **3.** Markieren Sie eine Spaltenüberschrift.
- **4.** Verwenden Sie die Schaltflächen **[Nach oben]** und **[Nach unten]**, um die Spaltenüberschrift in die gewünschte Position zu bringen.
- **5.** Klicken Sie auf **[OK]**.

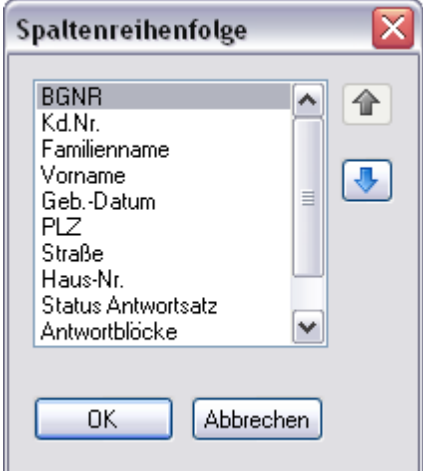

*Abbildung 24: Die Spaltenanordnung ist einstellbar*

Alternativ können Sie die Reihenfolge der Spalten auch durch Verschieben der Spaltenüberschriften verändern.

#### **Spalten verschieben**

- **1.** Klicken Sie auf die Überschrift der zu verschiebenden Spalte.
- **2.** Halten Sie die linke Maustaste gedrückt.
- **3.** Ziehen Sie die Spaltenüberschrift über die Spaltenbegrenzungslinie der Spaltenüberschriften, zwischen denen die Spalte eingefügt werden soll.
- **4.** Lassen Sie die Maustaste los.

### **Spaltenbreite verändern**

**Spaltenbreite verändern**

- **1.** Bewegen Sie den Mauszeiger auf die Spaltenbegrenzungslinie zwischen den Spaltenüberschriften, bis er die Form eines Doppelpfeils annimmt.
- **2.** Halten Sie die linke Maustaste gedrückt und ziehen Sie dann die Begrenzungslinie, bis die Spalte die gewünschte Breite aufweist.
- **3.** Lassen Sie die Maustaste los.

### **Spalten – Standardeinstellungen**

Die Antwortsatzliste verfügt über eine Standardeinstellung, die bei Bedarf jederzeit wiederhergestellt werden kann. Dabei werden alle Spalten angezeigt und deren Reihenfolge und Breite auf voreingestellte Werte zurückgesetzt.

### **Standardeinstellung wiederherstellen**

- **1.** Öffnen Sie das Kontextmenü der Antwortsatzliste. Führen Sie dazu einen Rechtsklick auf eine beliebige Stelle in der Liste aus.
- **2.** Zeigen Sie auf **"Spalten"** und klicken Sie auf **"Standardeinstellungen**".

oder

- **1.** Wählen Sie im Menü **"Extras"** den Eintrag **"Optionen..."**. Der Dialog **"Optionen"** wird geöffnet.
- **2.** Klicken Sie im Bereich **"Standardansichten"** auf **[Spalten wiederherstellen]**.

## <span id="page-55-0"></span>**Schriftart ändern**

Im DALGII-Client können Sie Schriftart und -größe individuell anpassen. Die Einstellung gilt für alle Listendarstellungen in den Teilbereichen der Bearbeitungsfenster. Menü und Symbolleisten bleiben davon unbeeinflusst.

### **Ändern der Schriftart**

- **1.** Wählen Sie im Menü **"Ansicht"** den Eintrag **"Schriftart für Listen auswählen..."**. Das Fenster **"Schriftart"** wird geöffnet.
- **2.** Stellen Sie Schriftart, -schnitt oder -grad Ihren Vorstellungen entsprechend ein.
- **3.** Klicken Sie auf **[OK]**, um Ihre Einstellungen zu speichern und das Fenster zu schließen.

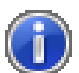

Hinweis: Beim *Wiederherstellen der Standardansicht* (siehe "*[Standardansicht](#page-51-0)  [wiederherstellen](#page-51-0)*" auf Seite [52\)](#page-51-0) wird auch die Schriftart auf die voreingestellten Werte zurückgesetzt.

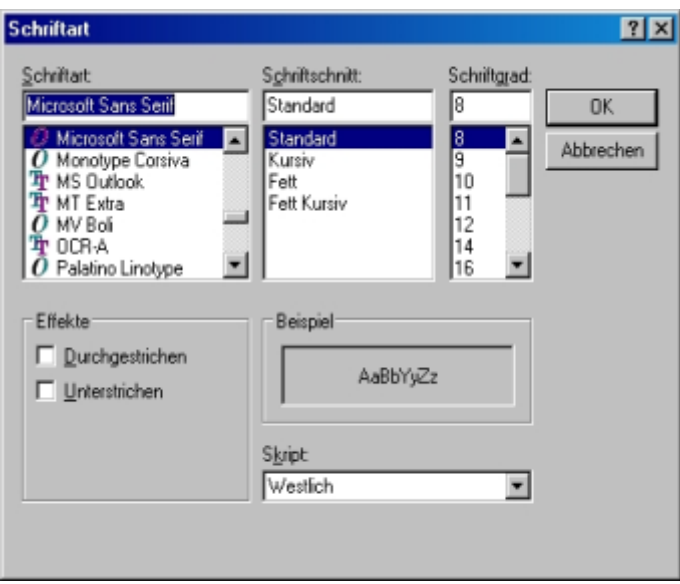

*Abbildung 25: Im Client können Sie Schriftart und -größe individuell anpassen*

## <span id="page-56-0"></span>**Nachrichten**

Sachbearbeiterinnen und Sachbearbeiter der Zentrale können Nachrichten für alle Anwenderinnen und Anwender zur Verfügung stellen. Aktuelle Nachrichten werden beim Programmstart automatisch im Fenster **"Neue Nachrichten"** angezeigt. Die automatische Anzeige beim Programmstart können Sie abschalten. Nach einem festgelegten Zeitraum werden die Nachrichten archiviert. Aktuelle und archivierte Nachrichten können Sie jederzeit über das Menü **"?"** einsehen. Sie können alle Nachrichten ausdrucken.

### **Automatische Nachrichtenanzeige**

Neue Nachrichten werden beim Programmstart automatisch im Fenster **"Neue Nachrichten"** angezeigt. Die automatische Anzeige beim Programmstart können Sie abschalten.

**Nachrichtenanzeige beim Programmstart abschalten**

- **1.** Wählen Sie im Menü **"Extras"** den Eintrag **"Optionen"**.
- **2.** Deaktivieren Sie im Fenster **"Optionen"** das Kontrollkästchen **"Neue Nachrichten beim Programmstart anzeigen"**.
- **3.** Klicken Sie auf **[OK]**.

Sie können die automatische Nachrichtenanzeige jederzeit wieder aktivieren.

### **Durch die neuen Nachrichten blättern**

Klicken Sie auf die Schaltflächen zum Weiter- und Zurückblättern.

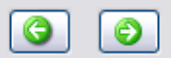

oder

 Setzen Sie den Mauszeiger in ein beliebiges Feld und verwenden Sie die Pfeiltaste NACH OBEN oder NACH RECHTS, um weiterzublättern und die Tasten NACH UNTEN oder NACH LINKS, um zurückzublättern.

### **Nachrichten öffnen**

Aktuelle und archivierte Nachrichten können Sie jederzeit über das Menü **"?"** einsehen.

**Nachrichten öffnen**

**1.** Wählen Sie im Menü **"?"** den Eintrag **"Aktuelle Nachrichten"** oder **"Archivierte Nachrichten"**.

Das Nachrichtenfenster wird geöffnet und zeigt alle aktuellen bzw. archivierten Nachrichten.

**2.** Klicken Sie im Bereich **"Nachricht(en)"** auf die Nachricht, die Sie ansehen möchten. Verwenden Sie alternativ die Pfeiltasten NACH OBEN oder NACH UNTEN, um durch die Nachrichten zu blättern. Im rechten Teil des Fensters wird die gewählte Nachricht angezeigt.

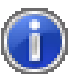

Hinweis: Bei archivierten Nachrichten wird im Feld **"Letzte Änderung"** das Datum angezeigt, an dem die Nachricht archiviert wurde.

### **Nachrichten verwalten**

Wenn Sie in der Rolle **"Sachbearbeitung Zentrale"** arbeiten, können Sie Nachrichten erstellen, ändern und löschen.

**Nachricht erstellen und ändern**

- **1.** Wählen Sie im Menü **"Extras"** den Eintrag **"Nachrichten verwalten"**.
- **2.** Klicken Sie auf die Schaltfläche **[Neu]**.
- **3.** Geben Sie Titel und Text der Nachricht in die gleichnamigen Felder ein.
- **4.** Legen Sie im Feld **"Gültig von"** fest, wann die Nachricht aktiv werden soll. Ab diesem Datum ist sie für alle Anwender sichtbar.
- **5.** Legen Sie im Feld **"Gültig bis"** fest, wann die Nachricht archiviert werden soll.
- **6.** Klicken Sie auf die Schaltfläche **[Übernehmen]**, um die neue Nachricht zu speichern.
- **7.** Klicken Sie auf die Schaltfläche **[OK]**, um die Nachricht zu speichern und das Fenster zu schließen.

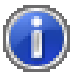

Hinweis: Solange eine Nachricht den Status **"in Bearbeitung"** hat oder das Datum im Feld **"gültig von"** noch nicht erreicht ist, können Sie die Daten der Nachricht ändern.

### **Status einer Nachricht**

Eine Nachricht hat immer einen der folgenden Status:

- **in Bearbeitung**
	- B

Die Nachricht ist noch nicht veröffentlicht und Sie können sie ändern oder löschen.

 **aktiv** Ø

> Die Bearbeitung der Nachricht ist abgeschlossen. Sie können die Nachricht nicht mehr ändern oder löschen. Wenn das Gültigkeitsdatum erreicht ist, wird die Nachricht veröffentlicht.

### **Nachricht veröffentlichen**

Wenn Sie die Bearbeitung einer Nachricht abgeschlossen haben, können Sie die Nachricht veröffentlichen. Eine Nachricht ist dann für alle Anwender sichtbar, wenn das Gültigkeitsdatum erreicht ist und die Nachricht den Status **"aktiv"** hat.

- **1.** Überprüfen Sie das Datum im Feld **"Gültig von"** und ändern Sie es bei Bedarf.
- **2.** Wählen Sie im Auswahlfeld **"Status"** den Status **"aktiv"**. Sobald das Gültigkeitsdatum erreicht ist, wird die Nachricht veröffentlicht und ist für alle Anwender sichtbar. Sobald das Ende der Gültigkeit erreicht ist, wird die Nachricht automatisch archiviert.

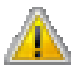

Achtung! Wenn Sie den Status einer Nachricht auf **"aktiv"** gesetzt haben, können Sie den Status nicht mehr ändern. Sie können die Nachricht auch nicht mehr löschen. Bis das Gültigkeitsdatum erreicht ist, können Sie die Nachricht ändern.

### **Nachricht löschen**

- **1.** Wählen Sie im Fenster **"Nachrichten verwalten"** die Nachricht, die Sie löschen möchten.
- **2.** Klicken Sie auf die Schaltfläche **[Löschen]**.

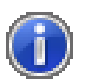

Hinweis: Sie können nur Nachrichten mit dem Status **"in Bearbeitung"** löschen.

### **Nachrichten drucken**

#### **Nachrichten drucken**

- **1.** Klicken Sie im Nachrichtenfenster auf die Schaltfläche **[Drucken...]**. Die Nachricht wird in einer Druckvorschau angezeigt.
- **2.** Klicken Sie in der Druckvorschau auf die Schaltfläche **[Drucken...]**. Das Dialogfenster **"Drucken"** wird angezeigt.
- **3.** Ändern Sie bei Bedarf die angezeigten Druckeinstellungen.
- **4.** Klicken Sie auf **[Drucken]**, um die Nachricht auf dem gewählten Drucker zu drucken.

### <span id="page-60-0"></span>KAPITEL 6

# **Benutzerrollen**

### **In diesem Kapitel**

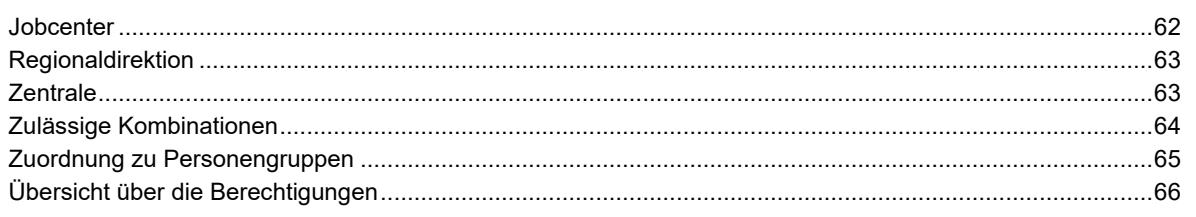

Die Benutzerrollen sind in verschiedene Berechtigungsgruppen (Ebenen) unterteilt:

- Berechtigungen der Ebene Jobcenter
	- Sachbearbeitung Jobcenter (SB A)
	- Sachbearbeitung OWi (SB O)
	- Administrator Jobcenter (AD L)
	- Administrator Agenturbezirk (AD A)
	- Teamleitung (TL)
	- Leitung (L)
	- Führungsunterstützung SGB II AA (FU A)
- Berechtigungen der Ebene Regionaldirektion
	- Sachbearbeitung Regionaldirektion (SB R)
- Berechtigungen Ebene Zentrale
	- Administrator Zentrale
	- Sachbearbeitung Zentrale

## <span id="page-61-0"></span>**Jobcenter**

### **Sachbearbeitung Jobcenter**

Die **"Sachbearbeitung Jobcenter"** kann sich Antwortsätze und die anhängenden Antwortblöcke des eigenen Teams sowie des eigenen Standortes (**"Träger"**) anzeigen lassen. Die Antwortblöcke können nur in dieser Rolle bearbeitet werden.

Zusätzlich erhält die **"Sachbearbeitung Jobcenter"** die Sicht auf die Statistik **"Jobcenter-Statistik Einzelfall"**.

### **Administrator Jobcenter**

Der **"Administrator Jobcenter"** kann Antwortsätze innerhalb seines Standortes (**"Träger"**) in Teams verschieben, Teams einrichten und löschen, aber keine Trägernummern einrichten.

Die Antwortsätze und die angehängten Antwortblöcke werden nicht angezeigt und können somit nicht bearbeitet und/oder in Excel exportiert werden. Mit dieser Rolle können Statistiken nicht aufgerufen werden.

### **Administrator Agenturbezirk**

Die Rolle des **"Administrators Agenturbezirk"** wurde für Agenturen mit mehreren Jobcentern in ihrem Bezirk eingerichtet (**"Trägergruppe"**). Der **"Administrator Agenturbezirk"** verfügt über die gleichen Rechte wie der Administrator Jobcenter, jedoch auf der höheren Trägergruppenebene.

Die beteiligten Jobcenter sollen unter den Administratoren in ihrem Agenturbezirk eine Person bestimmen, die die Rolle des **"Administrators Agenturbezirk"** übernimmt. Die entsprechende Zugangsberechtigung wird über den IM Webshop beantragt. Zum Zweck der Vertretungsregelung können auch mehrere Personen die Rolle **"Administrator Agenturbezirk"** erhalten. Dies entscheiden die Jobcenter in eigener Zuständigkeit.

### **Teamleitung**

Personen mit der Rolle **"Teamleitung"** haben lesenden Zugriff auf die Antwortsätze und Antwortblöcke des eigenen Teams und Standortes. Zusätzlich besteht die Sicht auf folgende Statistik-Reports:

- Jobcenter-Statistik Gesamtergebnis,
- Jobcenter-Statistik Teamergebnis,
- Jobcenter-Statistik Einzelfall.

### **Leitung**

Mit der Rolle **"Leitung"** sind grundsätzlich die gleichen Rechte verbunden wie mit der Rolle **"Teamleitung"**. Es besteht zusätzlich die Sicht auf die Statistik-Reports:

- Jobcenter-Statistik Gesamtergebnis Teams und
- Jobcenter-Statistik Jahresergebnis.

Der Statistik-Report **"Jobcenter-Statistik Teamergebnis"** wird bei dieser Rolle jedoch nicht angezeigt.

### <span id="page-62-0"></span>**Führungsunterstützung SGB II AA**

Personen mit der Rolle **"Führungsunterstützung"** haben lesenden Zugriff auf die Antwortsätze und Antwortblöcke der Teams und Träger der eigenen Trägergruppe. Zusätzlich besteht die Sicht auf folgende Statistik-Reports:

- Trägergruppe-Statistik,
- Jobcenter-Statistik Gesamtergebnis,
- Jobcenter-Statistik Gesamtergebnis Teams,
- Jobcenter-Statistik Teamergebnis,
- Jobcenter-Statistik Einzelfall,
- Trägergruppe-Statistik Jahresergebnis.

## **Regionaldirektion**

Die Mitarbeiterinnen und Mitarbeiter der Regionaldirektionen haben aus datenschutzrechtlichen Gründen keinen Zugriff auf Antwortsätze und die angehängten Antwortblöcke.

### **Sachbearbeitung Regionaldirektion**

Mit der Rolle **"Sachbearbeiter Regionaldirektion"** sind folgende Administratorenrechte auf RD-Ebene verbunden: Anlegen, ändern und löschen von Teams auf Träger-, Trägergruppenund RD-Ebene, von Trägern auf Trägergruppen- und RD-Ebene sowie von Trägergruppen auf RD-Ebene. Zusätzlich besteht die Sicht auf folgende Statistik-Reports:

- Zentrale-Statistik Regionaldirektionen,
- RD-Statistik Gesamtergebnis,
- RD-Statistik Jobcenter,
- RD-Statistik Jobcenter Jahresergebnis,
- RD- Statistik Jahresergebnis.

## **Zentrale**

Die Mitarbeiterinnen und Mitarbeiter der Zentrale haben aus datenschutzrechtlichen Gründen keinen Zugriff auf Antwortsätze und die angehängten Antwortblöcke.

### **Administrator Zentrale**

Die Rolle **"Administrator Zentrale"** wurde in erster Linie für die Mitarbeiterinnen und Mitarbeiter des IT-Systemhauses eingerichtet. Die Inhaber dieser Rolle können Trägergruppen, Träger und Teams einrichten und löschen sowie Statistiken aktualisieren. Es besteht keine Sicht auf die Statistiken.

Der für den Datenabgleich zuständige Fachbereich in der Zentrale gibt die Antwortsätze der aktuellen Datenabgleiche für die Jobcenter frei und kann die Datensätze älterer Abgleiche entsprechend sperren. So kann verhindert werden, dass fachlich oder technisch fehlerhafte Antwortsätze bereitgestellt werden.

### **Sachbearbeitung Zentrale**

Die Rolle **"Sachbearbeitung Zentrale"** besitzt ausschließlich Zugriffsberechtigungen auf folgende Statistik-Reports:

- <span id="page-63-0"></span>Zentrale-Statistik Bund,
- Zentrale-Statistik Regionaldirektionen,
- Zentrale-Statistik Jobcenter,
- Löschstatistik Bund,
- Löschstatistik Regionaldirektionen,
- Zentrale-Statistik Jobcenter Jahresergebnis,
- Zentrale-Statistik Regionaldirektionen Jahresergebnis,
- Zentrale- Statistik Bund Jahresergebnis,
- Zentrale- Statistik Antwortblöcke Bund Jahresergebnis.

### **Sachbearbeitung OWi**

Mit der Rolle **"Sachbearbeitung OWi"** ist ausschließlich der Zugriff auf die OWi-Gesamtliste verbunden.

## **Zulässige Kombinationen**

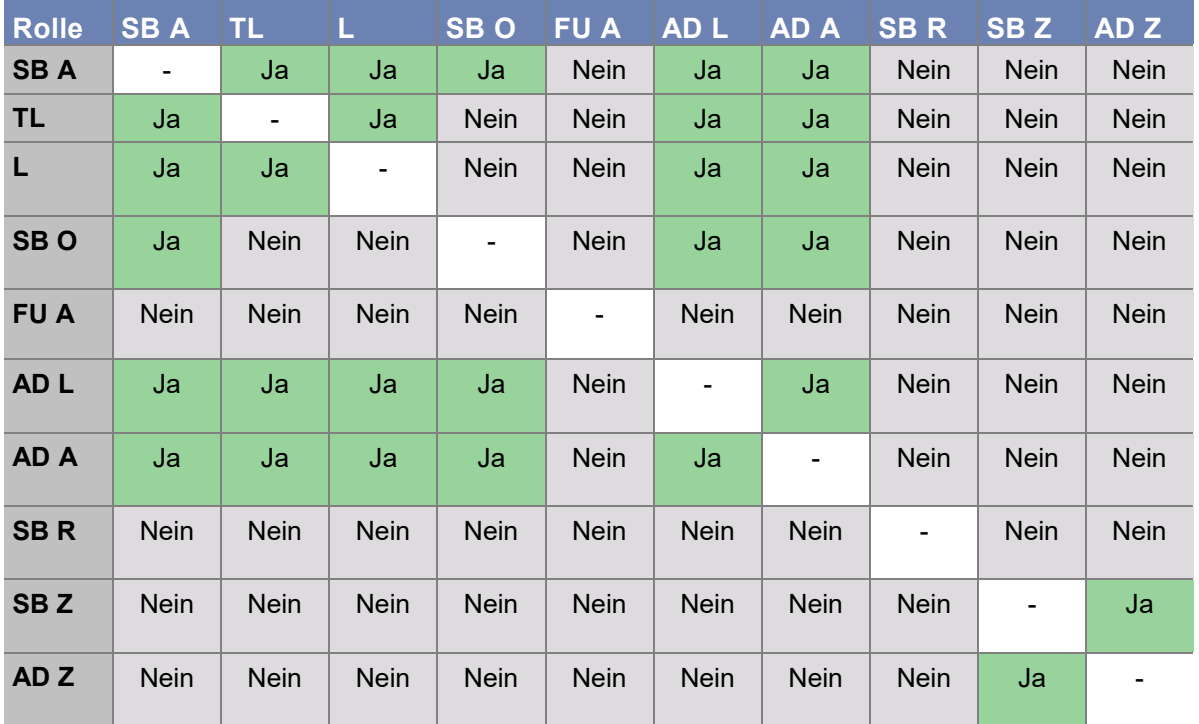

Folgende Kombinationen der Benutzerrollen sind zulässig:

## <span id="page-64-0"></span>**Zuordnung zu Personengruppen**

Empfehlung für die Zuordnung der Benutzerrollen zu Personengruppen:

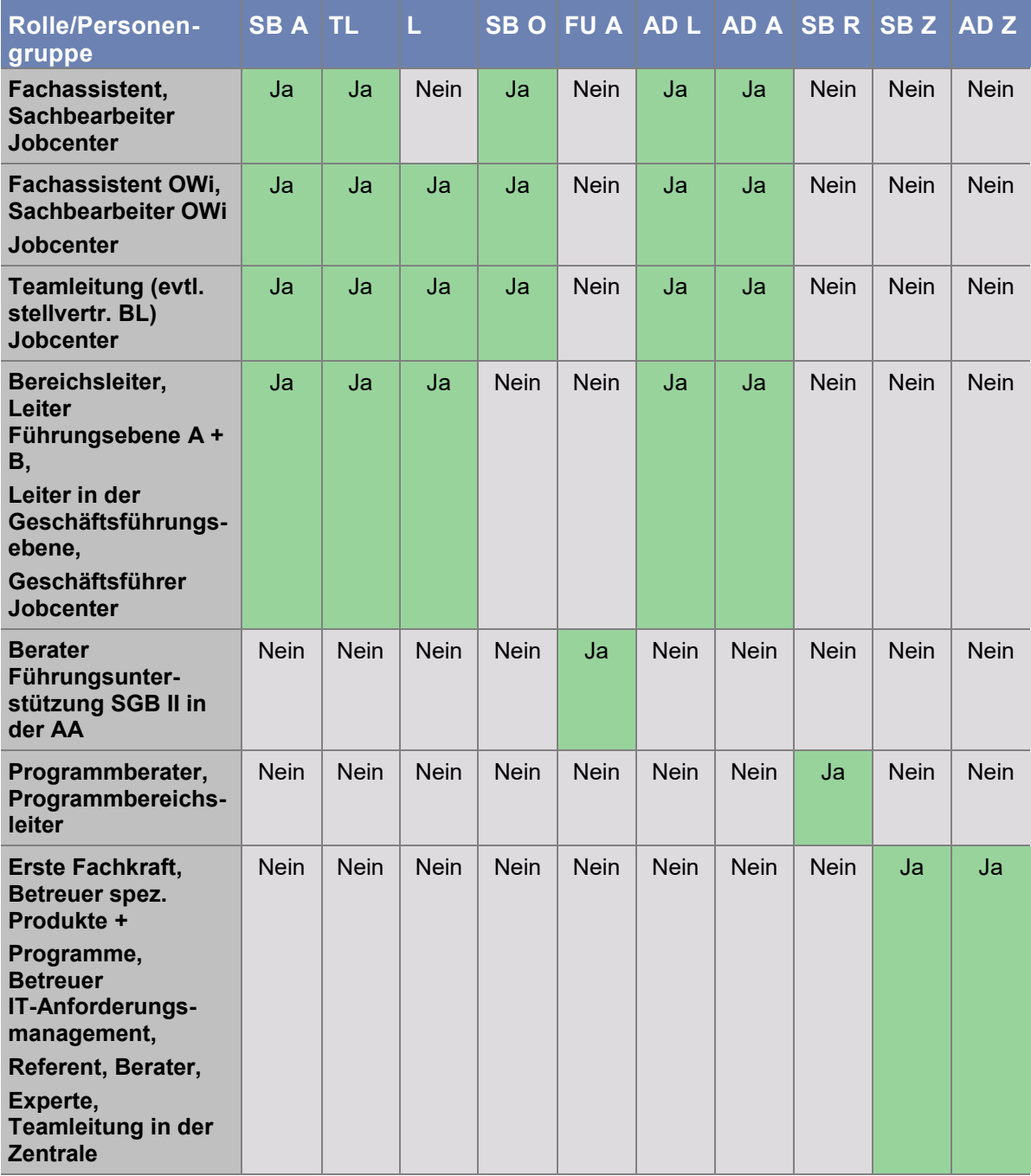

# <span id="page-65-0"></span>**Übersicht über die Berechtigungen**

Die folgenden Tabellen enthalten eine Übersicht der Berechtigungen für jede Rolle:

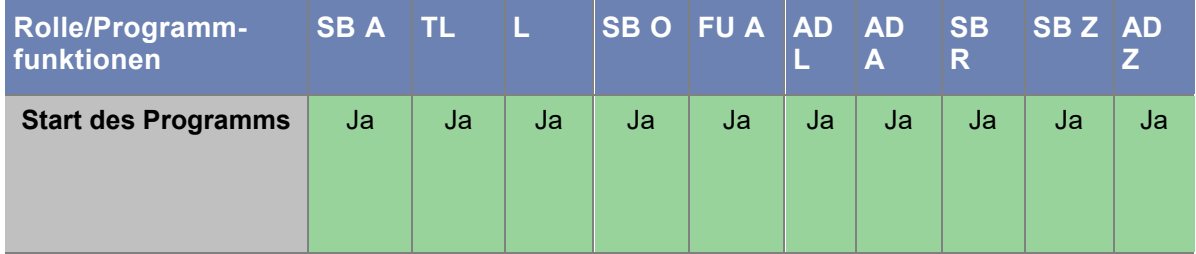

### **Anzeige der Antwortsätze**

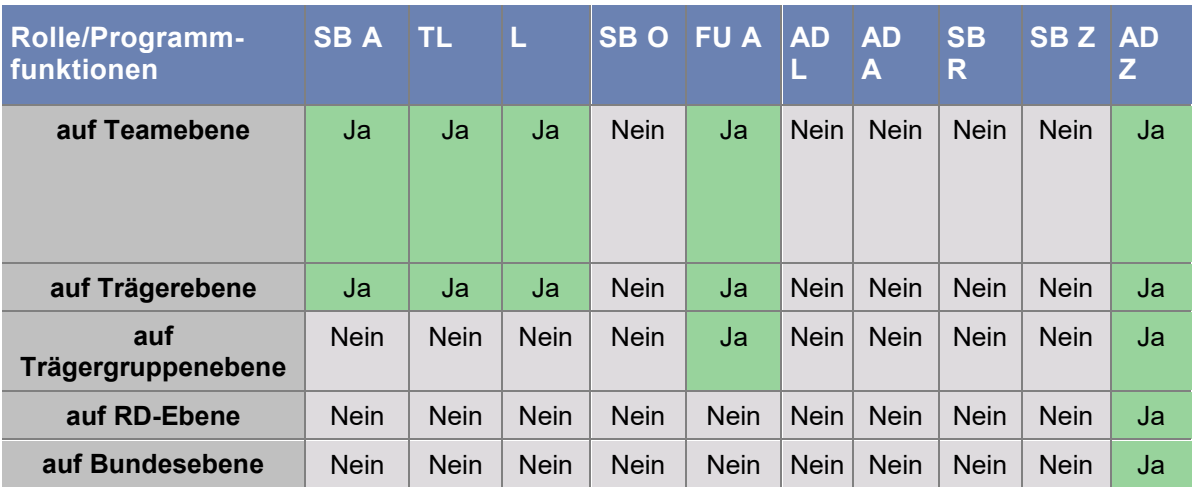

### **Anzeige der Antwortblöcke**

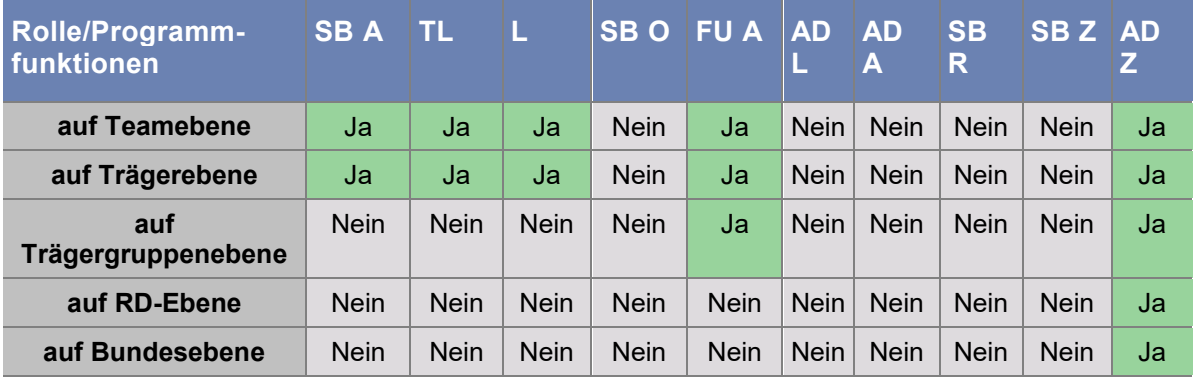

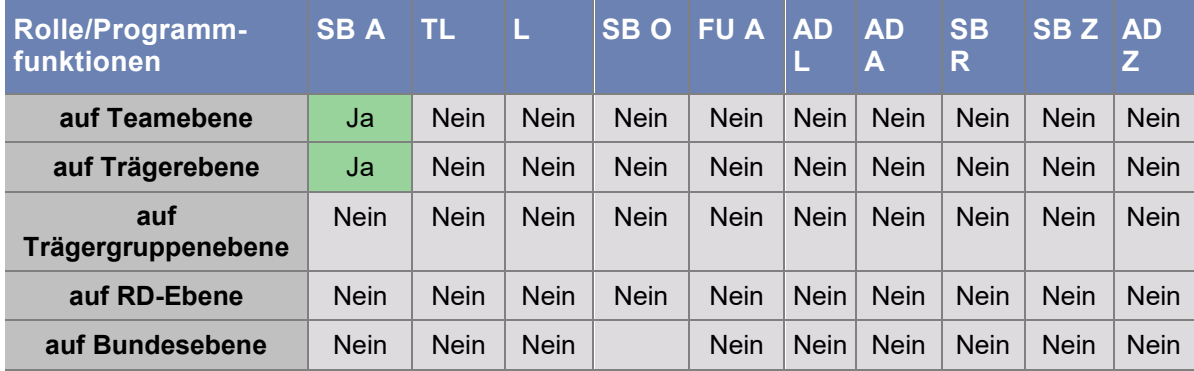

### **Bearbeitung der Antwortblöcke**

### **Drucken der Verfügung**

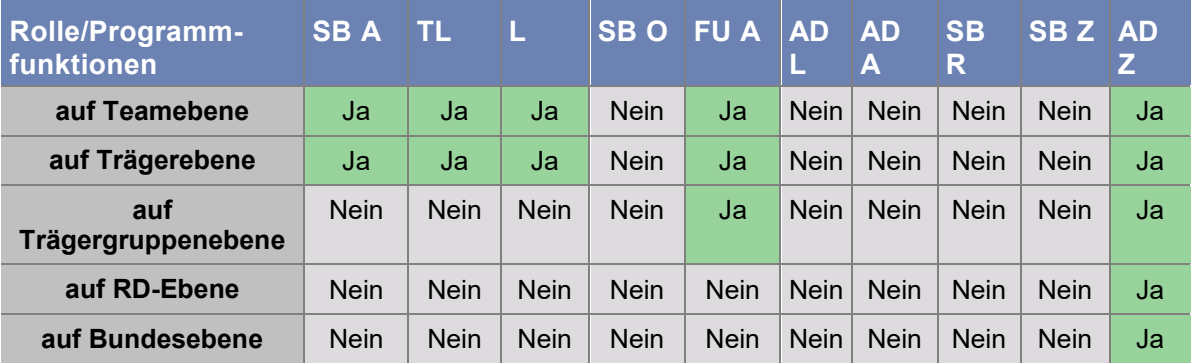

### **Export der Antwortsätze**

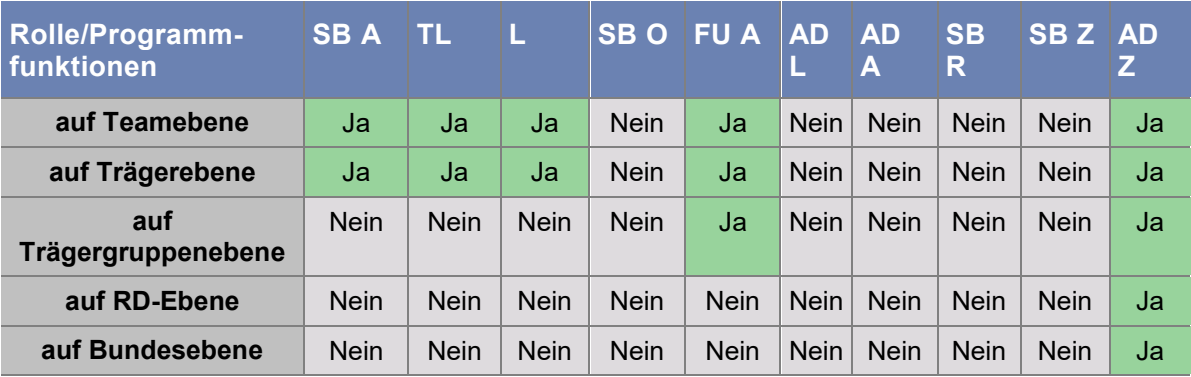

### **Mitarbeiter Informationsdienst**

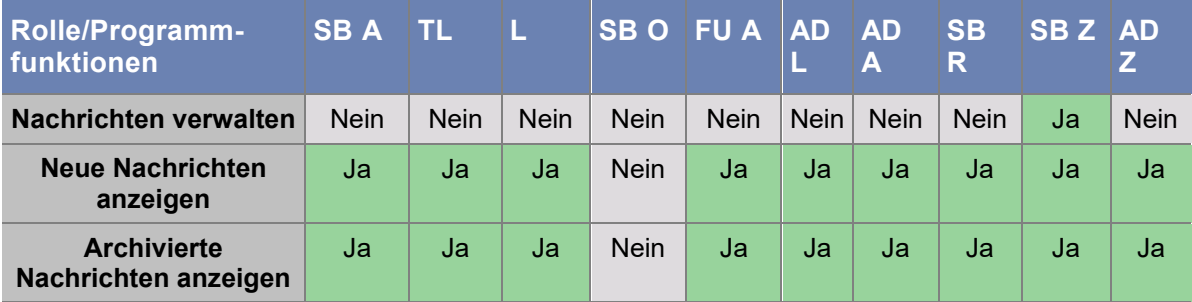

| Rolle/Programm-<br>funktionen                                      | $SB$ $A$    | <b>TL</b>   | L           | <b>SBO</b>  | <b>FUA</b>  | <b>AD</b><br>ц | <b>AD</b><br>A | SB<br>R     | SB <sub>Z</sub> | <b>AD</b><br>Z. |
|--------------------------------------------------------------------|-------------|-------------|-------------|-------------|-------------|----------------|----------------|-------------|-----------------|-----------------|
| Jobcenter-Statistik<br><b>Einzelfall</b>                           | Ja          | Ja          | Ja          | <b>Nein</b> | Ja          | Nein           | Nein           | <b>Nein</b> | <b>Nein</b>     | Ja              |
| Jobcenter-Statistik<br><b>Teamergebnis</b>                         | Nein        | Ja          | <b>Nein</b> | <b>Nein</b> | Ja          | Nein           | Nein           | <b>Nein</b> | <b>Nein</b>     | Ja              |
| <b>Jobcenter-Statistik</b><br>Gesamtergebnis<br><b>Teams</b>       | <b>Nein</b> | <b>Nein</b> | Ja          | <b>Nein</b> | Ja          | <b>Nein</b>    | <b>Nein</b>    | <b>Nein</b> | <b>Nein</b>     | Ja              |
| Jobcenter-Statistik<br>Gesamtergebnis                              | <b>Nein</b> | Ja          | Ja          | <b>Nein</b> | Ja          | Nein           | Nein           | <b>Nein</b> | <b>Nein</b>     | Ja              |
| Trägergruppe-Statistik                                             | Nein        | <b>Nein</b> | Nein        | <b>Nein</b> | Ja          | Nein           | <b>Nein</b>    | <b>Nein</b> | <b>Nein</b>     | Ja              |
| <b>RD-Statistik Jobcenter</b>                                      | Nein        | <b>Nein</b> | <b>Nein</b> | <b>Nein</b> | Nein        | <b>Nein</b>    | Nein           | Ja          | <b>Nein</b>     | Ja              |
| <b>RD-Statistik</b><br>Gesamtergebnis                              | <b>Nein</b> | <b>Nein</b> | Nein        | <b>Nein</b> | <b>Nein</b> | <b>Nein</b>    | Nein           | Ja          | <b>Nein</b>     | Ja              |
| <b>Zentrale-Statistik</b><br><b>Jobcenter</b>                      | <b>Nein</b> | <b>Nein</b> | <b>Nein</b> | <b>Nein</b> | <b>Nein</b> | Nein           | Nein           | <b>Nein</b> | Ja              | Ja              |
| <b>Zentrale-Statistik</b><br>Regionaldirektionen                   | Nein        | <b>Nein</b> | Nein        | <b>Nein</b> | Nein        | Nein           | Nein           | Ja          | Ja              | Ja              |
| <b>Zentrale-Statistik</b><br><b>BUND</b>                           | Nein        | <b>Nein</b> | Nein        | <b>Nein</b> | Nein        | Nein           | <b>Nein</b>    | <b>Nein</b> | Ja              | Ja              |
| <b>Zentrale-Statistik</b><br>Antwortblöcke BUND                    | Nein        | <b>Nein</b> | Nein        | <b>Nein</b> | Nein        | Nein           | Nein           | <b>Nein</b> | Ja              | Ja              |
| Jobcenter-Statistik<br>Jahresergebnis                              | Nein        | <b>Nein</b> | Ja          | Nein        | Nein        | Nein           | <b>Nein</b>    | Nein        | Nein            | <b>Nein</b>     |
| Trägergruppe-Statistik<br>Jahresergebnis                           | Nein        | <b>Nein</b> | <b>Nein</b> | Nein        | Ja          | <b>Nein</b>    | Nein           | <b>Nein</b> | <b>Nein</b>     | <b>Nein</b>     |
| <b>RD-Statistik Jobcenter</b><br>Jahresergebnis                    | Nein        | Nein        | Nein        | <b>Nein</b> | Nein        | Nein           | <b>Nein</b>    | Ja          | <b>Nein</b>     | <b>Nein</b>     |
| <b>RD-Statistik</b><br>Jahresergebnis                              | <b>Nein</b> | Nein        | Nein        | <b>Nein</b> | Nein        | Nein           | Nein           | Ja          | Nein            | <b>Nein</b>     |
| <b>Zentrale-Statistik</b><br><b>Jobcenter</b><br>Jahresergebnis    | <b>Nein</b> | Nein        | Nein        | Nein        | Nein        | Nein           | <b>Nein</b>    | Nein        | Ja              | Nein            |
| <b>Zentrale-Statistik</b><br>Regionaldirektionen<br>Jahresergebnis | <b>Nein</b> | <b>Nein</b> | <b>Nein</b> | Nein        | <b>Nein</b> | <b>Nein</b>    | Nein           | <b>Nein</b> | Ja              | <b>Nein</b>     |
| <b>Zentrale-Statistik</b><br><b>Bund Jahresergebnis</b>            | <b>Nein</b> | Nein        | Nein        | Nein        | Nein        | Nein           | Nein           | Nein        | Ja              | <b>Nein</b>     |
| <b>Zentrale-Statistik</b><br>Antwortblöcke Bund<br>Jahresergebnis  | Nein        | Nein        | Nein        | Nein        | Nein        | Nein           | Nein           | Nein        | Ja              | <b>Nein</b>     |

**Statistik-Reports, Anzeige der Berichte**

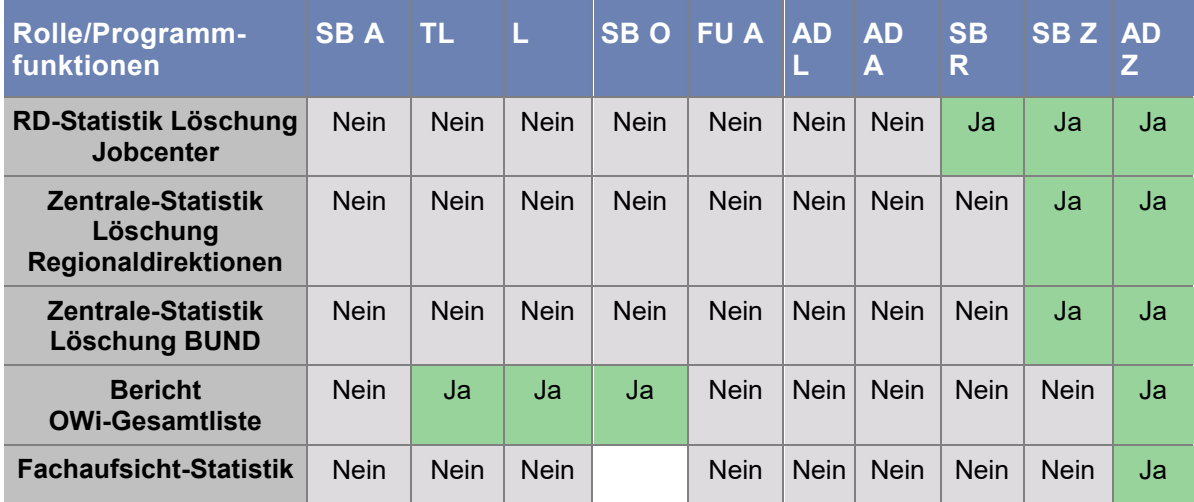

### **Administration, Organisation (anlegen, ändern, löschen)**

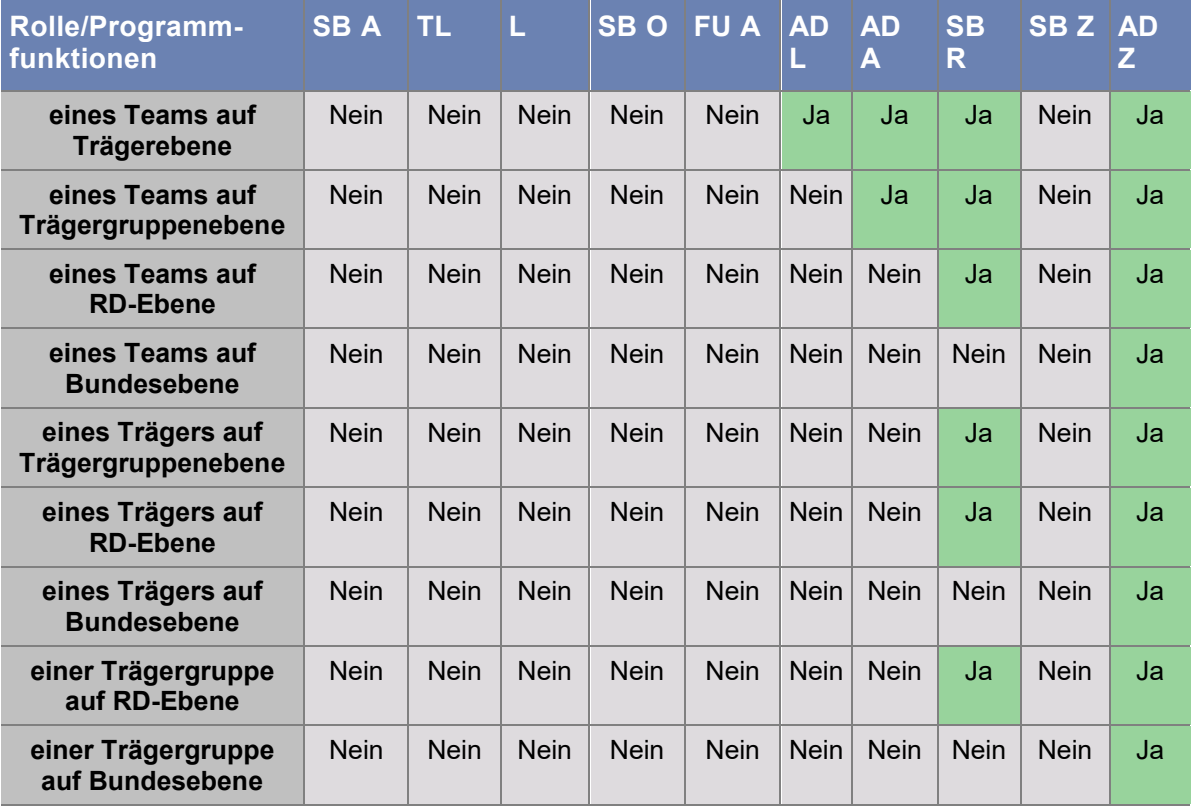

### **Administration, Trägerzuordnung für Statistik ändern**

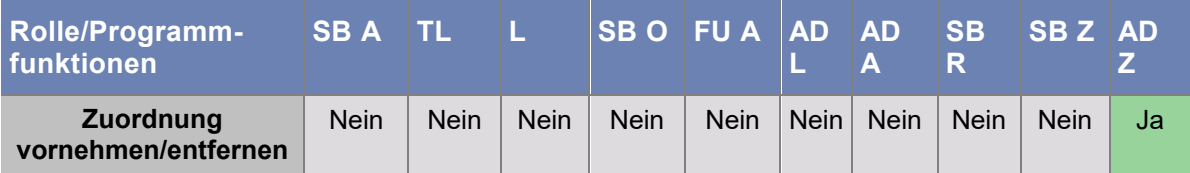

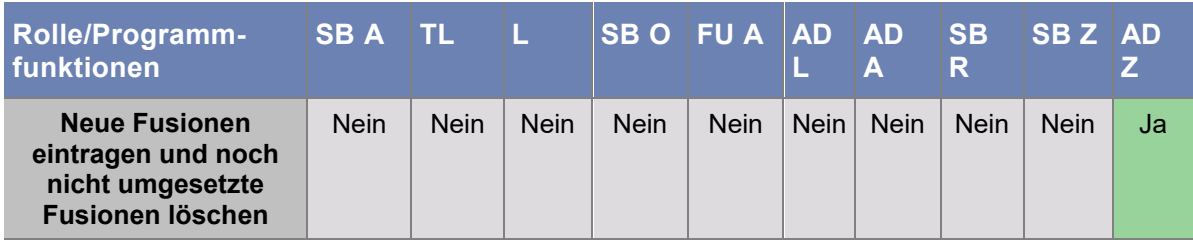

### **Administration, Trägerfusionen eintragen**

### **Administration, Zuweisung der Antwortsätze**

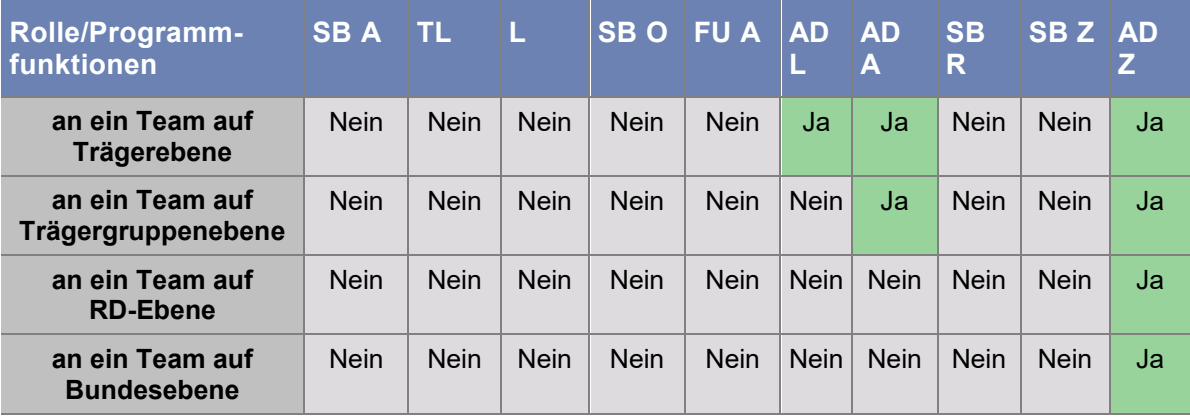

### **Administration, Verwaltung der Abgleichsdaten**

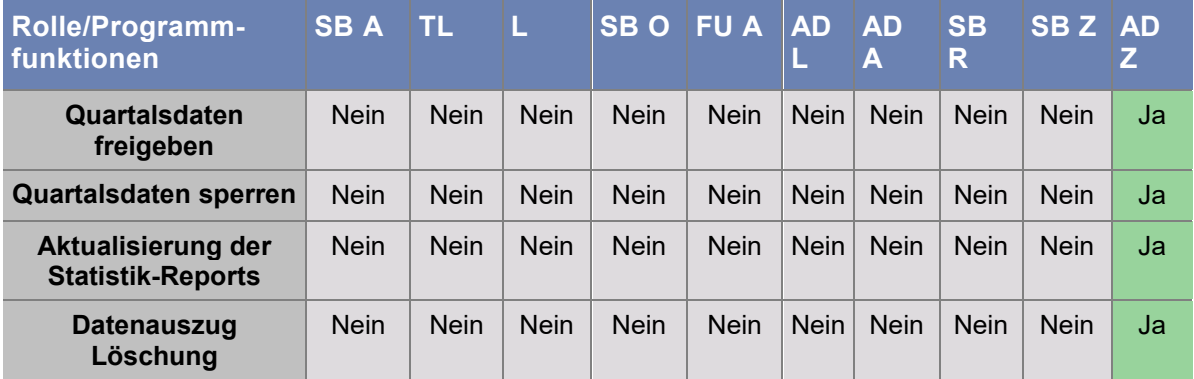

### <span id="page-70-0"></span>KAPITEL 7

# **Hilfe verwenden**

### **In diesem Kapitel**

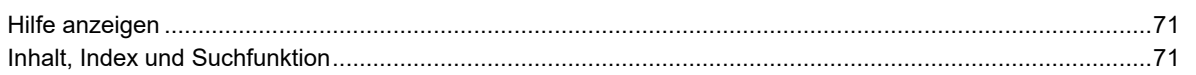

## **Hilfe anzeigen**

### **Hilfe anzeigen**

- **1.** Klicken Sie im Menü **"Hilfe"** (?) auf den Eintrag **"Hilfe"**, alternativ drücken Sie UMSCHALT+F1.
- **2.** Die Hilfe wird als CHM-Datei (Compiled HTML Help) geöffnet und die Titelseite sowie das Inhaltsverzeichnis werden angezeigt.
- **3.** Sollte das Inhaltsverzeichnis nicht angezeigt werden, klicken Sie auf **[Einblenden]** oder wählen Sie unter **"Optionen"** den Eintrag **"Registerkarten anzeigen"**.

Wechseln Sie zu den Registerkarten **"Index"** oder **"Suchen"**, indem Sie darauf klicken. Alternativ können Sie auch die entsprechenden Einträge im Menü **"Hilfe"** verwenden.

## **Inhalt, Index und Suchfunktion**

### **Inhalt**

Die Hilfethemen werden im Inhaltsverzeichnis in Form von auf- und zuklappenden Büchern angezeigt.

Wenn Sie Unterthemen anzeigen möchten, klicken Sie auf das Pluszeichen (+) neben dem Buchsymbol. Ein Klick auf das Minuszeichen (-) blendet die Unterthemen wieder aus.

Jedes Hilfethema stellt eine Verknüpfung zum entsprechenden Abschnitt der Online-Hilfe dar. Um dorthin zu gelangen, klicken Sie auf den Schriftzug des Hilfethemas. Wenn die Informationen im Inhaltsfenster angezeigt werden, ist das Hilfethema im Inhaltsverzeichnis markiert.

### **Index**

Alle Hilfethemen sowie wichtige Begriffe sind im Index alphabetisch aufgelistet.

Sobald Sie im Indexsuchfeld einen Buchstaben eingegeben, wird der erste Begriff in der Liste, der mit diesem Buchstaben beginnt, markiert. Mit jedem weiteren Buchstaben wird die Suche verfeinert. Mit einem Doppelklick auf den Begriff öffnen Sie das entsprechende Hilfethema.

### **Suchen**

Geben Sie einen Begriff oder mehrere Begriffe in das Textfeld ein. Sie können bei mehreren Begriffen die Operatoren AND, OR, NEAR und NOT verwenden. Klicken Sie auf **[Themen auflisten]**. Das Hilfesystem listet jetzt alle Hilfethemen auf, welche die gesuchten Begriffe enthalten.

Mit einem Doppelklick öffnen Sie das Hilfethema. Im Inhaltsfenster sind alle gesuchten Begriffe markiert. Sie können die **"Suchbegriffhervorhebung"** in den **"Optionen"** deaktivieren.

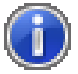

Hinweis: Die Tastenkombination STRG+F öffnet einen Suchdialog mit dem Sie die gerade angezeigte Seite durchsuchen können.
### <span id="page-72-0"></span>KAPITEL 8

# **Anhang**

### **In diesem Kapitel**

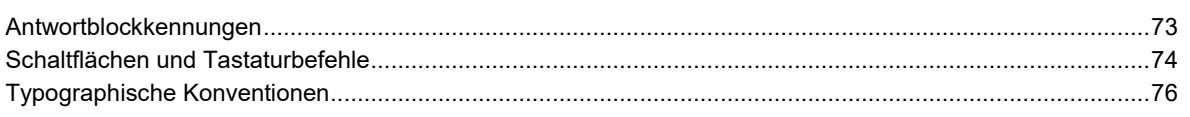

# **Antwortblockkennungen**

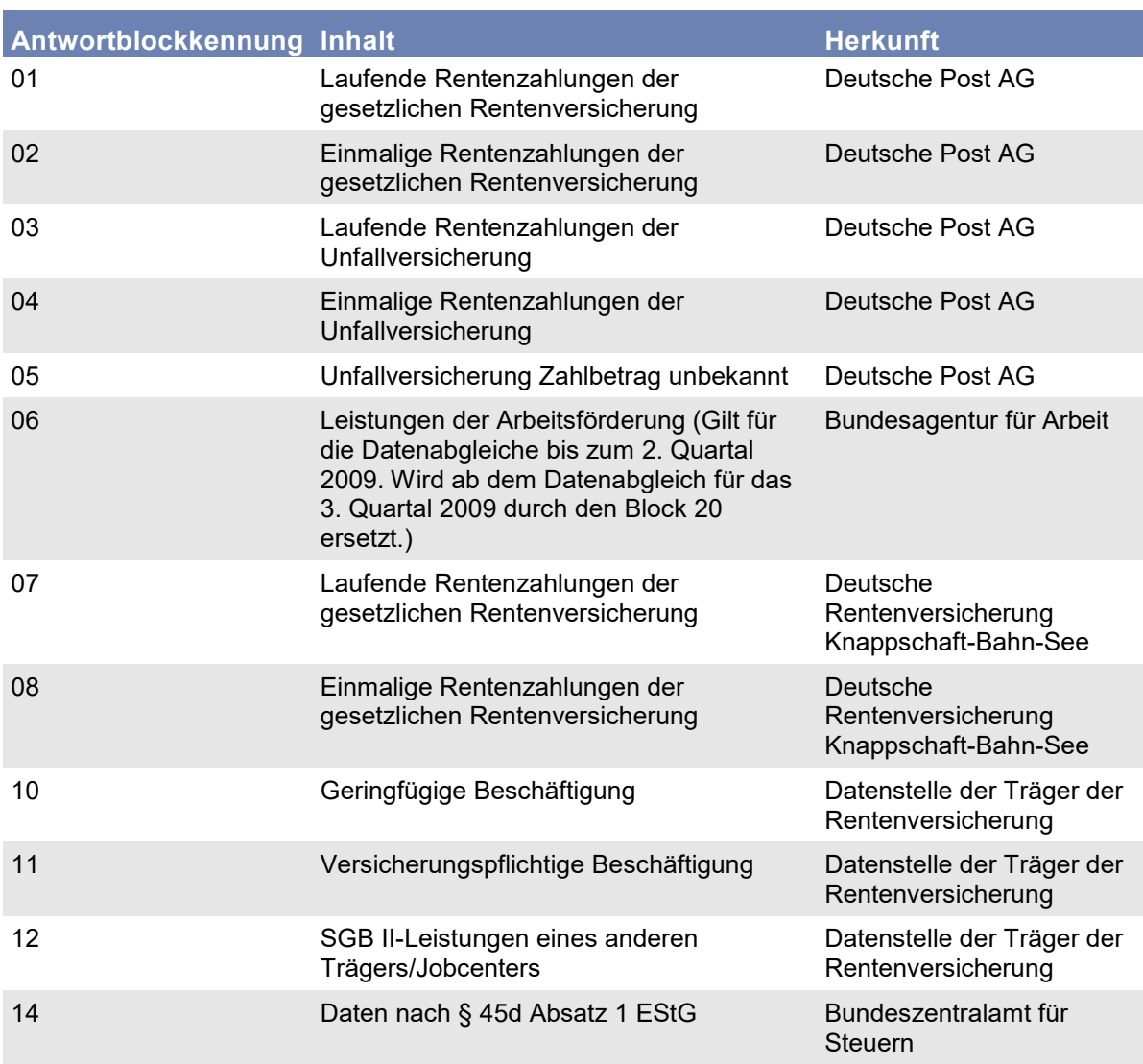

<span id="page-73-0"></span>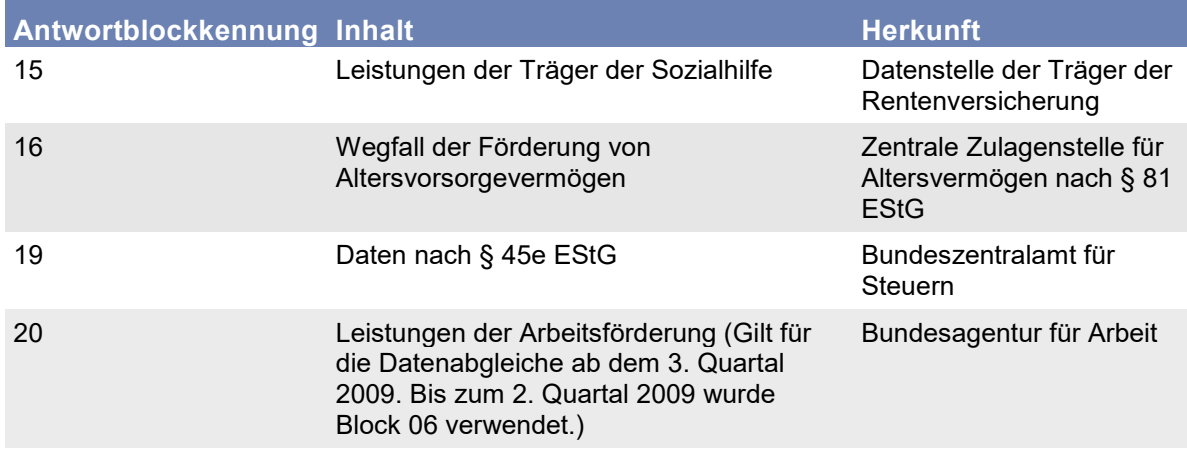

## **Schaltflächen und Tastaturbefehle**

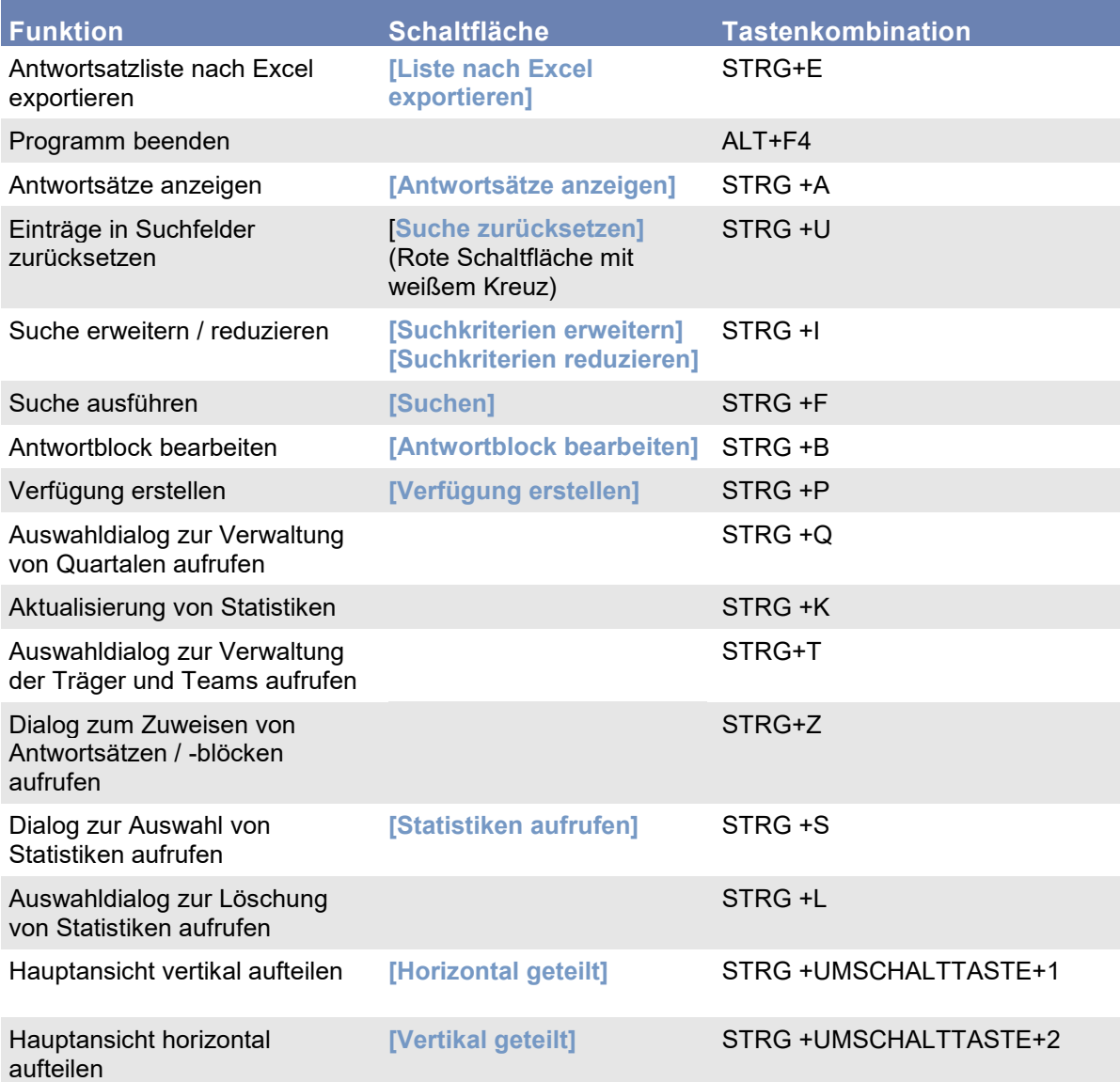

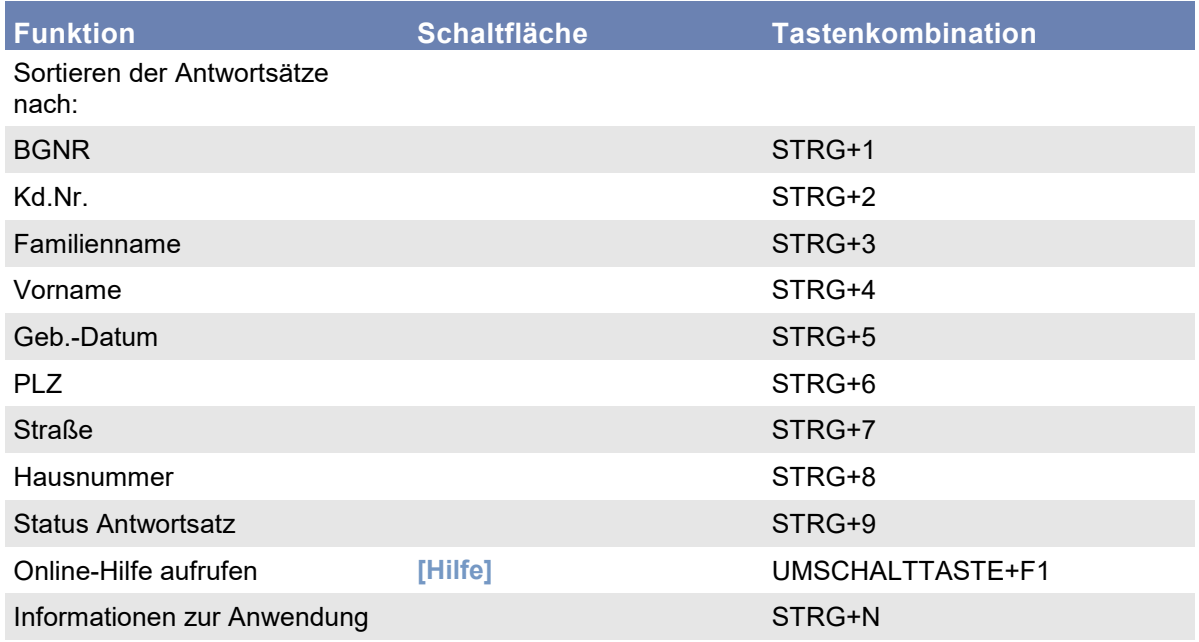

## **Bearbeitungsfenster "Träger in Statistiken zusammenfassen"**

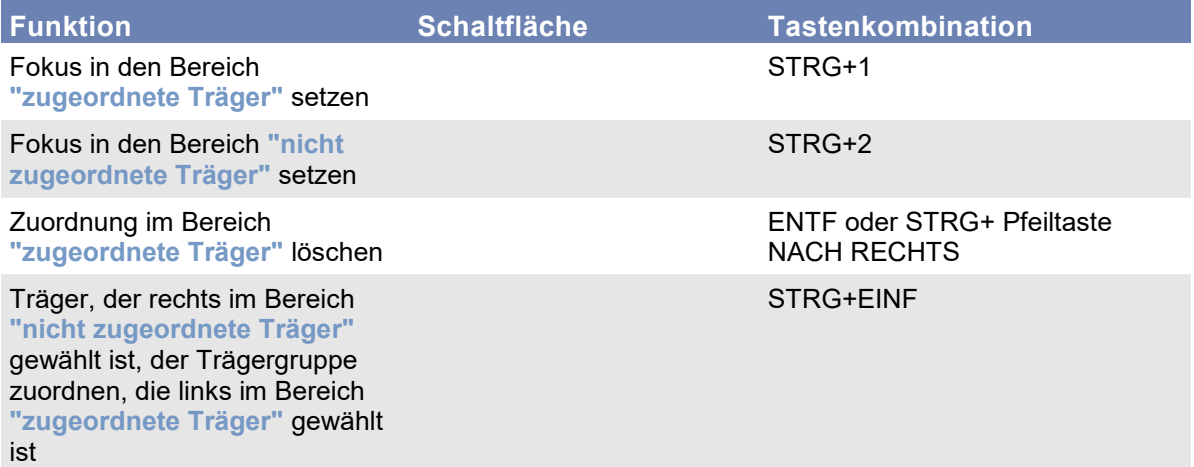

## <span id="page-75-0"></span>**Typographische Konventionen**

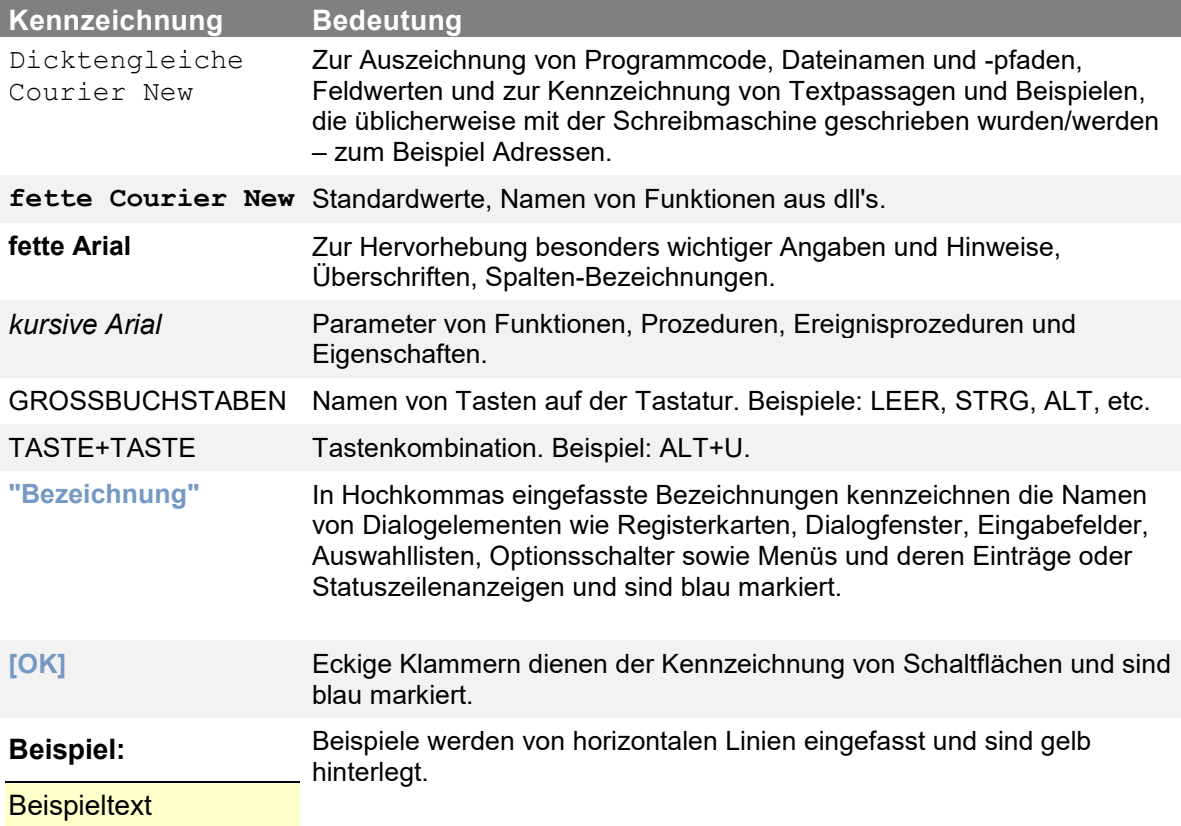

# **Abbildungsverzeichnis**

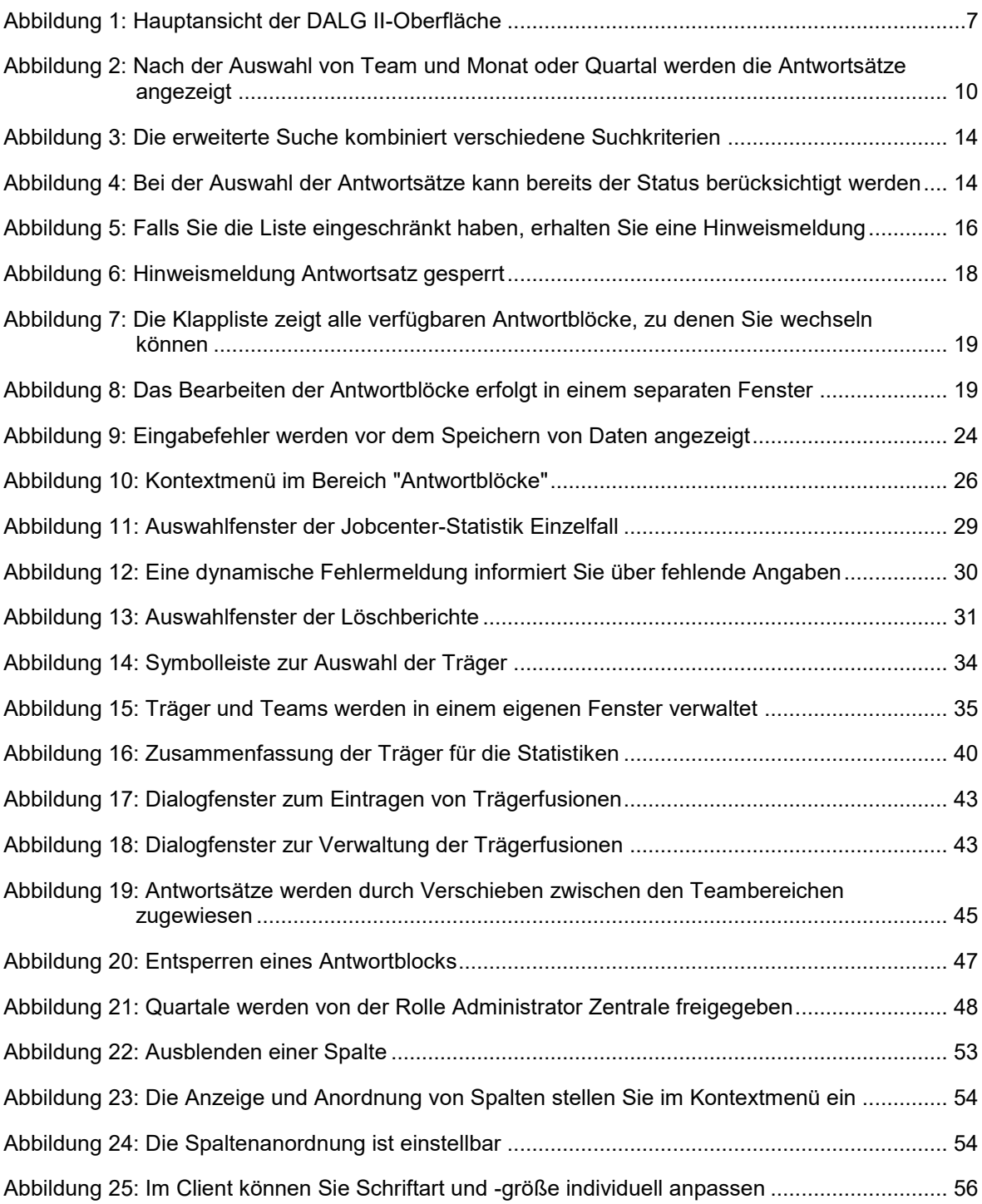

## **Index**

#### **A**

Administration • 33 Anhang • 73 Ansicht • 51 Antwortblock abschließend bearbeiten • 24 Antwortblock entsperren • 18, 47 Antwortblockkennungen • 73 Antwortsätze / -blöcke zuweisen • 44 Antwortsätze zuweisen • 46 Antwortsatzliste exportieren • 16 Anzeigen von Antwortsätzen • 10 Ausrichtung der Ansicht • 51 Auswählen eines Antwortblocks • 19 Automatische Nachrichtenanzeige • 57 Automatische Sofortsuche • 13 Automatisierter Datenabgleich nach §52  $SGB II \cdot 8$ 

#### **B**

Bearbeiten eines Antwortblocks • 21 Beispiele für Suchabfragen • 15 Benutzerrollen • 6, 9, 27, 33, 47, 61 Berechtigungen • 5

#### **D**

Daten eines Antwortblocks • 19

#### **E**

Einführung • 5 Erweiterte Suche • 14

#### **H**

Hauptansicht • 7 Hilfe anzeigen • 71 Hilfe verwenden • 71

#### **I**

Inhalt, Index und Suchfunktion • 71

#### **J**

Jobcenter • 62 Jobcenter-Statistik Einzelfall • 29

#### **L**

Löschen von Trägergruppen, Trägern oder Teams • 30, 32, 38

#### **N**

Nachrichten • 57 Nachrichten drucken • 60 Nachrichten öffnen • 58 Nachrichten verwalten • 58

#### **O**

Öffnen eines Antwortblocks • 17

#### **Q**

Quartal freigeben • 48

#### **R**

Rahmen verschieben • 51 Regionaldirektion • 63

#### **S**

Sachbearbeitung • 9 Schaltflächen und Tastaturbefehle • 74 Schnellsuche • 13 Schriftart ändern • 56 Sortieren von Antwortsätzen • 11 Spalten • 53 Spalten – Standardeinstellungen • 55 Spalten anordnen • 54 Spalten anzeigen • 53 Spaltenbreite verändern • 55 Standardansicht wiederherstellen • 52, 56 Statistiken • 27 Statistiken aktualisieren • 49 Statistiken zur Löschung • 31 Suche von Antwortsätzen • 12, 46 Symbolleisten aus- und einblenden • 52

#### **T**

Team anlegen • 37 Teams wählen • 45 Träger anlegen • 37 Träger auswählen • 34 Träger und Teams verwalten • 35 Trägerfusion eintragen • 41 Trägergruppe anlegen • 36 Trägerzuordnung für Statistik ändern • 39, 41 Typographische Konventionen • 76

#### **U**

Übersicht über die Berechtigungen • 66

#### **V**

Verfügung drucken • 25 Vorwort • 5

#### **W**

Weitere Funktionen • 7, 51 Weitere Statistiken für Jobcenter, RD, Bund • 32

#### **Z**

Zentrale • 63 Zulässige Kombinationen • 64 Zuordnung zu Personengruppen • 65 Notizen:

Notizen:

Notizen: